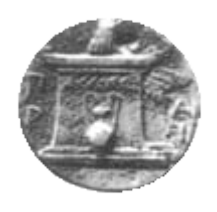

# ΧΑΡΟΚΟΠΕΙΟ ΠΑΝΕΠΙΣΤΗΜΙΟ

# ΤΜΗΜΑ ΠΛΗΡΟΦΟΡΙΚΗΣ ΚΑΙ ΤΗΛΕΜΑΤΙΚΗΣ

ΠΤΥΧΙΑΚΗ ΕΡΓΑΣΙΑ

# Ηλεκτρονική Υπηρεσία Δημιουργίας Προφίλ Ερευνητή για τους ερευνητές του Χαροκοπείου Πανεπιστημίου

Ιωάννης Νικολάου Α.Μ. 20822

ΑΘΗΝΑ

ΟΚΤΩΒΡΗΣ 2013

# ΧΑΡΟΚΟΠΕΙΟ ΠΑΝΕΠΙΣΤΗΜΙΟ ΤΜΗΜΑ ΠΛΗΡΟΦΟΡΙΚΗΣ ΚΑΙ ΤΗΛΕΜΑΤΙΚΗΣ

# ΠΤΥΧΙΑΚΗ ΕΡΓΑΣΙΑ

# **Ηλεκτρονική Υπηρεσία Δημιουργίας Προφίλ Ερευνητή για τους ερευνητές του Χαροκοπείου Πανεπιστημίου**

Ιωάννης Νικολάου

Α.Μ. 20822

**ΕΠΙΒΛΕΠΩΝ ΚΑΘΗΓΗΤΗΣ:** Μαρία Νικολαΐδου, *Καθηγήτρια*

**ΤΡΙΜΕΛΗΣ ΕΞΕΤΑΣΤΙΚΗ ΕΠΙΤΡΟΠΗ:**

Μαρία Νικολαΐδου, *Καθηγήτρια* Ηρακλής Βαρλάμης, Λέκτορας Θωμάς Καμαλάκης, Επίκουρος Καθηγητής

# <span id="page-2-0"></span>*Πρόλογος*

Η εκπόνηση της παρούσας Πτυχιακής εργασίας πραγματοποιήθηκε στο Τμήμα Πληροφορικής και Τηλεματικής του Χαροκοπείου Πανεπιστημίου από τον Οκτώβριο του 2011 έως τον Οκτώβριο του 2013.

Επιθυμώ να εκφράσω τις ευχαριστίες μου σε όλους εκείνους που συνέβαλλαν άμεσα ή έμμεσα στην ολοκλήρωση της Πτυχιακής μου εργασίας και κατά συνέπεια των προπτυχιακών σπουδών μου.

Ιδιαίτερα θα ήθελα να ευχαριστήσω την Καθηγήτρια του Τμήματος Πληροφορικής και Τηλεματικής, Μάρα Νικολαΐδου, η οποία υπήρξε και η επιβλέπουσα καθηγήτρια της παρούσας εργασίας.

Επιπλέον, θα ήθελα να ευχαριστήσω τον κύριο Ηρακλή Βαρλάμη, Λέκτορα του Τμήματος, καθώς και τον κύριο Θωμά Καμαλάκη, Επίκουρο Καθηγητή του Τμήματος για την πολύτιμη βοήθειά τους στην ολοκλήρωση των σπουδών μου.

Ακόμα, επιθυμώ να εκφράσω ένα μεγάλο ευχαριστώ στην διδάσκουσα βάσει του Π.Δ. 407/80 Γεωργία Δέδε, για την πολύτιμη βοήθεια που προσέφερε. Η υποστήριξη και διαθεσιμότητά της καθ' όλη τη διάρκεια εκπόνησης της εργασίας, όπως και οι ουσιαστικές παρατηρήσεις και προτάσεις βοήθησαν σημαντικά στην ολοκλήρωση της.

Τέλος, οφείλω να ευχαριστήσω θερμά και τον κύριο Κωσταντίνο Τσερπέ, Λέκτορα του Τμήματος, ο οποίος δέχτηκε να διαθέσει τα προσωπικά του στοιχεία για τις ανάγκες της ολοκλήρωσης της πτυχιακής μου εργασίας.

# <span id="page-3-0"></span>*Περίληψη*

Σε καιρούς προόδου αλλά και μεγάλης ανταγωνιστικότητας, όπως είναι η εποχή που διανύουμε, είναι πολύ σημαντικό για τους ερευνητές να έχουν τη δυνατότητα να προβάλλουν το έργο τους όσο το δυνατόν περισσότερο στο ακαδημαϊκό αλλά και στο ευρύτερο κοινό της Ελλάδας και του εξωτερικού. Η δημοσιοποίηση του ερευνητικού και εκπαιδευτικού τους έργου θα αυξήσει τις δυνατότητες συνεργασίας με αναγνωρισμένα ακαδημαϊκά και ερευνητικά Ιδρύματα, ενώ θα προσδώσει περισσότερο κύρος και αναγνωρισιμότητα στο Πανεπιστήμιο που οι ίδιοι πρεσβεύουν. Ιδιαίτερα στην Ελλάδα, η οποία προσπαθεί να ανακάμψει από την κρίση και η εμπιστοσύνη που υπάρχει προς αυτήν είναι ελάχιστη, είναι αναγκαίο να έχουν όλοι οι ερευνητές τη δυνατότητα να προβληθεί το έργο τους και εκτός συνόρων.

Στόχος της παρούσας πτυχιακής εργασίας είναι η παροχή στο Χαροκόπειο Πανεπιστήμιο ενός συστήματος το οποίο θα δημιουργεί προφίλ για τους ερευνητές έγκυρα και εύκολα. Τα προφίλ αυτά θα ενημερώνουν τόσο τους ερευνητικούς κύκλους (ακαδημαϊκούς και μη) όσο και το ευρύ κοινό για τα ερευνητικά τους ενδιαφέροντα, τις δημοσιεύσεις και γενικότερα για όλες τις ερευνητικές εργασίες που έχουν πραγματοποιήσει οι ερευνητές και ιδιαίτερα τα μέλη του Διδακτικού Ερευνητικού Προσωπικού (ΔΕΠ) του Χαροκοπείου Πανεπιστημίου.

Η ύπαρξη ενός τέτοιου συστήματος ήταν πολύ αναγκαία, εφόσον μέχρι σήμερα τα μέλη ΔΕΠ που επιθυμούσαν να αποκτήσουν το προσωπικό τους προφίλ ερευνητή έπρεπε είτε να κατέχουν τις απαραίτητες γνώσεις για να το δημιουργήσουν είτε να το αναθέσουν σε κάποιο τρίτο πρόσωπο. Για αυτό το λόγο, στόχος του συστήματος είναι η δημιουργία του προφίλ του εκάστοτε ερευνητή με τρόπο απλό, γρήγορο και ευέλικτο. Επιπλέον, μέσα από την έρευνα διαπιστώθηκαν πολλά οφέλη τα όποια θα προσφέρει στους ερευνητές αλλά και στο Πανεπιστήμιο η ύπαρξη ενός τέτοιου προφίλ. Τέτοιου είδους οφέλη είναι η απόκτηση αναγνωρισιμότητας μέσω της προβολής του έργου των ερευνητών και του Πανεπιστημίου σε διεθνές επίπεδο καθώς και η δυνατότητα ανταλλαγής πληροφοριών και δημιουργίας επικείμενων συνεργασιών ανάμεσα στο Πανεπιστήμιο και τα άλλα ακαδημαϊκά και ερευνητικά Ιδρύματα.

Αξίζει να σημειωθεί ότι η εφαρμογή αναπτύχθηκε στηριζόμενη στα δεδομένα που διαθέτει το Πανεπιστήμιο από το «Ατομικό Απογραφικό Δελτίο μέλους ΔΕΠ» που υποχρεούνται τα μέλη του Διδακτικού Ερευνητικού Προσωπικού να συμπληρώνουν κάθε χρόνο σύμφωνα με το πρότυπο της Αρχής Διασφάλισης και Πιστοποίησης Ποιότητας (ΑΔΙΠ). Η εφαρμογή αντλεί τα δεδομένα τα οποία θα χρησιμοποιήσει από το ερωτηματολόγιο και ενημερώνεται ετησίως με επιπρόσθετα στοιχεία από αυτό, εφόσον ο ερευνητής το συμπληρώνει. Τα δεδομένα τα οποία αντλούνται τα χρησιμοποιεί για τη δημιουργία της προσωπικής ιστοσελίδας του ερευνητή.

Τέλος, πρέπει να αναφερθεί, πως στο πλαίσιο της θεωρητικής μελέτης, εξετάσθηκε το πρότυπο CERIF ( Common European Research Information Format ) πάνω στο οποίο στηρίχθηκε η σχεδίαση της βάσης δεδομένων στην οποία βασίζεται η εφαρμογή που αναπτύχθηκε. Παράλληλα για την ανάπτυξη της ηλεκτρονική υπηρεσίας δημιουργίας προφίλ ερευνητή χρησιμοποιήθηκαν οι τεχνολογίες JSP, HTML, CSS και JavaScript.

#### <span id="page-5-0"></span>*Abstract*

We live in times of progress and high competitiveness. In these times, it is of crucial importance for researchers to be able to promote their work, as much as possible, in the academic and the general public, in Greece and abroad. The publication of their research and educational project will increase the possibilities of collaborating with renowned academic and research institutions, while providing prestige and recognition to the University they profess. Specifically, in Greece, a country trying to recover from crisis and with little confidence shown towards it, it is a critical necessity that researchers have the opportunity to display their work domestically, as well as abroad.

The aim of this thesis is to provide Harokopio University with a system that validly and easily generates profiles for researchers. These profiles will inform both research communities (academic and otherwise) and the public about their research interests, publications and more generally all research work undertaken by researchers and, particularly, the Faculty members of the Harokopio University. The development of such a system is necessary because the faculty members, that wish to get their personal researcher's profile, must either know how to create one by themselves, or delegate this task to someone who does it. For this reason, the purpose of the system is to build the researcher's profile in a simple, fast and flexible way. Furthermore, research shows that the existence of these profiles benefits both the researchers and the University in a variety of ways such as international display of the researchers' work (which will bring prestige to the University and the researchers themselves) and the ability to exchange information between the University and other academic and research centers.

The application developed is based on the data of the Personal Inventory Card filled out by the researchers annually. The application is using these data for the construction of the profile and it is updated every year with new information, as long as the researcher fills out the questionnaire.

Finally, in the theoretical part, the CERIF ( Common European Research Information Format) data model was examined, which was used for the development of the application's data base. At the same time, the technologies that were used for the development of the researcher's profile are JSP, HTML, CSS and JavaScript .

# <span id="page-6-0"></span>Περιεχόμενα

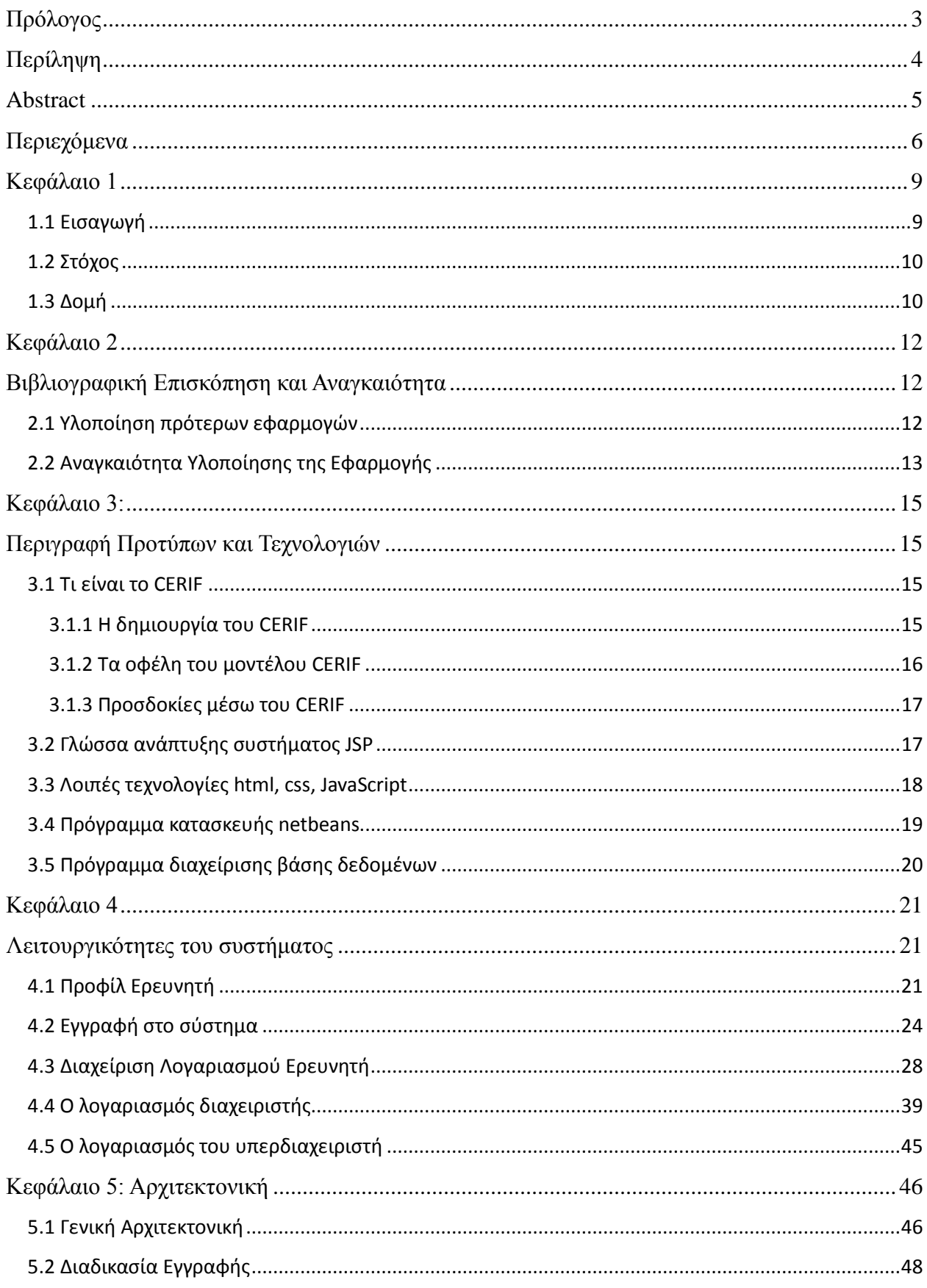

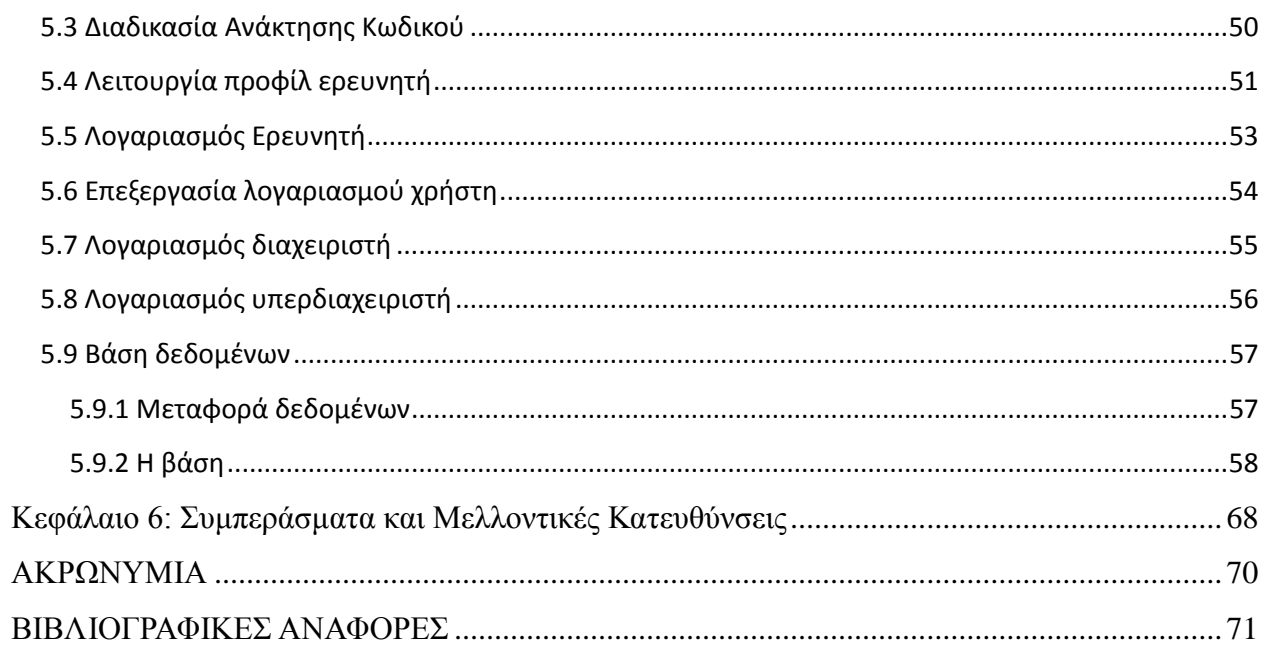

### <span id="page-8-0"></span>*Κεφάλαιο 1*

#### <span id="page-8-1"></span>**1.1 Εισαγωγή**

Τις τελευταίες δεκαετίες, ο τομέας της έρευνας έχει εξελιχθεί σε μεγάλο βαθμό. Οι ερευνητές καταβάλλουν σημαντικές προσπάθειες, ώστε να παρουσιάσουν καινοτόμες ιδέες, να ανακαλύψουν λύσεις σε σημαντικά προβλήματα της επιστήμης και της κοινωνίας και φυσικά να προβληθεί και να αναγνωρισθεί το έργο τους. Η ύπαρξη ηλεκτρονικών προφίλ των ερευνητών τα οποία θα μπορούν να αναγνωσθούν εύκολα από το ακαδημαϊκό αλλά και το ευρύ κοινό είναι σίγουρο πως θα διευκολύνει τους ερευνητές να προβάλλουν περισσότερο το ερευνητικό και εκπαιδευτικό τους έργο και να δημιουργήσει τις κατάλληλες συνθήκες για μελλοντικές συνεργασίες. Χρησιμοποιώντας τα προφίλ αυτά, η εθνική ή διεθνής συνεργασία μεταξύ των ερευνητών βελτιώνεται αλλά και η ανταλλαγή ιδεών, αποτελεσμάτων ακόμα και ανθρώπινου δυναμικού διευκολύνονται σημαντικά.

Για αυτό το λόγο, είναι απαραίτητη η ύπαρξη σε ένα Πανεπιστήμιο ή ένα ερευνητικό κέντρο ενός συστήματος μέσω του οποίου θα προβάλλεται εύκολα το έργο των ερευνητών στην ερευνητική κοινότητα αλλά και στο ευρύτερο κοινό. Καταρχήν, όπως έχει προαναφερθεί η συνεργασία των ερευνητών θα διευκολυνθεί και η ανάκτηση πληροφοριών για έναν ερευνητή και το έργο του θα γίνεται με μεγαλύτερη ευκολία. Ουσιαστικά, η ερευνητική κοινότητα θα ενοποιηθεί. Ακόμα, με την ύπαρξη ηλεκτρονικού προφίλ των ερευνητών το κοινό θα μπορεί να ενημερωθεί για το έργο, τα ερευνητικά ενδιαφέροντα καθώς και την ερευνητική αξία του εκάστοτε επιστήμονα. Έτσι, με τη δυνατότητα προβολής του έργου του ερευνητή σε μεγαλύτερο εύρος, οι ευκαιρίες συμμετοχής σε έρευνες θα διευρυνθούν αφού θα επεκτείνονται εκτός των τοπικών ορίων.

Επιπροσθέτως, το Πανεπιστήμιο ή το ερευνητικό κέντρο στο οποίο εργάζεται ο ερευνητής, με τη σειρά του, θα αποκτήσει μεγαλύτερη αναγνωρισιμότητα. Ειδικότερα, όταν πρόκειται για Πανεπιστήμιο, οι σπουδές των φοιτητών ενδέχεται να αποκτήσουν περισσότερο κύρος και αυτό έχει σαν αποτέλεσμα την επικείμενη αποδοχή τους από αναγνωρισμένα Πανεπιστήμια τόσο της Ελλάδας όσο και του εξωτερικού, ώστε να συνεχίσουν τις σπουδές τους.

Για τους λόγους που αναφέρθηκαν παραπάνω είναι απαραίτητη η ύπαρξη συστήματος δημιουργίας προφίλ των ερευνητών στο Χαροκόπειο Πανεπιστήμιο. Πράγματι, παρατηρήθηκε πως ένα τέτοιο σύστημα δεν υπάρχει και οι ερευνητές του Πανεπιστημίου που επιθυμούσαν να δημιουργήσουν ένα τέτοιο προφίλ έπρεπε είτε να κατέχουν τις απαραίτητες γνώσεις είτε να απευθυνθούν σε κάποιο άλλο πρόσωπο. Επιπλέον, όταν ο ερευνητής δημιουργεί μια ατομική ιστοσελίδα μειώνονται οι δυνατότητες προβολής του ερευνητή και του ερευνητικού του έργου. Αυτό συμβαίνει διότι μια ατομική ιστοσελίδα είναι πιο δύσκολο να εντοπιστεί από άλλους ερευνητές σε σύγκριση με ένα σύστημα το οποίο συγκεντρώνει όλα τα προφίλ των ερευνητών ενός ερευνητικού ή ακαδημαϊκού Ιδρύματος.

Το σύστημα που αναπτύχθηκε και παρουσιάζεται στη συγκεκριμένη πτυχιακή εργασία παρέχει τη δυνατότητα προβολής των προφίλ των ερευνητών του Χαροκοπείου Πανεπιστημίου σε ένα ευρύ κοινό καθώς βασίζεται στο ευρωπαϊκό πρότυπο CERI[F\[1\]](#page-71-1). Οι πληροφορίες που χρησιμοποιούνται για τη δημιουργία των προφίλ αντλούνται από το 'Ατομικό Απογραφικό Δελτίο μέλους ΔΕΠ' ,στο πλαίσιο της ηλεκτρονικής αξιολόγησης στο Χαροκόπειο Πανεπιστήμιο, σύμφωνα με το πρότυπο της ΑΔΙΠ[\[2\]](#page-71-2). Στο συγκεκριμένο απογραφικό δελτίο, συμπληρώνουν τις πληροφορίες οι ίδιοι οι ερευνητές, επιτυγχάνοντας, έτσι, την εγκυρότητα στα στοιχεία που εμφανίζονται στο προφίλ του κάθε ερευνητή.

#### <span id="page-9-0"></span>**1.2 Στόχος**

Η υπηρεσία δημιουργίας προφίλ ερευνητών έχει ως στόχο τη διευκόλυνση των ερευνητών του Χαροκοπείου Πανεπιστημίου, ώστε να μην χρειάζεται να δημιουργήσουν οι ίδιοι τις σελίδες τους αλλά και τη γνωστοποίηση του έργου τους, την αύξηση της αναγνωρισιμότητας και της προβολής τόσο των ίδιων όσο και του Πανεπιστημίου. Η εφαρμογή που κατασκευάστηκε έπρεπε να δημιουργεί τα προφίλ των ερευνητών με όσο το δυνατόν μικρότερη παρέμβαση από εκείνους. Η ανάγκη αυτή οδήγησε στην δυναμική δημιουργία των προφίλ τους. Ένας επιπλέον στόχος που επιτεύχθηκε ήταν να μην χρειάζεται να εισάγουν τα δεδομένα οι ερευνητές, αλλά να τα συλλέγει αυτόματα η εφαρμογή από την υπάρχουσα βάση δεδομένων, η οποία δημιουργείται κατά την ετήσια συμπλήρωση των ερωτηματολογίων σύμφωνα με το πρότυπο της ΑΔΙΠ.

### <span id="page-10-0"></span>**1.3 Δομή**

Η παρούσα πτυχιακή εργασία είναι δομημένη ως εξής:

Στο Κεφάλαιο 1 γίνεται εισαγωγή και ανασκόπηση των λόγων που είναι αναγκαία η ύπαρξη του προφίλ ερευνητή γενικότερα σε όλα τα Πανεπιστήμια και τους ερευνητικούς φορείς τόσο της Ελλάδας όσο και του εξωτερικού. Επίσης παρουσιάζονται οι λόγοι που είναι αναγκαία η υλοποίησης μιας εφαρμογής που δημιουργεί δυναμικά τα προφίλ των ερευνητών στο Χαροκόπειο Πανεπιστήμιο.

Στο Κεφάλαιο 2 γίνεται επισκόπηση σχετιζόμενων συστημάτων που έχουν αναπτυχθεί από άλλους φορείς και παρουσιάζεται ο τρόπος με τον οποίο δημιουργούνται τα προφίλ ερευνητών μέχρι σήμερα. Παράλληλα παρουσιάζεται η αναγκαιότητα υλοποίησης της εφαρμογής στο Χαροκόπειο Πανεπιστήμιο, καθώς και η πηγή από την οποία η εφαρμογή συλλέγει τα δεδομένα για να δημιουργήσει το εκάστοτε προφίλ.

Στο Κεφάλαιο 3 περιγράφονται τα πρότυπα των τεχνολογιών που χρησιμοποιήθηκαν καθώς και τα περιβάλλοντα με τα οποία κατασκευάστηκε η εφαρμογή.

Στο Κεφάλαιο 4 περιγράφεται η εφαρμογή και οι λειτουργικότητες που αναπτύχθηκαν.

Στο Κεφάλαιο 5 παρουσιάζεται αναλυτικά η αρχιτεκτονική της εφαρμογής καθώς και η αρχιτεκτονική της βάσης δεδομένων του συστήματος.

Στο Κεφάλαιο 6 παρουσιάζονται τα συμπεράσματα και αναπτύσσονται όλες οι μελλοντικές κατευθύνσεις που θα μπορούσε να ακολουθήσει το σύστημα.

# <span id="page-11-0"></span>*Κεφάλαιο 2*

# <span id="page-11-1"></span>**Βιβλιογραφική Επισκόπηση και Αναγκαιότητα**

#### <span id="page-11-2"></span>**2.1 Υλοποίηση πρότερων εφαρμογών**

Εξετάζοντας τη βιβλιογραφική επισκόπηση πρότερων εφαρμογών και υπηρεσιών προβολής του ερευνητικού έργου των ερευνητών των ακαδημαϊκών Ιδρυμάτων της Ελλάδας και του εξωτερικού, διαπιστώθηκε πως το μοντέλο CERIF χρησιμοποιείται όλο και με μεγαλύτερη συχνότητα τα τελευταία χρόνια από διάφορους οργανισμούς, κυρίως από χώρες της Ευρωπαϊκής Ένωσης[\[3\].](#page-71-3) Στην Ελλάδα αν και έχουν γίνει κάποια σημαντικά βήματα η χρήση του προτύπου είναι ακόμα περιορισμένη συγκριτικά με άλλες χώρες της Ευρωπαϊκής Ένωσης. Κάποια παραδείγματα από τη διεθνή βιβλιογραφία για τη χρήση του μοντέλου CERIF είναι:

- Η διαφημιστική εταιρία uniCRIS AG [\(http://www.unicris.com/](http://www.unicris.com/)[\)\[4\]](#page-71-4)
- $\triangleright$  Το ευρωπαϊκό R&D Web sit[e\[4\]](#page-71-4)
- Το E.S.F. (European Science Foundation) έχει ενσωματώσει το CERIF στο νέο IT σύστημα[\[4\]](#page-71-4)
- Τα Πανεπιστήμια στη Νορβηγία τα οποία χρησιμοποιούν τα CERIF-CRIS για την αξιολόγηση της έρευνας[\[4\]](#page-71-4), ενώ
- Στο Βέλγιο χρησιμοποιείται για να συνδέει την ερευνητική χρηματοδοτική οργάνωση, τα Πανεπιστήμια και το Υπουργείο Έρευνας.[\[5\]](#page-71-5)

Η ελληνική βιβλιογραφία, αν και ελλιπής σε σχέση με τη διεθνή, έχει να επιδείξει κάποιες πρωτοβουλίες που έγιναν σχετικά με τη χρήση του προτύπου:

- Το ΤΕΙ Πειραιά διακήρυξε διαγωνισμό το 2012 για ένα υποέργο με τίτλο «Υπηρεσία Ιδρυματικού Αποθετηρίου και Προστιθέμενης Αξίας Ψηφιακής Βιβλιοθήκης ΤΕΙ Πειραιά» το οποίο θα χρησιμοποιεί το πρότυπο CERI[F\[6\]](#page-71-6)
- Παράλληλα έχουν πραγματοποιηθεί συνέδρια για την ενημέρωση του ερευνητικού κύκλου για τις δυνατότητες του προτύπου.

Η αυξανόμενη χρήση του προτύπου CERIF αλλά και γενικότερα συστημάτων της ανοιχτής πρόσβασης αποδεικνύουν τόσο τη σημασία όσο και την ανάγκη που υπάρχει για ελεύθερη και εύκολη πρόσβαση σε πληροφορίες σημαντικές για την εξέλιξη της τεχνολογίας, των επιστημών και της κοινωνίας γενικότερα.

Μέχρι πρόσφατα, για όσους ερευνητές των Πανεπιστημίων που επιθυμούσαν να προβάλλουν το έργο τους στο διαδίκτυο, όπως έχει προαναφερθεί, η δημιουργία ενός ανεξάρτητου ατομικού προφίλ ήταν μονόδρομος. Το προφίλ αυτό οι χρήστες του διαδικτύου πρέπει, κατά κύριο λόγο, να το αναζητήσουν στην επίσημη ιστοσελίδα του εκάστοτε Πανεπιστημίου. Με αυτόν τον τρόπο, βέβαια, γνωστοποιείται το έργο των ερευνητών και του Πανεπιστημίου αλλά σε περιορισμένο κοινό. Επιπλέον, με τη χρήση ανεξάρτητων σελίδων, οι οποίες δεν έχουν τη δυνατότητα ανοιχτής ανταλλαγής δεδομένων, η συνεργασία και ανταλλαγή πληροφοριών ανάμεσα σε ερευνητές ή ερευνητικούς φορείς που δεν συνεργάζονται άμεσα, είναι περιορισμένη. Αυτά τα προβλήματα μπορούν να αντιμετωπισθούν με τη χρήση του πρότυπου CERIF, το οποίο επιτρέπει και διευκολύνει την επικοινωνία και ανταλλαγή δεδομένων ανάμεσα σε ερευνητικές και ακαδημαϊκές κοινότητες.

#### <span id="page-12-0"></span>**2.2 Αναγκαιότητα Υλοποίησης της Εφαρμογής**

Μέχρι σήμερα στο Χαροκόπειο Πανεπιστήμιο ο εκάστοτε ερευνητής για να μπορέσει να αποκτήσει τη δική του ιστοσελίδα έπρεπε να κατέχει γνώσεις προγραμματισμού. Στο Χαροκόπειο Πανεπιστήμιο, όμως, λόγω των τεσσάρων διαφορετικών Τμημάτων που το απαρτίζουν, υπάρχουν πολλοί ερευνητές που προέρχονται από ποικίλα ερευνητικά πεδία στα οποία δεν είναι απαραίτητες οι προαναφερθείσες γνώσεις. Αυτό έχει ως αποτέλεσμα πολλοί ερευνητές του Χαροκοπείου Πανεπιστημίου είτε να μην διαθέτουν δική τους προσωπική ιστοσελίδα είτε να χρειάζονται τη βοήθεια κάποιου προγραμματιστή προκειμένου να προβάλουν το ερευνητικό και εκπαιδευτικό τους έργο μέσω του διαδικτύου. Αξίζει, όμως, να σημειωθεί ότι είναι πολύ σημαντικό να διαθέτουν όλοι οι ερευνητές τη δική τους προσωπική ιστοσελίδα, ώστε να μπορούν να προβάλουν το ερευνητικό τους έργο σε όλη την επιστημονική κοινότητα. Οι ερευνητές πρέπει να έχουν τη δυνατότητα να προβάλουν το έργο τους όχι μόνο σε εθνικό επίπεδο που μπορούν να το επιτύχουν μέσα από συνέδρια και διαλέξεις αλλά και σε όλη την Ευρώπη. Η προβολή του έργου τους στην Ευρώπη είναι σίγουρο πως θα συναντήσει εμπόδια και πως θα καθυστερήσει συγκριτικά με τη δημοσίευση σε εθνικό επίπεδο, στα όρια δηλαδή της χώρας μας. Η προβολή λοιπόν του έργου των ερευνητών μπορεί να βελτιστοποιηθεί

χρησιμοποιώντας μια ιστοσελίδα που προβάλει τις δημοσιεύσεις τους και γενικότερα όλη την ερευνητική και εκπαιδευτική τους δραστηριότητα τα τελευταία έτη στον τομέα τους.

Το σύστημα αυτό δημιουργήθηκε με σκοπό να αναπληρώσει αυτό το κενό που υπάρχει στο Χαροκόπειο Πανεπιστήμιο. Να δημιουργεί, δηλαδή, μια ιστοσελίδα για τους ερευνητές του Πανεπιστημίου. Για να επιτευχθεί αυτός ο στόχος έπρεπε να έχει τη δυνατότητα να δημιουργεί δυναμικά τα προφίλ των ερευνητών. Το προφίλ του ερευνητή πρέπει να δημιουργείται εύκολα και γρήγορα χωρίς ιδιαίτερες ενέργειες από εκείνον. Έτσι, έπρεπε να μπορεί να συλλέξει από κάποια πηγή όλη την επιστημονική δραστηριότητα που έχει ο ερευνητής τα τελευταία χρόνια.

Οι ερευνητές των ελληνικών Πανεπιστημίων κάθε χρόνο συμπληρώνουν το 'Ατομικό Απογραφικό Δελτίο μέλους ΔΕΠ'. Σε αυτό το ερωτηματολόγιο συμπληρώνουν όλο το ερευνητικό, εκπαιδευτικό και κοινωνικό έργο τους σύμφωνα με τα πρότυπα του οργανισμού ΑΔΙΠ για την εκάστοτε ακαδημαϊκή χρονιά. Στο Χαροκόπειο Πανεπιστήμιο, συγκεκριμένα, το ερωτηματολόγιο αυτό συμπληρώνεται ηλεκτρονικά. Συνεπώς, όλο το ερευνητικό έργο των μελών ΔΕΠ του Χαροκοπείου Πανεπιστημίου να βρίσκεται συγκεντρωμένο σε μια βάση δεδομένων η οποία περιέχει όλη την ερευνητική δραστηριότητα τους τα τελευταία χρόνια.

Το σύστημα που κατασκευάστηκε εκμεταλλεύεται την υποχρεωτική συμπλήρωση του ερωτηματολόγιου από τους ερευνητές, ώστε να μπορέσει να συλλέξει όλα τα στοιχεία του ερευνητή κατά την διάρκεια της εγγραφής του. Το σύστημα χρησιμοποιώντας τη βάση δεδομένων του ερωτηματολογίου αντλεί όλες τις πληροφορίες του ερευνητή σχετικά με τις δημοσιεύσεις του, τα μαθήματα που διδάσκει,, τα βραβεία που έχει λάβει κ.τ.λ. . Ως αποτέλεσμα δημιουργείται η σελίδα του ερευνητή εύκολα και γρήγορα, χωρίς να χρειάζεται να εισάγει το μέλος ΔΕΠ όλα τα δεδομένα του στο σύστημα, αλλά μόνο στο ερωτηματολόγιο που συμπληρώνει για την ΑΔΙΠ. Όταν τελειώσει η εγγραφή του ερευνητή, το σύστημα θα είναι σε θέση να γνωρίζει όλες τις πληροφορίες σχετικά με την ερευνητική δραστηριότητα του μέλους ΔΕΠ τα τελευταία ακαδημαϊκά έτη και θα έχει δημιουργήσει την προσωπική του ιστοσελίδα με όλα τα στοιχεία που συνέλλεξε από το ετήσιο ερωτηματολόγιο.

## <span id="page-14-0"></span>*Κεφάλαιο 3:*

### <span id="page-14-1"></span>**Περιγραφή Προτύπων και Τεχνολογιών**

Σε αυτό το κεφάλαιο περιγράφονται τα πρότυπα και οι τεχνολογίες που χρησιμοποιήθηκαν για την ανάπτυξη της ηλεκτρονικής υπηρεσίας δημιουργίας προφίλ ερευνητή. Πιο συγκεκριμένα, η εν λόγω εφαρμογή βασίστηκε στη χρήση του ευρωπαϊκού προτύπου (CERIF). Επιπρόσθετα, οι γλώσσες προγραμματισμού που χρησιμοποιήθηκαν είναι οι jsp, html, css, JavaScript, ενώ παράλληλα η εφαρμογή αναπτύχθηκε στα περιβάλλοντα Νetbeans και Mysql Workbench.

#### <span id="page-14-2"></span>*3.1 Τι είναι το CERIF*

Το πρότυπο CERIF, είναι ένα μοντέλο δεδομένων, το οποίο εξασφαλίζει σε ερευνητικά κέντρα και Πανεπιστήμια μια αυξανόμενη ανοιχτή επικοινωνία μεταξύ τους καθώς και ανοιχτή πρόσβαση στις πληροφορίες τους. Έχει σχεδιαστεί με σκοπό να χρησιμοποιείται ως πρότυπο για οποιοδήποτε νέο σύστημα. Επιπλέον, ο όρος CERIF χρησιμοποιείται και ως ορισμός για την ανταλλαγή πληροφοριών ανάμεσα στα συστήματα[\[5\].](#page-71-5)

Τo CERIF-CRIS( Current Research Information Systems ), συγκεκριμένα, παρέχει τις κεντρικές πληροφορίες για κάθε φορέα και επιτρέπει στο προσωπικό ενός φορέα να έχει πρόσβαση στις εγκαταστάσεις ενός άλλου φορέα χωρίς, να πρέπει να γνωρίζει ποια δίκτυα ή αποθήκες δεδομένων χρησιμοποιούνται. Αυτό, βεβαίως, προϋποθέτει πως όλοι οι φορείς έχουν συμφωνήσει προηγουμένως να μοιράζονται τις εγκαταστάσεις και τους πόρους προς όφελος της έρευνας[\[5\].](#page-71-5)

#### <span id="page-14-3"></span>**3.1.1 Η δημιουργία του CERIF**

Η ανάγκη για ένα μοντέλο όπως το CERIF έγινε αισθητή όταν οι κυβερνήσεις άρχισαν να επικροτούν και να υπογραμμίζουν δημοσίως τη σημασία των ερευνητικών προγραμμάτων, αλλά και να τα υποστηρίζουν με επιδοτήσεις. Επιπλέον, σε διαφορετικές χώρες είτε πραγματοποιούνταν ταυτόχρονα έρευνες με ίδιο περιεχόμενο, είτε αργότερα έρευνες στηρίζονταν σε θεωρίες και αποτελέσματα προηγούμενων. Επομένως, ήταν επιτακτικό να δημοσιεύονται τα αποτελέσματα των ερευνών και να είναι διαθέσιμα για τους ερευνητές άλλων φορέων ή χωρών. Έτσι, άρχισαν να δημιουργούνται μοντέλα δεδομένων για να εξυπηρετήσουν το σκοπό αυτό τα οποία θα μπορούσαν να θεωρηθούν πρόγονοι του μοντέλου CERIF. Το πρότυπο CERIF αναπτύχθηκε με τη συμβολή του οργανισμού euroCRIS από το 1991 και από τότε ενημερώνεται συνεχώς με νέες βελτιωμένες εκδόσεις, με πιο πρόσφατο μοντέλο το CERIF 200[8\[4\].](#page-71-4)

#### <span id="page-15-0"></span>**3.1.2 Τα οφέλη του μοντέλου CERIF**

Σύμφωνα με τον Keith G. Jeffer[y\[5\],](#page-71-5) η χρήση του μοντέλου αυτού ωφελεί όχι μόνο τους ερευνητές, αλλά και τους διευθυντές και διαχειριστές ερευνών, τα ερευνητικά συμβούλια, τους επιχειρηματίες και τους φορείς μεταφοράς τεχνολογίας όπως και τα Μέσα Μαζικής Ενημέρωσης και το ευρύ κοινό.

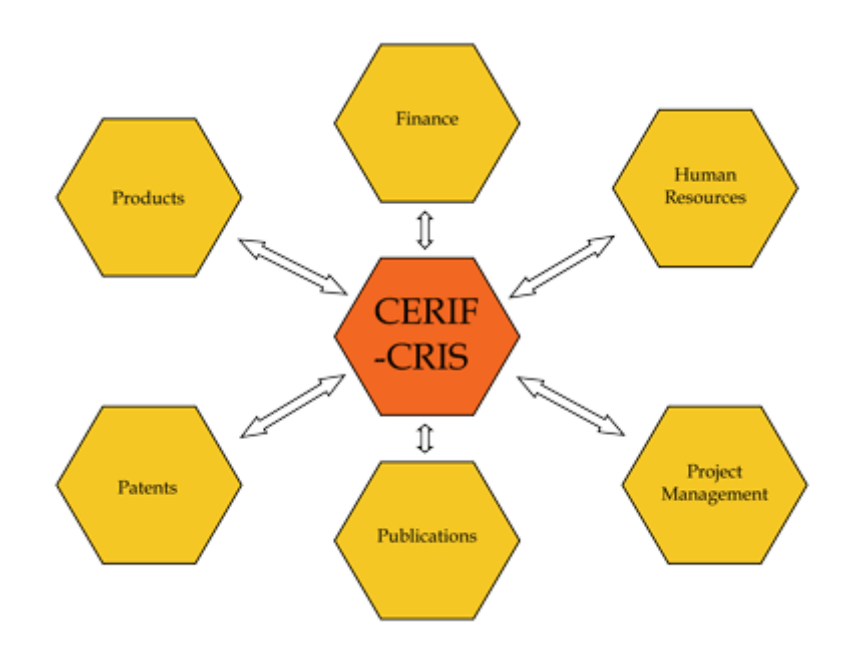

*Εικόνα 1. Σύστημα CERIF*

Συγκεκριμένα, οι ερευνητές αποκτούν ευκολότερη πρόσβαση στις σχετικές πληροφορίες και το σχετικό λογισμικό, την επεξεργαστική ισχύ και τα συστήματα αποθήκευσης. Για τους διευθυντές και τους διαχειριστές ερευνών γίνεται πιο εύκολη η μέτρηση και ανάλυση της ερευνητικής δραστηριότητας, καθώς και η πρόσβαση στις πληροφορίες. Η διαδικασία χρηματοδότησης βελτιστοποιείται για τα ερευνητικά συμβούλια, ενώ οι επιχειρηματίες και οι φορείς μεταφοράς πληροφοριών μπορούν να ανακτήσουν πιο εύκολα τις καινοτόμες ιδέες και τεχνολογίες καθώς και να προσδιορίσουν πιο εύστοχα τους ανταγωνιστές και προηγούμενες έρευνες. Τέλος, για τα Μέσα Μαζικής Ενημέρωσης και το κοινό γίνεται πιο εύκολη η πρόσβαση στις πληροφορίες, το λογισμικό και την υπολογιστική ισχύ με σκοπό να γνωστοποιηθούν τα ερευνητικά αποτελέσματα σε μεγαλύτερο εύρος[\[5\].](#page-71-5)

Τα κυριότερα χαρακτηριστικά του CERIF είναι :

- Ένα από τα κυριότερα χαρακτηριστικά του CERIF είναι η απλή του αρχιτεκτονική.
- Το CERIF επιτρέπει στους φορείς να επικοινωνούν μεταξύ τους και να ανταλλάσουν δεδομένα για τους ερευνητές τους εύκολα και γρήγορα.
- Η δομή του CERIF έχει την δυνατότητα να μπορεί να ανακτήσει τα δεδομένα σε οποιαδήποτε δυσλειτουργία του συστήματος.
- Ο τρόπος με τον οποίο είναι σχεδιασμένο το CERIF του παρέχει την δυνατότητα να υποστηρίζει ποικιλία γλώσσεων.

#### <span id="page-16-0"></span>**3.1.3 Προσδοκίες μέσω του CERIF**

Σύμφωνα με τον Keith Jeffery για τη βελτιστοποίηση της έρευνας χρειαζόμαστε την ανοιχτή πρόσβαση στην πληροφόρηση ως ανθρώπινο δικαίωμα [\[5\].](#page-71-5) Με το πρότυπο CERIF και, γενικώς, την Ανοιχτή Πρόσβαση θα αυξηθεί ο ρυθμός και το πλήθος των ερευνών καθώς οι ερευνητές θα εξοικονομούν χρόνο αλλά και κόπο για την ανεύρεση πληροφοριών οι οποίες είναι απαραίτητες για την έναρξη και διεκπεραίωση των ερευνών. Επιπλέον, θα προωθηθούν καινοτόμες ιδέες και η αξιολόγηση των ερευνών θα έχει πλέον μια πιο δίκαιη βάση. Εκτός αυτών, καθώς τα αποτελέσματα των ερευνών θα γνωστοποιούνται ταχύτερα και ευκολότερα στο κοινό, θα είναι άμεσα αξιοποιήσιμα από τους ενδιαφερόμενους και πιθανώς έτσι να προωθηθούν γρηγορότερα τεχνολογίες που βρίσκονται σε εξέλιξη.

#### <span id="page-17-0"></span>**3.2 Γλώσσα ανάπτυξης συστήματος JSP**

Μια από τις γλώσσες προγραμματισμού που χρησιμοποιήθηκαν για να αναπτυχθεί η εφαρμογή ήταν η γλώσσα JS[P\[7\]](#page-71-7). Η JSP είναι μια γλώσσα η οποία έχει κατασκευαστεί από την εταιρία Oracle and Sun Microsystem[s\[8\]](#page-71-8) με σκοπό την κατασκευή δυναμικών ιστοσελίδων Web. Δυναμικές ιστοσελίδες ονομάζονται οι ιστοσελίδες οι οποίες μπορούν να εμφανίσουν διαφορετικό HTML κώδικα σύμφωνα με συγκεκριμένα κριτήρια. Στη συγκεκριμένη εφαρμογή το κριτήριο που χρησιμοποιείται είναι οι ερευνητές του Χαροκοπείου Πανεπιστημίου.

Η JSP είναι ένας τύπος αρχείου που έχει την ιδιαιτερότητα πως μπορεί να συνδυάσει δύο γλώσσες προγραμματισμού την HTML και την Java. Όταν συνδυάζονται αυτές οι δυο γλώσσες δίνεται η δυνατότητα στην Java να δημιουργεί διαφορετικό HTML κώδικα για τον κάθε ερευνητή. Στο σημείο αυτό πρέπει να επισημανθεί ότι η Java είναι μια γλώσσα η οποία τρέχει στον Web server της ιστοσελίδας, ενώ η HTML στον περιηγητή του επισκέπτη της σελίδας.

Για να δημιουργηθεί η JSP μπορεί να χρησιμοποιηθεί ακόμα και ένας απλός επεξεργαστής κειμένου αρκεί η κατάληξη του ονόματος του αρχείου που θα δημιουργηθεί να τελειώνει σε '.jsp' .

Επίσης, ένα πολύ σημαντικό πλεονέκτημα της JSP είναι ότι τα κομμάτια του HTML κώδικα και τα κομμάτια του κώδικα της Java είναι διακριτά μεταξύ τους. Αυτό το πλεονέκτημα προσφέρει την δυνατότητα στους προγραμματιστές να μπορούν να κατασκευάσουν την ιστοσελίδα τους σε κομμάτια. Ακόμη, θα μπορούσαν να συνεργαστούν πάνω από δυο προγραμματιστές στο ίδιο κομμάτι κώδικα χωρίς κανένα πρόβλημα π.χ. ένας που γνωρίζει μόνο HTM[L\[9\].](#page-71-9) και ένας που γνωρίζει μόνο Jav[a\[10\].](#page-71-10)

#### <span id="page-17-1"></span>**3.3 Λοιπές τεχνολογίες html, css, JavaScript**

Στην παραπάνω παράγραφο περιγράφεται η τεχνολογία η οποία υπάρχει και χρησιμοποιείται από το server κομμάτι της εφαρμογής. Σε αυτήν την παράγραφο θα αναφερθούν οι γλώσσες προγραμματισμού οι οποίες υπάρχουν στο client κομμάτι της εφαρμογής. Ειδικότερα οι γλώσσες που χρησιμοποιήθηκαν είναι οι htm[l\[9\],](#page-71-9) cs[s\[11\],](#page-71-11) Javascrip[t\[12\]](#page-72-0). Ο λόγος ο οποίος αυτές οι γλώσσες ανήκουν στο client κομμάτι της εφαρμογής είναι επειδή εκτελούνται στον υπολογιστή του χρηστή. Οι γλώσσες html και css είναι υπεύθυνες για την προβολή της ιστοσελίδας στο πρόγραμμα περιήγησης του χρηστή. Η γλωσσά προγραμματισμού Javascript διαθέτει την ιδιότητα να εκτελεί κάποια κομμάτια κώδικα στον Web browser χρηστή. Στη συγκεκριμένη εφαρμογή χρησιμοποιήθηκε κυρίως για ελέγχους φορμών συμπλήρωσης των δεδομένων του χρήστη. Για παράδειγμα ελέγχει εάν ο λογαριασμός ηλεκτρονικού ταχυδρομείου διαθέτει τη σωστή δομή σύμφωνα με το τρόπο που έχουν συνταχτεί οι λογαριασμοί του Χαροκοπείου Πανεπιστημίου.

#### <span id="page-18-0"></span>**3.4 Πρόγραμμα κατασκευής netbeans**

Για τη δημιουργία της εφαρμογής χρησιμοποιήθηκε o επεξεργαστής κείμενου 'netbeans['\[13\]](#page-72-1). Ο 'netbeans' κατά τη διάρκεια της εγκατάστασης του προσφέρει τη δυνατότητα να εγκατασταθεί μαζί με αυτόν και ο 'glassfish server['\[14\]](#page-72-2). Αυτό είχε ως αποτέλεσμα η χρήση του 'netbeans' για την κατασκευή της ιστοσελίδας να είναι μονόδρομος.

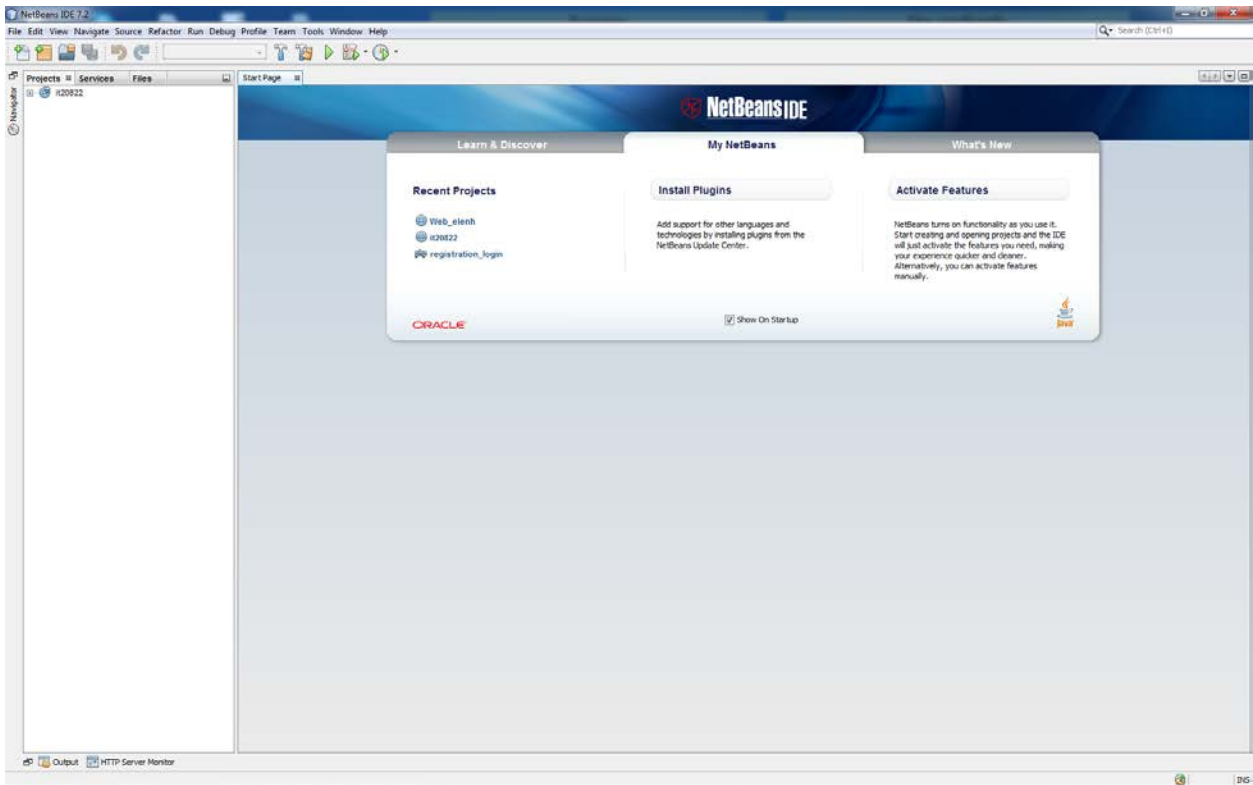

*Εικόνα 2. Πρόγραμμα δημιουργίας netbeans*

# <span id="page-19-0"></span>**3.5 Πρόγραμμα διαχείρισης βάσης δεδομένων**

Για να μπορεί να κατασκευασθεί η βάση εύκολα και γρήγορα χρησιμοποιήθηκε το πρόγραμμα διαχείρισης βάσεων δεδομένων 'Mysql workbenc[h'\[15\].](#page-72-3) To 'Mysql workbench' χρησιμοποιήθηκε λόγω των δυνατοτήτων που διαθέτει. Δηλαδή να συνδέεται στη mysql βάση του Πανεπιστήμιου εύκολα και γρήγορα. Ακόμη, χρησιμοποιώντας μόνο το γραφικό του περιβάλλον υπάρχει η δυνατότητα πλήρους χειρισμού ολόκληρης της βάσης δεδομένων.

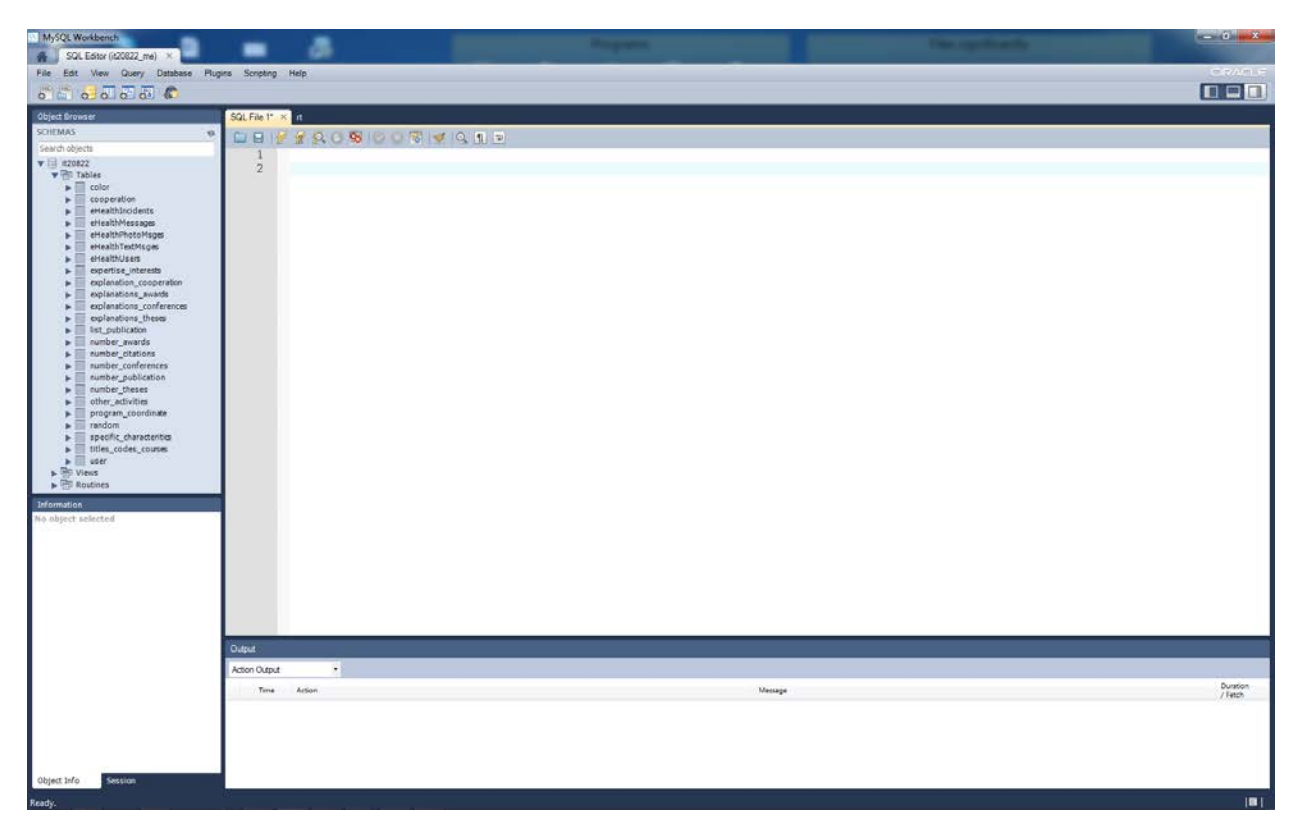

*Εικόνα 3. Πρόγραμμα διαχείρισης της βάσης δεδομένων Mysql Workbench*

## <span id="page-20-0"></span>*Κεφάλαιο 4*

### <span id="page-20-1"></span>**Λειτουργικότητες του συστήματος**

Όπως προαναφέρθηκε παραπάνω, το σύστημα αντλεί τα δεδομένα, τα οποία χρησημοποιεί για τη δημιουργία του προφίλ του ερευνητή, απο το Ατομικό Απογραφικό Δελτίο που καλείται το εκάστοτε μέλος ΔΕΠ να συμπληρώσει στο τέλος κάθε ακαδημαϊκού έτους. Σε αυτό το κεφάλαιο θα γίνει αναλυτική περιγραφή των λειτουργικοτήτων της εφαρμογής. Η διαδικασία, δηλαδή, που χρειάζεται να ακολουθήσει ένας ερευνητής του Χαροκοπείου Πανεπιστημίου ώστε να δημιουργήσει το προφίλ του και οι δυνατότητες περαιτέρω επεξεργασίας που διαθέτει το σύστημα.

#### <span id="page-20-2"></span>**4.1 Προφίλ Ερευνητή**

Το σύστημα που σχεδιάστηκε επιτρέπει στους χρήστες του διαδικτύου να πλοηγηθούν στο λογαριασμό κάποιου μέλους ΔΕΠ και να ενημερωθούν για το έργο του ∙ για τις δημοσιεύσεις, τα ερευνητικά προγράμματα και τις αναφορές που έχει κάνει, καθώς και για την τωρινή εργασία του. Στην αρχική σελίδα του μέλους ΔΕΠ εμφανίζονται πληροφορίες όπως το όνομά του, ο τίτλος που κατέχει στο Πανεπιστήμιο, το Τμήμα στο οποίο εδρεύει, τα έτη διδασκαλίας, η διεύθυνση του ηλεκτρονικού ταχυδρομείου του, καθώς και οι πόλεις καταγωγής και κατοικίας. Η σελίδα αυτή, επιπλέον, προσφέρει στον επισκέπτη μια σύντομη αναφορά για το έργο του, δηλαδή ορισμένα από τα μαθήματα που διδάσκει και κάποιες από τις δημοσιεύσεις του. Οι αναφορές που εμφανίζονται στο σημείο αυτό δεν μπορούν να ξεπεράσουν τις τέσσερεις.

Στο επάνω τμήμα της αρχικής σελίδας υπάρχουν οι σύνδεσμοι με τους οποίους ο επισκέπτης θα περιηγηθεί στην ιστοσελίδα. Οι σύνδεσμοι αυτοί είναι οι «Μαθήματα», «Δημοσιεύσεις», «Αναφορές», «Ερευνητικά Προγράμματα» καθώς και ο σύνδεσμος «Αρχική» με τον οποίο ο χρήστης επιστρέφει στην αρχική σελίδα του ερευνητή αλλά και της ιστοσελίδας γενικώς. Επιπλέον, ο ερευνητής έχει την επιλογή να προσθέσει μια φωτογραφία, η οποία θα εμφανίζεται στο επάνω δεξιό τμήμα της σελίδας του.

# Κωνσταντίνος Τσέρπες

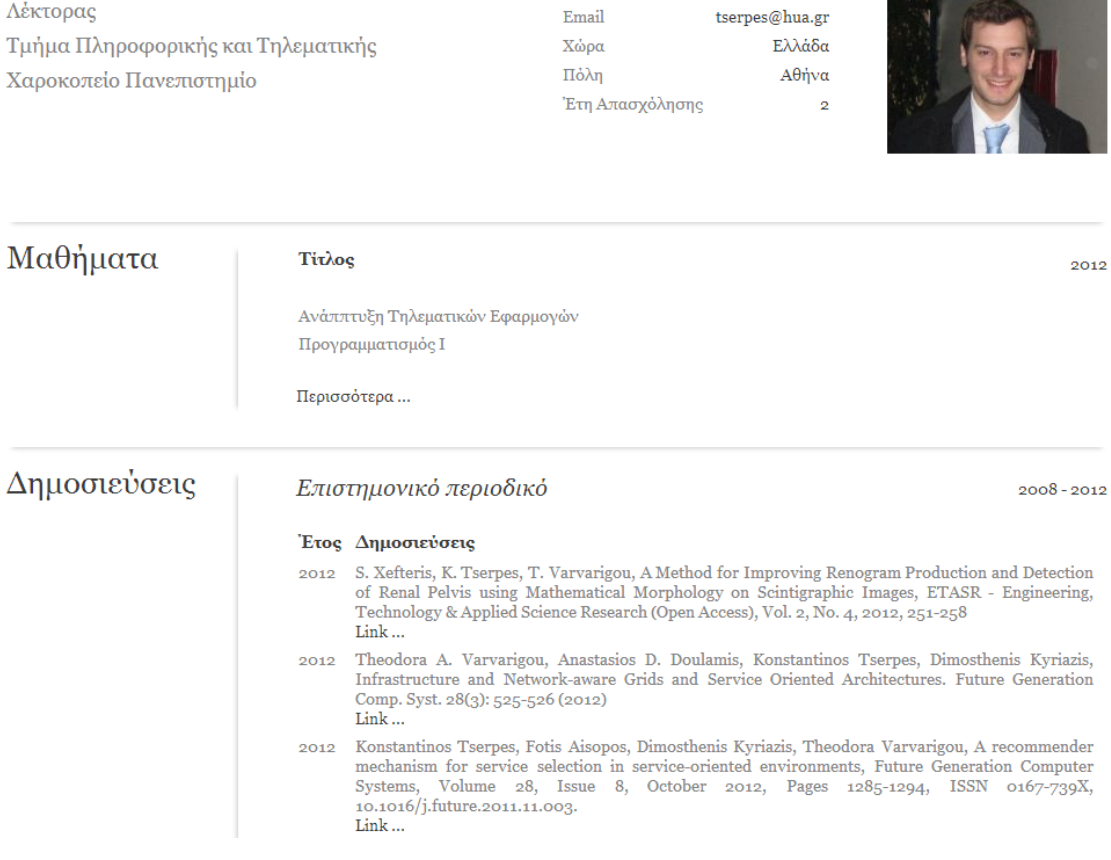

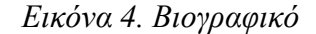

Ο χρήστης έχει τη δυνατότητα να ενημερωθεί αναλυτικά για τη συνολική εργασία του ερευνητή χρησιμοποιώντας τους συνδέσμους που προαναφέρθηκαν οι οποίοι θα τον μεταφέρουν στις επιμέρους σελίδες της προσωπικής σελίδας του μέλους ΔΕΠ .

# Κωνσταντίνος Τσέρπες

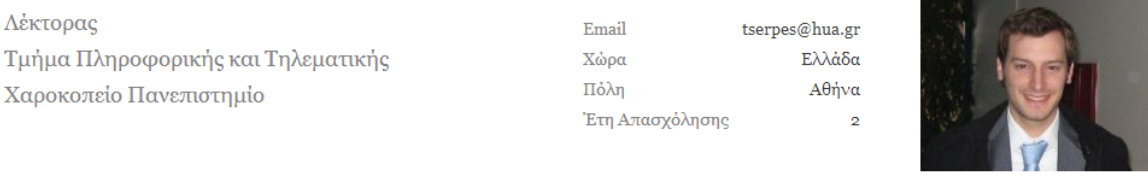

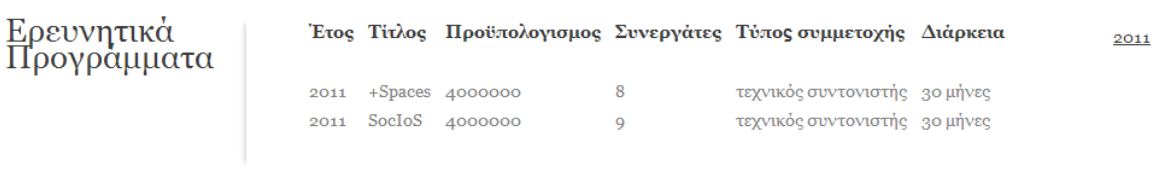

*Εικόνα 5 Ερευνητικά Προγράμματα*

# Κωνσταντίνος Τσέρπες

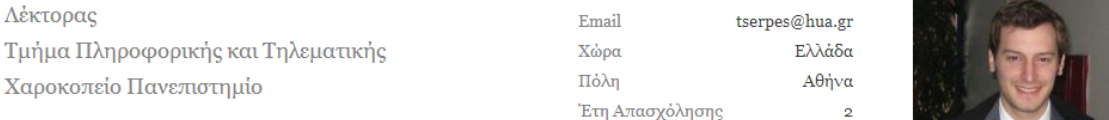

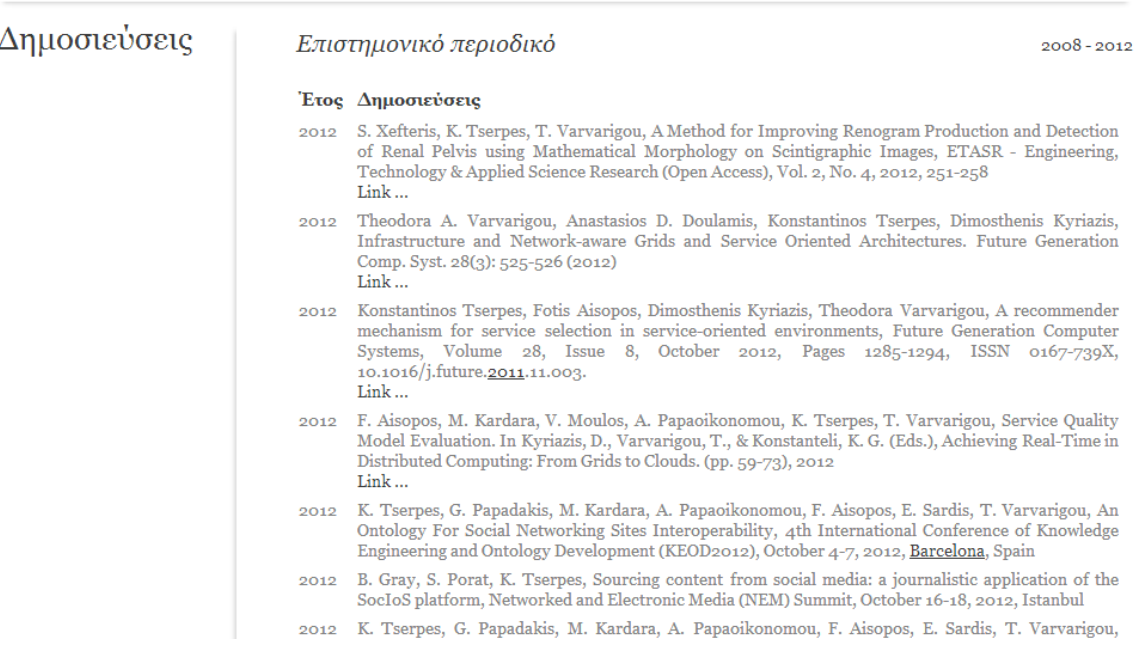

#### Εικόνα 6. Δημοσιεύσεις

#### <span id="page-23-0"></span>**4.2 Εγγραφή στο σύστημα**

Αρχικά, για τη δημιουργία λογαριασμού ο ενδιαφερόμενος θα πρέπει να μεταβεί στη σελίδα εγγραφής. Σε αυτή εμφανίζονται οι σύνδεσμοι «Δημιουργία νέου λογαριασμού», «Ανάκτηση κωδικού πρόσβασης». Επιπλέον, μέσω αυτής της σελίδας ο ερευνητής μπορεί να επισκεφτεί και να επεξεργαστεί περαιτέρω τη σελίδα του, εάν έχει ήδη λογαριασμό.

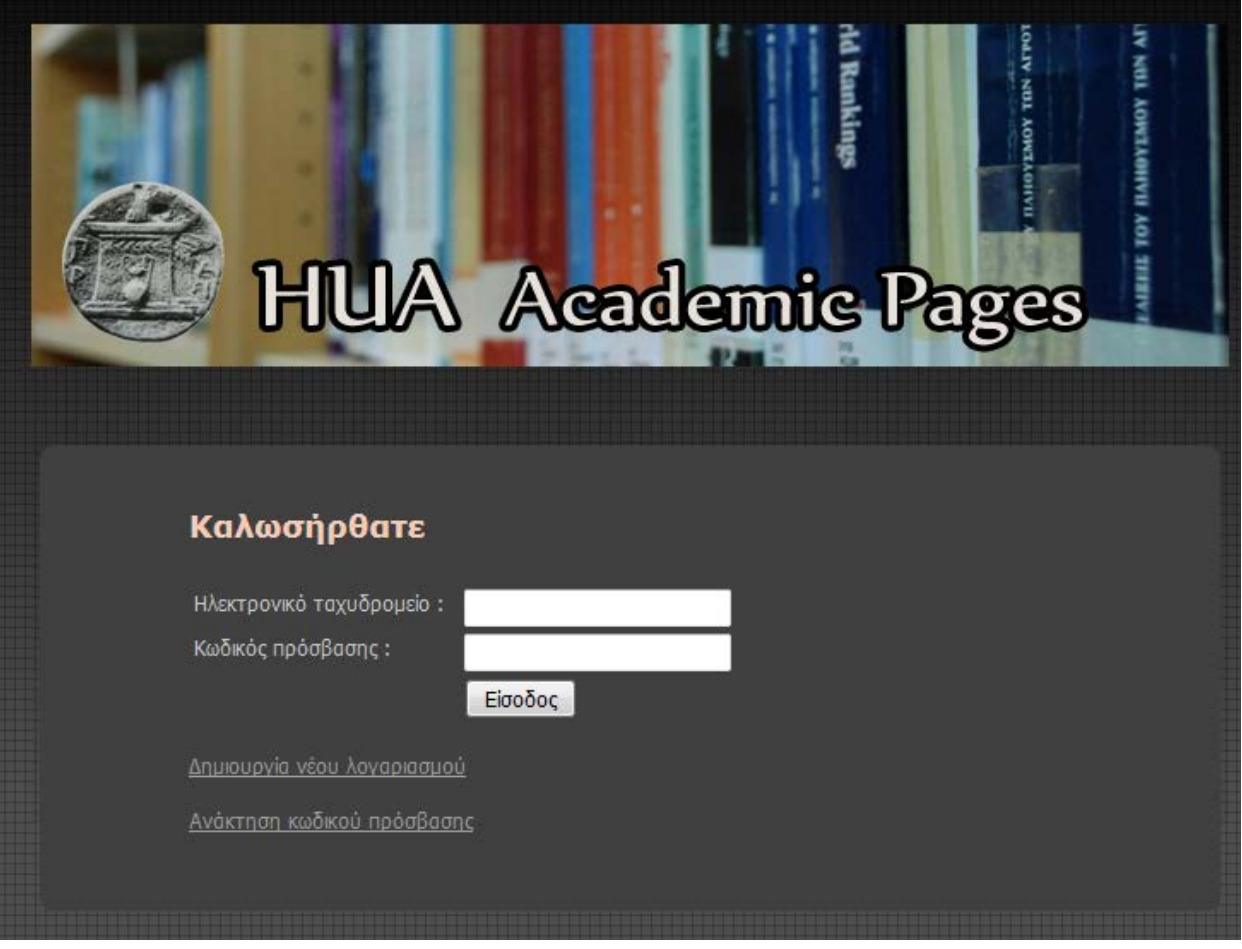

*Εικόνα 7. Αρχική σελίδα διαχείρισης*

Σε αυτήν την σελίδα, λοιπόν, πρέπει να πατήσει στο σύνδεσμο «Δημιουργία νέου λογαριασμού» ώστε να μεταβεί στη σελίδα στην οποία θα πραγματοποιήσει την εγγραφή του. Στην σελίδα αυτή αρχικά θα του ζητηθεί ο λογαριασμός ηλεκτρονικού ταχυδρομείου που του έχει δοθεί από το Πανεπιστήμιο.

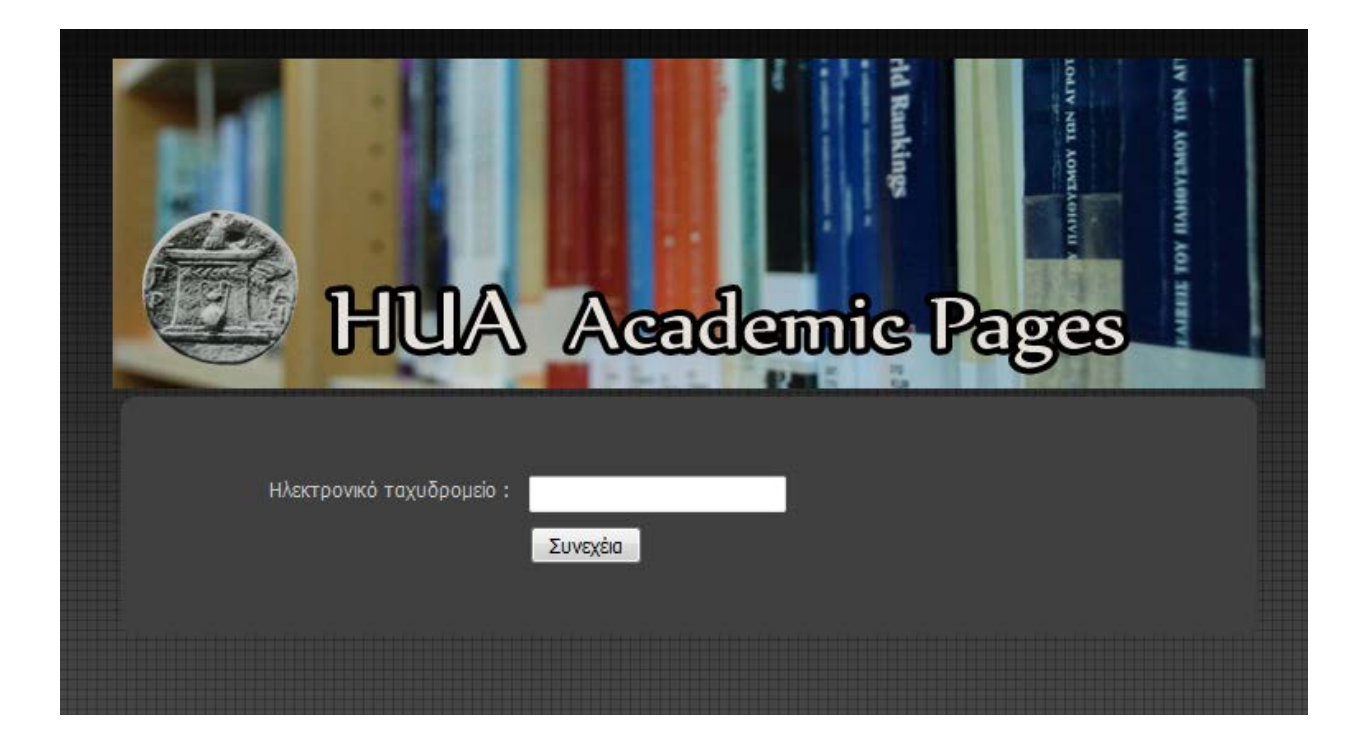

*Εικόνα 8. Σελίδα υποβολής ηλεκτρονικού ταχυδρομείου*

Ο ερευνητής θα πρέπει να συμπληρώσει τη διεύθυνση του ηλεκτρονικού ταχυδρομείου του στο αντίστοιχο σημείο και εν συνεχεία να πατήσει «Συνέχεια». Σε περίπτωση εισαγωγής λανθασμένης διεύθυνσης ηλεκτρονικού ταχυδρομείου, θα εμφανιστεί μήνυμα το οποίο θα ζητήσει επανάληψη εισαγωγής της διεύθυνσης και το σύστημα θα εμποδίσει τη συνέχιση της διαδικασίας έως ότου εισαχθεί η σωστή διεύθυνση. Έπειτα, θα του αποσταλεί στο ηλεκτρονικό ταχυδρομείο ένα μήνυμα με ένα κωδικό, ο οποίος θα του ζητηθεί στην επόμενη σελίδα, ώστε να συνεχίσει τη διαδικασία δημιουργίας λογαριασμού.

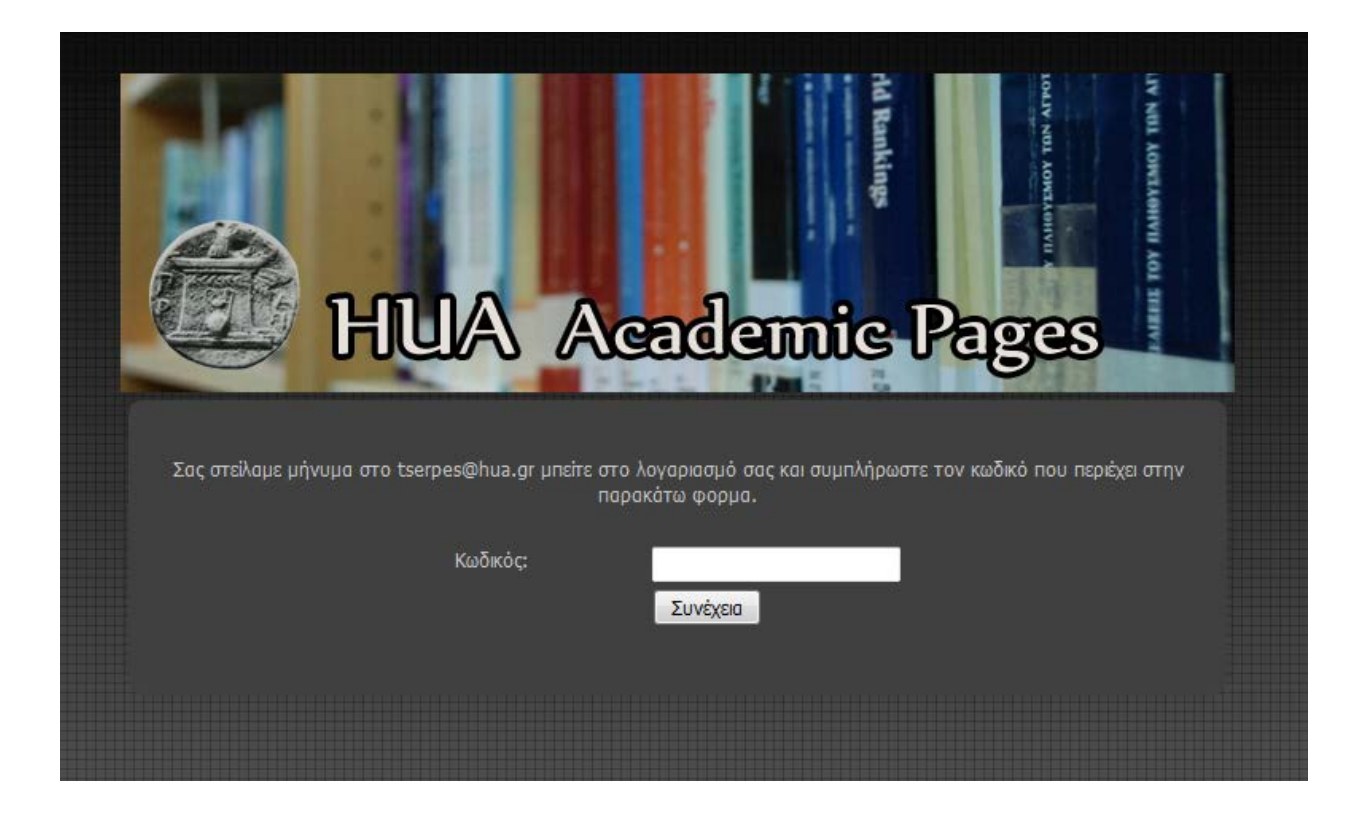

*Εικόνα 9. Σελίδα υποβολής κωδικού για ταυτοποίηση χρήστη*

Εφόσον, ο κωδικός συμπληρωθεί στο ανάλογο σημείο και το μέλος ΔΕΠ επιλέξει «Συνέχεια» τότε θα εμφανιστεί η σελίδα στην οποία θα του ζητηθεί να συμπληρώσει κωδικό χρήστη και κάποια ακόμα στοιχεία που είναι απαραίτητα για την εγγραφή του, όπως χώρα, πόλη, Πανεπιστήμιο κ.α.. Στο πεδίο εισαγωγής κωδικού εμφανίζονται τα μηνύματα "weak", "good", "very good", "strong", αναλόγως με το βαθμό ασφάλειας του νέου κωδικού. Στο επόμενο πεδίο ζητείται επαλήθευση του κωδικού. Σε περίπτωση μη επαλήθευσης του κωδικού, εμφανίζεται μήνυμα που ενημερώνει το μέλος ΔΕΠ και η διαδικασία διακόπτεται μέχρι να εισάγει το σωστό κωδικό στο πεδίο της επαλήθευσης.

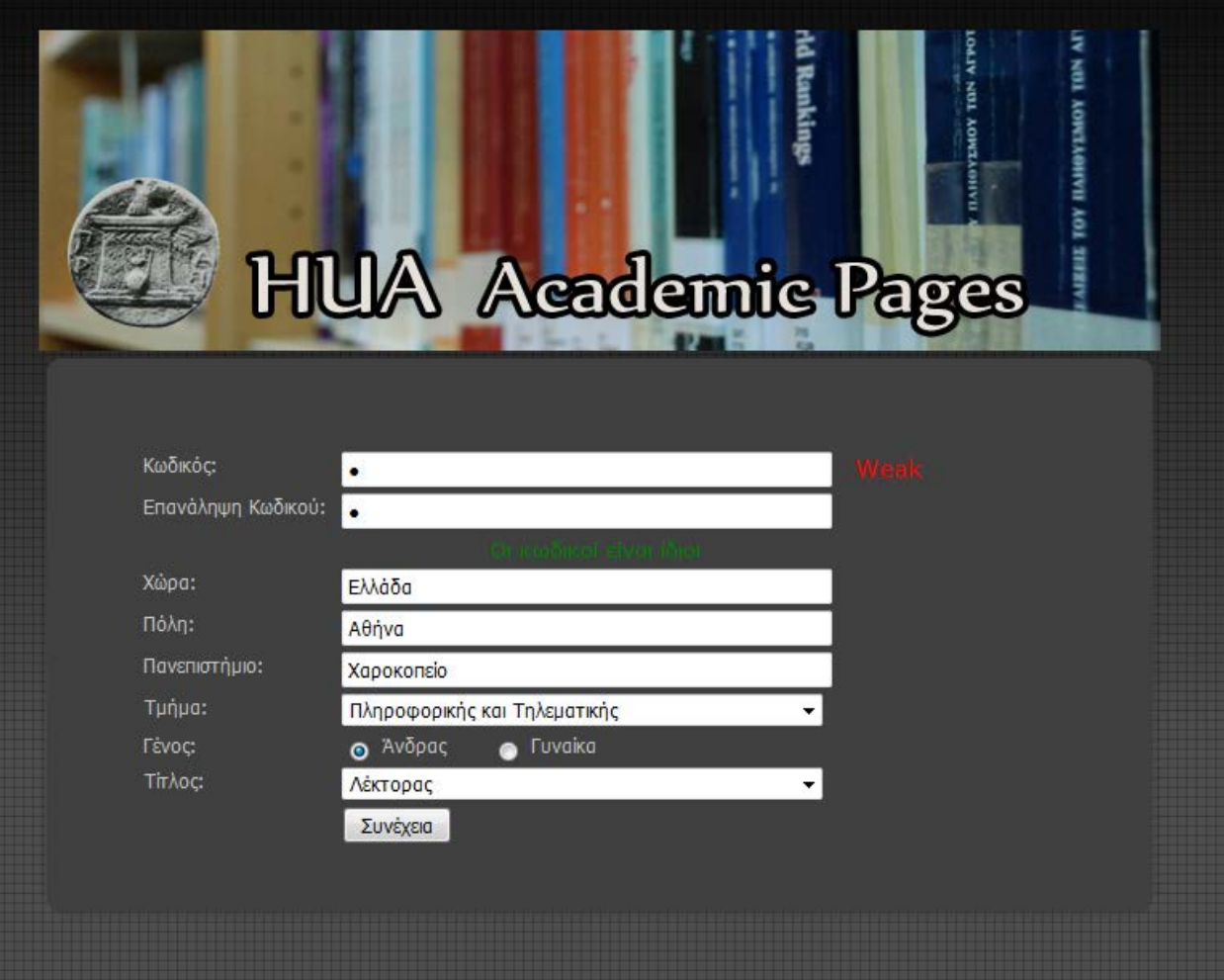

*Εικόνα 10. Σελίδα εισαγωγής στοιχείων*

### <span id="page-27-0"></span>**4.3 Διαχείριση Λογαριασμού Ερευνητή**

Στο σημείο αυτό θα αναφερθούν οι δυνατότητες που έχει ο ερευνητής για την επεξεργασία της προσωπικής του ιστοσελίδας, καθώς και στις ενέργειες που πρέπει να εκτελέσει για το σκοπό αυτό. Πρώτον, ο ερευνητής πρέπει να εισέλθει στο σύστημα από την σελίδα εισαγωγής που έχει προαναφερθεί. Με την εισαγωγή της διεύθυνσης του ηλεκτρονικού ταχυδρομείου και του κωδικού πρόσβασης, λοιπόν, θα μεταβεί στην αρχική σελίδα του εσωτερικού συστήματος. Σε περίπτωση εισαγωγής λανθασμένης διεύθυνσης ηλεκτρονικού ταχυδρομείου ή λανθασμένου κωδικού, όπως ισχύει και σε προαναφερθείσες διαδικασίες, εμφανίζεται μήνυμα ενημέρωσης και το σύστημα εμποδίζει το χρήστη να ολοκληρώσει τη διαδικασία μέχρι να συμπληρώσει τα σωστά στοιχεία.

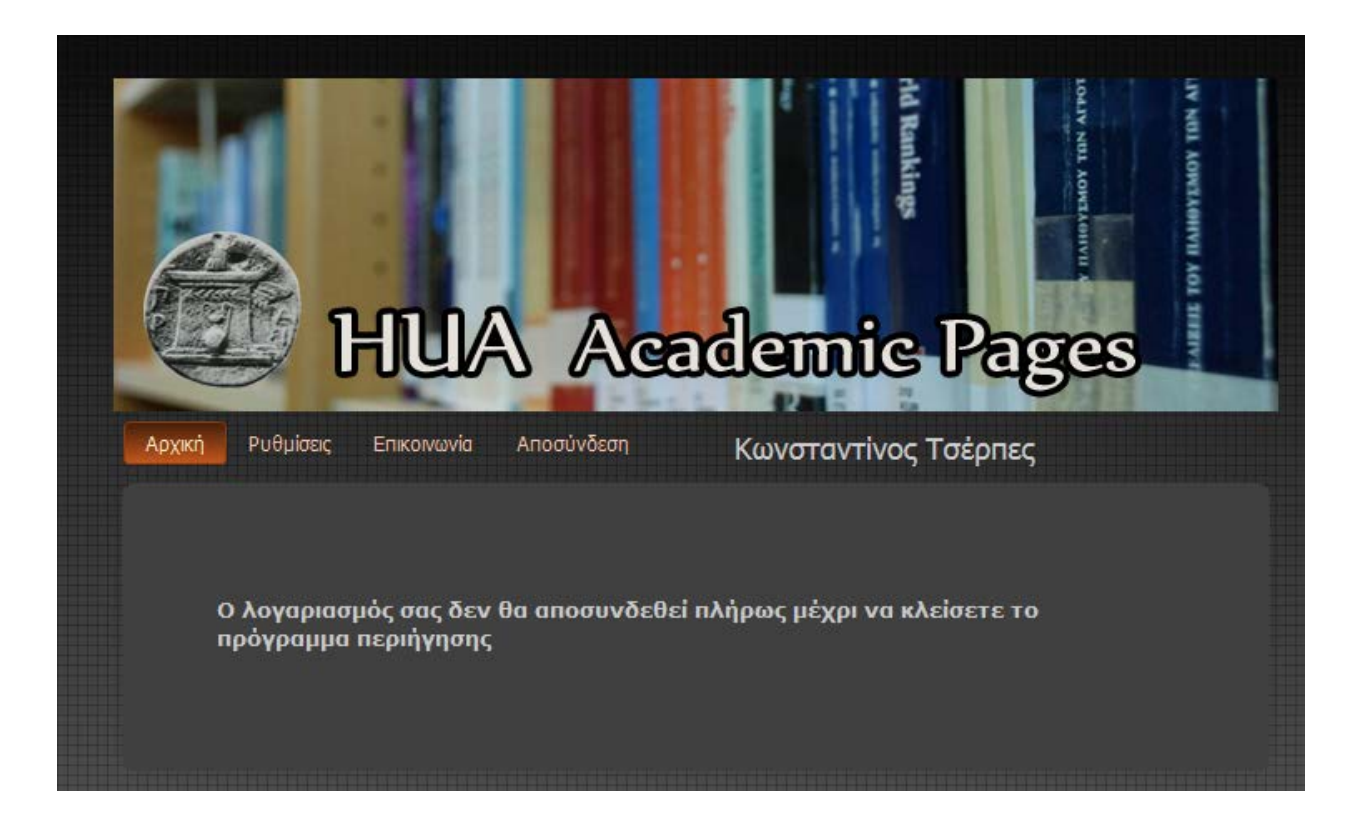

*Εικόνα 11. Αρχική σελίδα του ερευνητή*

Στην αρχική σελίδα ο χρήστης μπορεί να εκμεταλλευτεί τις δυνατότητες που του δίνει το σύστημα χρησιμοποιώντας το μενού, το οποίο εμφανίζεται στο επάνω τμήμα της σελίδας και αποτελείται από τους συνδέσμους «Αρχική», «Ρυθμίσεις», Επικοινωνία», «Αποσύνδεση». Ο σύνδεσμος «Ρυθμίσεις» προσφέρει στο χρήστη επιλογές επεξεργασίας του λογαριασμού του.

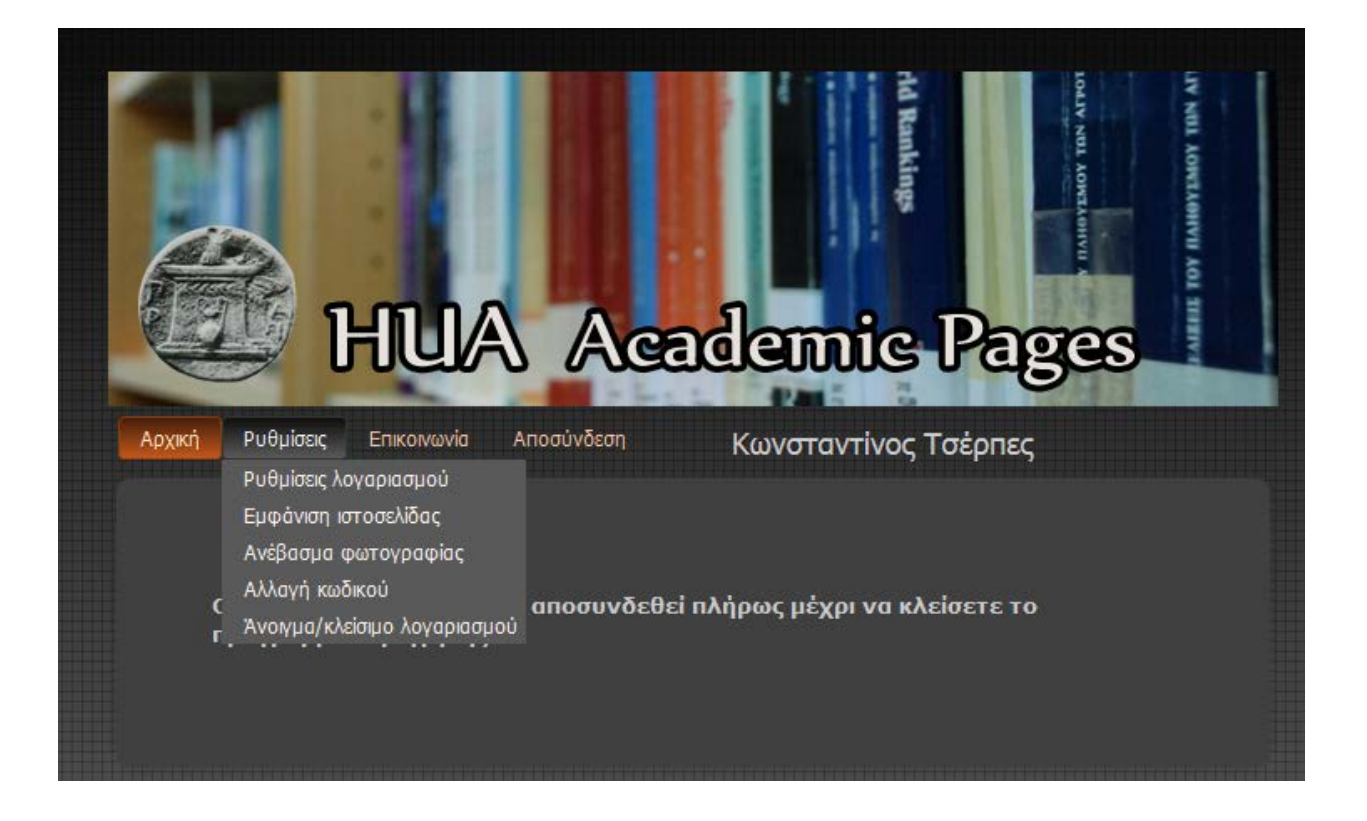

*Εικόνα 12. Μενού της σελίδας*

Ο χρήστης, δηλαδή, έχει τη δυνατότητα αλλαγής ορισμένων στοιχείων που ζητήθηκαν κατά τη διάρκεια εγγραφής του στο σύστημα, ακόμα και αλλαγής του κωδικού πρόσβασης στο λογαριασμό του.

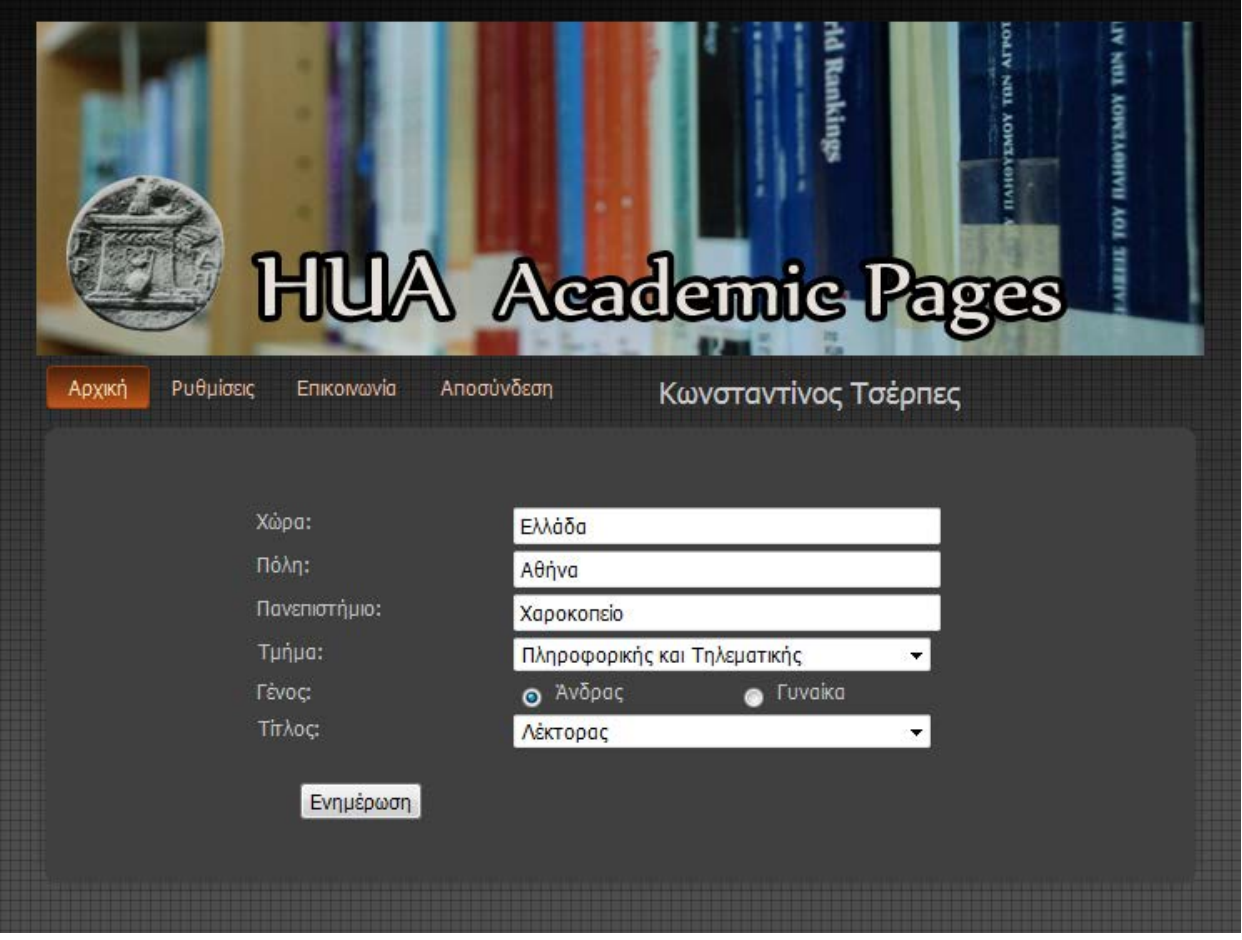

*Εικόνα 13. Σελίδα αλλαγής εισαγωγής στοιχείων*

Ακόμα, έχει τη δυνατότητα να ανεβάσει και να χρησιμοποιήσει φωτογραφία της επιλογής του στην προσωπική του σελίδα. Για να το πραγματοποιήσει θα πρέπει να επιλέξει από το σύνδεσμο «Ρυθμίσεις» την επιλογή «Ανέβασμα φωτογραφίας» και έπειτα στη σελίδα που θα εμφανιστεί να επιλέξει το σύνδεσμο «Αναζήτηση». Ο σύνδεσμος αυτός θα ανοίξει ένα παράθυρο το οποίο του επιτρέπει να πλοηγηθεί στα αρχεία του υπολογιστή του και να επιλέξει μια φωτογραφία της αρεσκείας του. Όταν επιλέξει τη φωτογραφία που θα χρησιμοποιήσει θα πρέπει να πατήσει την επιλογή «Άνοιγμα». Το σύστημα τότε, θα εντοπίσει τη φωτογραφία και μόλις ο χρήστης πατήσει στην επιλογή «Ανέβασμα αρχείου», θα ολοκληρωθεί η διαδικασία και η φωτογραφία θα εμφανιστεί στο κάτω μέρος της σελίδας αλλά και στο επάνω δεξιό τμήμα της σελίδας του ερευνητή.

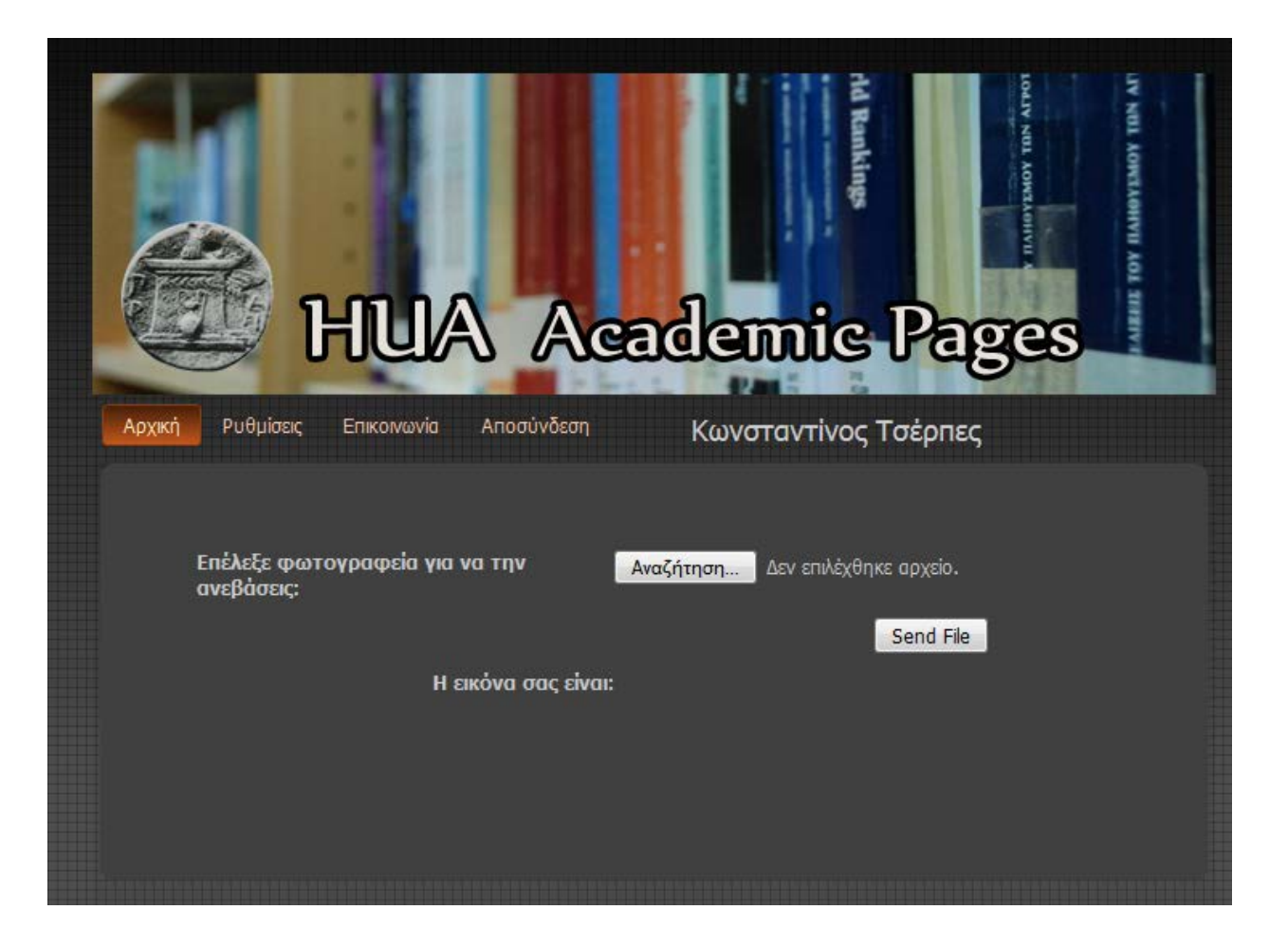

*Εικόνα 14. Σελίδα για ανέβασμα φωτογραφίας*

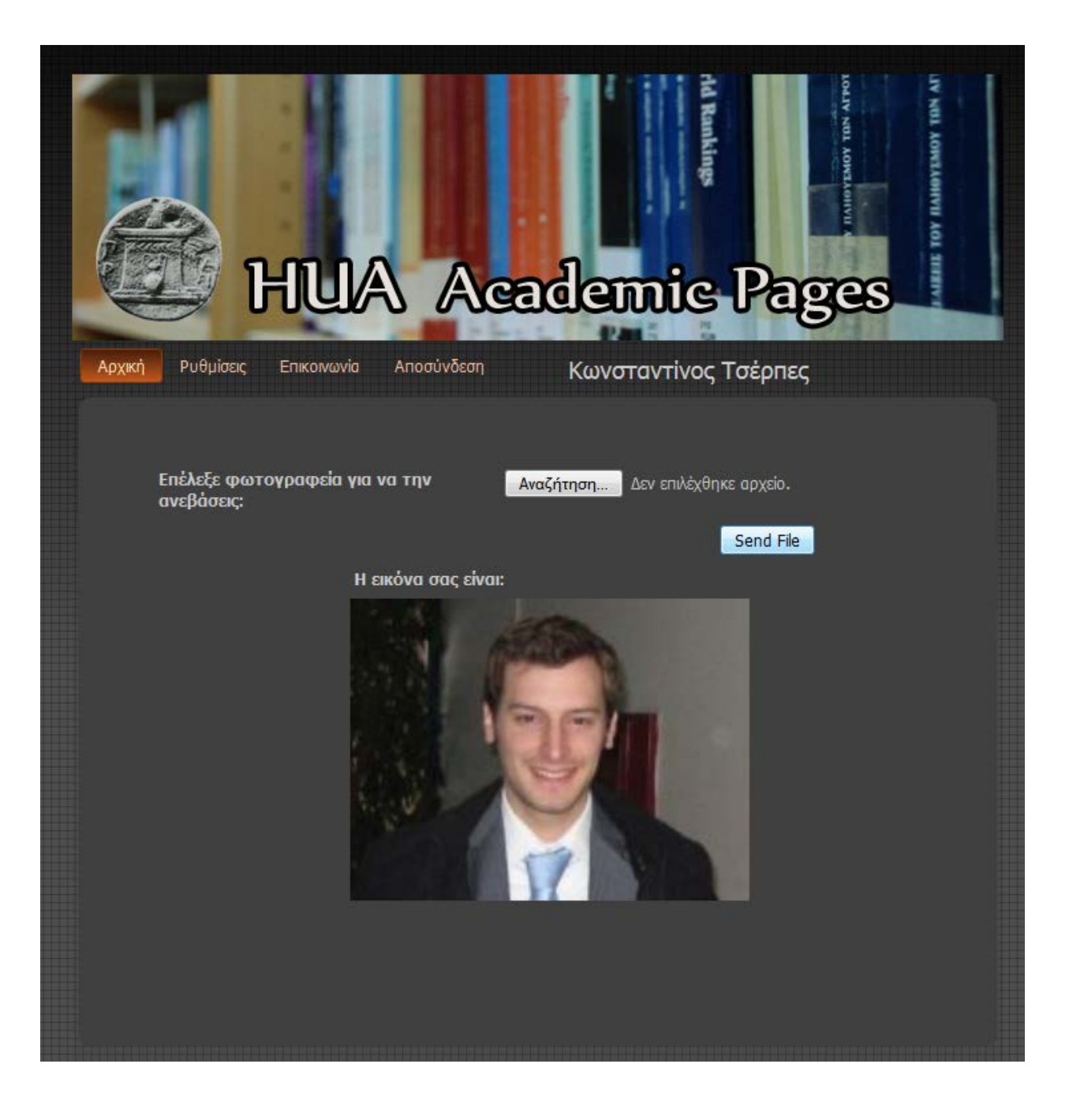

*Εικόνα 15. Σελίδα για ανέβασμα φωτογραφίας*

Για να αλλάξει ο ερευνητής τον κωδικό πρόσβασης στη προσωπική του σελίδα θα πρέπει αρχικά να πατήσει στην επιλογή «Αλλαγή κωδικού» στο σύνδεσμο «Ρυθμίσεις» που βρίσκεται, όπως έχει προαναφερθεί, στην αρχική σελίδα του συστήματος. Θα χρειαστεί να συμπληρώσει τον παλιό του κωδικό πρόσβασης και έπειτα να εισάγει το νέο κωδικό και να τον επαναλάβει στο παρακάτω κενό. Για να ολοκληρωθεί η διαδικασία θα πρέπει να πατήσει την επιλογή «Αλλαγή». Στη περίπτωση που ο χρήστης εισάγει λάθος κωδικό στο σημείο όπου ζητείται ο παλιός κωδικός,

τότε θα εμφανιστεί μήνυμα το οποίο θα τον ενημερώνει πως δεν έχει τον συμπληρώσει σωστά. Για να συνεχίσει θα πρέπει να συμπληρώσει τον σωστό κωδικό στο ίδιο σημείο. Επιπλέον, κατά τη διάρκεια αλλαγής του κωδικού, στο πεδίο όπου πρέπει να εισάγει το νέο κωδικό θα εμφανίζονται τα μηνύματα "weak", "good", "very good", "strong", αναλόγως με το βαθμό ασφάλειας του νέου κωδικού. Τέλος, εάν στο πεδίο επαλήθευσης του νέου κωδικού εισαχθεί λανθασμένος κωδικός, τότε εμφανίζεται μήνυμα ενημέρωσης για τον λανθασμένο κωδικό και η διαδικασία διακόπτεται μέχρι να συμπληρωθεί στο πεδίο ο ίδιος κωδικός που έχει συμπληρωθεί και στο πεδίο «νέος κωδικός».

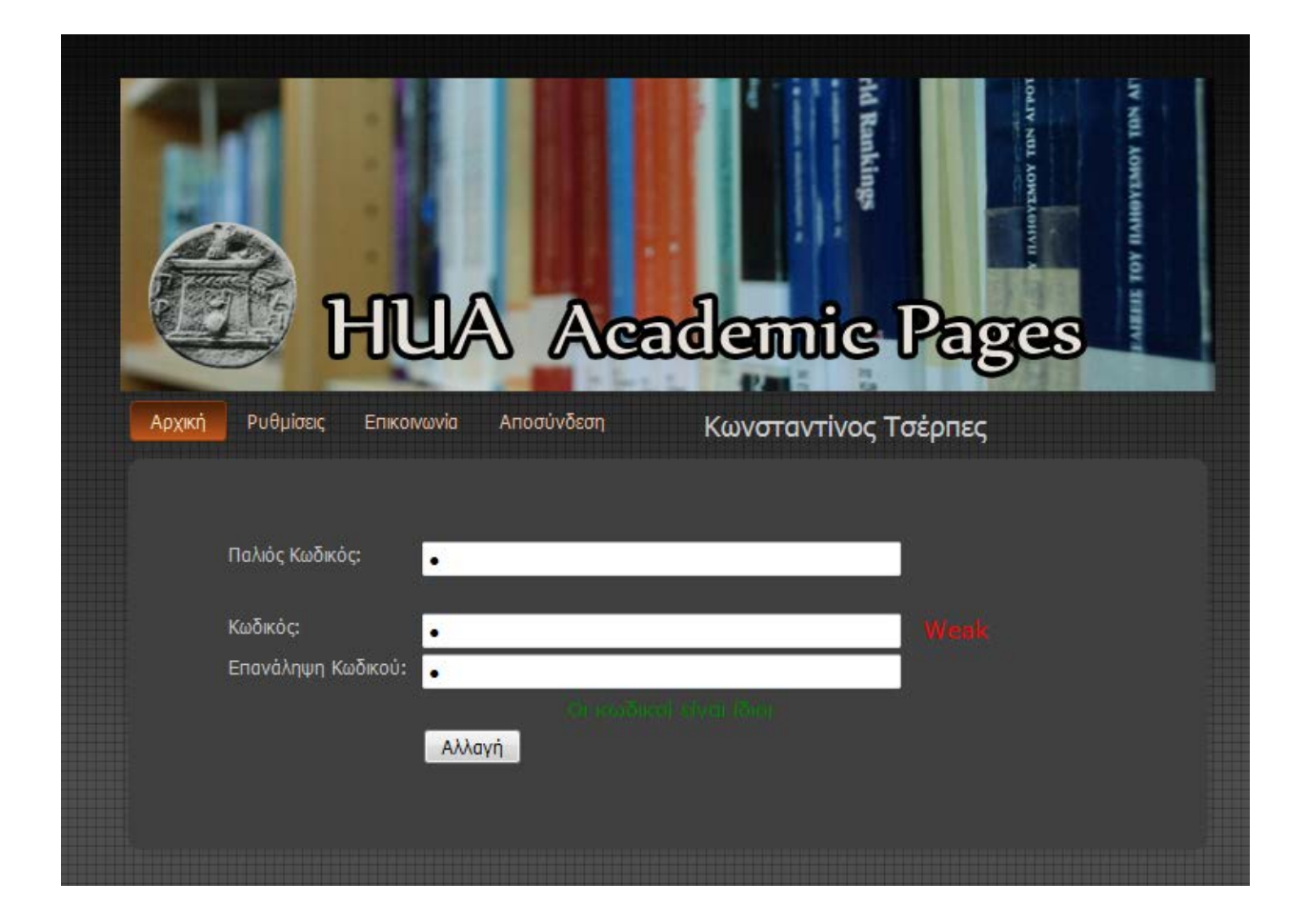

*Εικόνα 16. Σελίδα αλλαγής κωδικού*

Επιπλέον, το σύστημα προσφέρει στο μέλος ΔΕΠ τη δυνατότητα να επιλέξει εάν η σελίδα του θα εμφανίζεται στο διαδίκτυο ή όχι. Για να χρησιμοποιήσει τη λειτουργία αυτή θα πρέπει να πατήσει από το σύνδεσμο «Ρυθμίσεις» την επιλογή «Άνοιγμα/κλείσιμο λογαριασμού» και εν συνεχεία να ακολουθήσει τις οδηγίες που αναγράφονται στο μήνυμα που θα εμφανιστεί. Να πατήσει, δηλαδή, στη λέξη «εδώ».

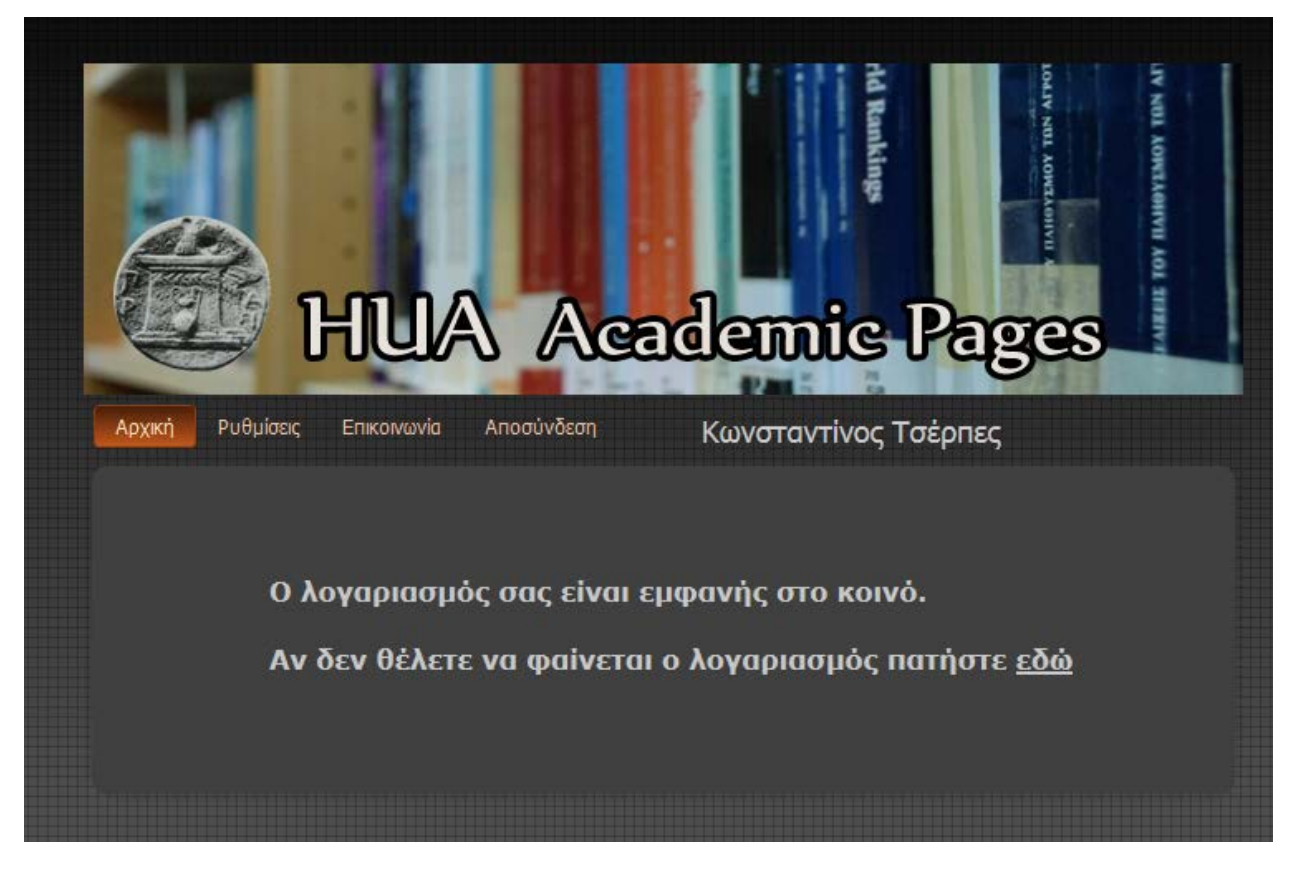

*Εικόνα 17. Σελίδα για ενεργοποίηση και απενεργοποίηση του λογαριασμού*

Ακόμα, ο χρήστη μπορεί να επιλέξει να προβληθεί η σελίδα του, έτσι όπως εμφανίζεται και στους επισκέπτες, καθώς και να την τροποποιήσει. Έχει την επιλογή να αλλάξει το χρώμα της γραμματοσειράς ή να διαγράψει ορισμένα δεδομένα από τις καρτέλες. Για τη διαδικασία αυτή θα πρέπει να πατήσει την επιλογή «Εμφάνιση ιστοσελίδας», η οποία βρίσκεται στο σύνδεσμο 'Ρυθμίσεις'. Για να αλλάξει το χρώμα των γραμμάτων θα πρέπει ο ερευνητής να επιλέξει μια από τις τρεις φόρμες συμπλήρωσης που υπάρχουν στο μενού. Όταν επιλέξει μια από αυτές τότε θα του εμφανιστεί η παλέτα χρωμάτων. Ο ερευνητής έχει την δυνατότητα να επιλέξει ένα χρώμα από την παλέτα ή να εισάγει απευθείας στην φόρμα το δεκαεξαδικό (16) κωδικό του χρώματος. Για να διαγράψει δεδομένα από τη σελίδα του θα πρέπει να εισέρθει στις επιμέρους σελίδες του συστήματος. Σε όλες τις επιμέρους σελίδες του συστήματος μπροστά από τα όλα τα δεδομένα θα του εμφανιστεί ένα εικονίδιο. Όταν ο ερευνητής πατήσει ένα από τα εικονίδια θα διαγραφθεί από την βάση δεδομένων το δεδομένο που βρίσκεται στην ίδια σειρά με το εικονίδιο.

**Επιστροφή** Ομάδα 1: <mark>3C3C3C | Ομάδα 2: 848484 |</mark> Ομάδα 3: 8C3C3C | Αποθήκευση χρωμάτων

 $\boxed{\it A \rho \chi \kappa \eta} \quad \boxed{\it M \alpha \theta \eta \mu \alpha \tau \alpha} \quad \boxed{\it A \eta \mu \sigma \alpha \epsilon \nu \sigma \epsilon \varsigma} \quad \boxed{\it E \tau \epsilon \rho \sigma \alpha \nu \alpha \varphi \rho \rho \dot{\epsilon} \varsigma} \quad \boxed{\it E \rho \epsilon \nu \nu \eta \tau \kappa \dot{\alpha}} \; \Pi \rho \sigma \gamma \rho \dot{\alpha} \mu \mu \alpha \tau \alpha}$ 

# Κωνσταντίνος Τσέρπες

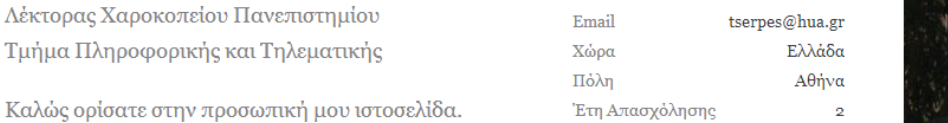

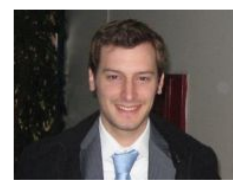

| 2012                                                                                                    | Μαθήματα<br>Τίτλος                                   |
|----------------------------------------------------------------------------------------------------|------------------------------------------------------|
|                                                                                                    | Ανάππτυξη Τηλεματικών Εφαρμογών<br>Προγραμματισμός Ι |
|                                                                                                    | Περισσότερα                                          |
| $2008 - 2012$                                                                                                    | Δημοσιεύσεις<br>Επιστημονικό περιοδικό               |
|                                                                                                    | Έτος Δημοσιεύσεις                                    |
| 2012 Theodora A. Varvarigou, Anastasios D. Doulamis, Konstantinos Tserpes, Dimosthenis Kyriazis,<br>Infrastructure and Network-aware Grids and Service Oriented Architectures. Future Generation<br>Comp. Syst. 28(3): 525-526 (2012)                                                                         |                                                      |
| Konstantinos Tserpes, Fotis Aisopos, Dimosthenis Kyriazis, Theodora Varvarigou, A recommender<br>mechanism for service selection in service-oriented environments, Future Generation Computer<br>Systems, Volume 28, Issue 8, October 2012, Pages 1285-1294, ISSN 0167-739X,<br>10.1016/j.future.2011.11.003. | 2012                                                 |
| 2012 F. Aisopos, M. Kardara, V. Moulos, A. Papaoikonomou, K. Tserpes, T. Varvarigou, Service Quality<br>Model Evaluation. In Kyriazis, D., Varvarigou, T., & Konstanteli, K. G. (Eds.), Achieving Real-Time in<br>Distributed Computing: From Grids to Clouds. (pp. 59-73), 2012                              |                                                      |
| K. Tserpes, G. Papadakis, M. Kardara, A. Papaoikonomou, F. Aisopos, E. Sardis, T. Varvarigou, An<br>Ontology For Social Networking Sites Interoperability, 4th International Conference of Knowledge                                                                                                    | 2012                                                 |
|                                                                                                    |                                                      |

*Εικόνα 18. Σελίδα προβολής του λογαριασμού για επεξεργασία*
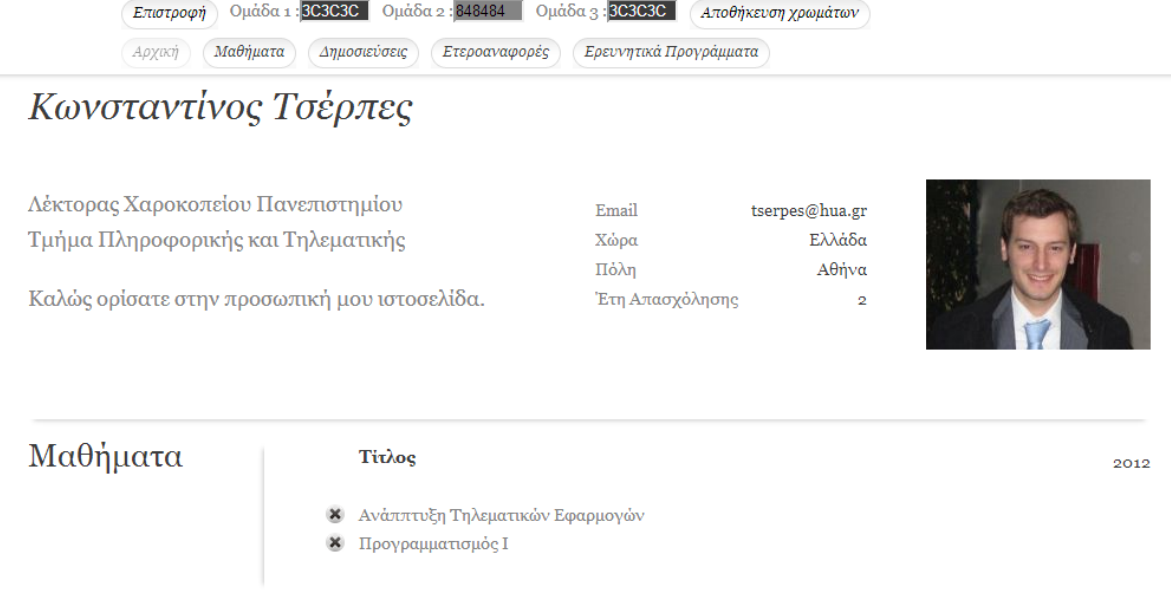

*Εικόνα 19. Προβολή των μαθημάτων*

Επιπροσθέτως, δίνεται από το σύστημα η δυνατότητα στο μέλος ΔΕΠ να στείλει μήνυμα στο ηλεκτρονικό ταχυδρομείο του διαχειριστή, χρησιμοποιώντας μια συγκεκριμένη φόρμα. Για να στείλει μήνυμα στο διαχειριστή της ιστοσελίδας θα πρέπει να επιλέξει το σύνδεσμο «Επικοινωνία», ο οποίος βρίσκεται στην αρχική σελίδα του συστήματος.

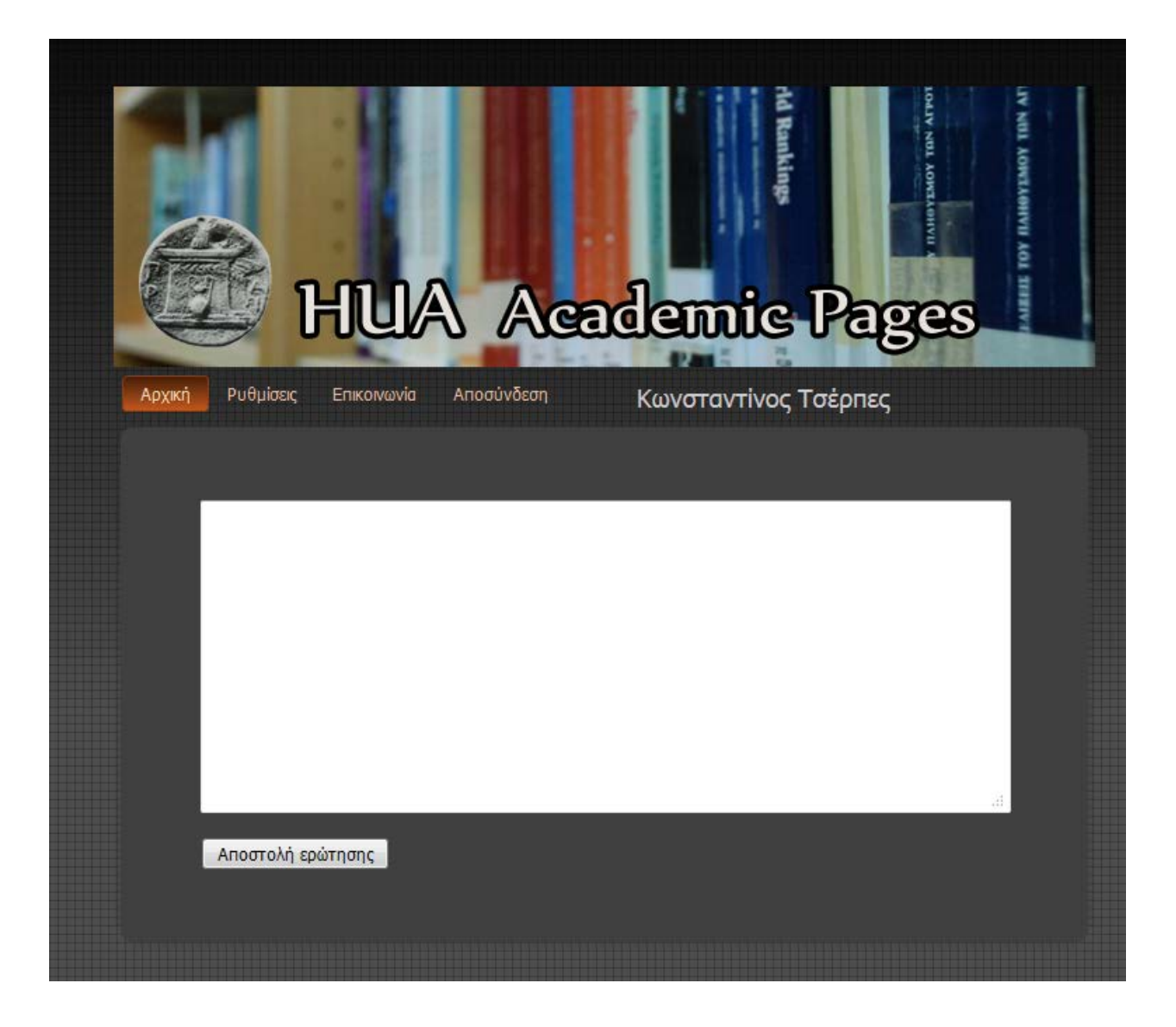

*Εικόνα 20. Αποστολή μηνύματος*

Η τελευταία δυνατότητα που παρέχεται στο χρήστη είναι να ανακτήσει τον κωδικό πρόσβασης χωρίς την βοήθεια του διαχειριστή. Ο σύνδεσμος που θα χρησιμοποιηθεί για τη συγκεκριμένη λειτουργία ονομάζεται 'Ανάκτηση κωδικού πρόσβασης' και, όπως έχει προαναφερθεί, βρίσκεται στη σελίδα από την οποία μπορεί να εισέλθει στον λογαριασμό του. Η διαδικασία είναι η ίδια με αυτή που ακολουθήθηκε για τη δημιουργία λογαριασμού. Αρχικά, ζητάει από το μέλος ΔΕΠ τη διεύθυνση του ηλεκτρονικού ταχυδρομείου ώστε να αποσταλεί μήνυμα με τον κωδικό. Στην επόμενη σελίδα που θα εμφανιστεί θα του ζητηθεί να εισάγει τον κωδικό που στάλθηκε με το μήνυμα. Εφόσον, συμπληρωθούν και τα δύο βήματα σωστά, εμφανίζεται μια σελίδα στην οποία μπορεί να αλλάξει τον κωδικό του με κάποιο καινούριο. Η διαδικασία που ακολουθείται στο σημείο αυτό είναι η ίδια με αυτή αλλαγής του κωδικού που έχει προαναφερθεί.

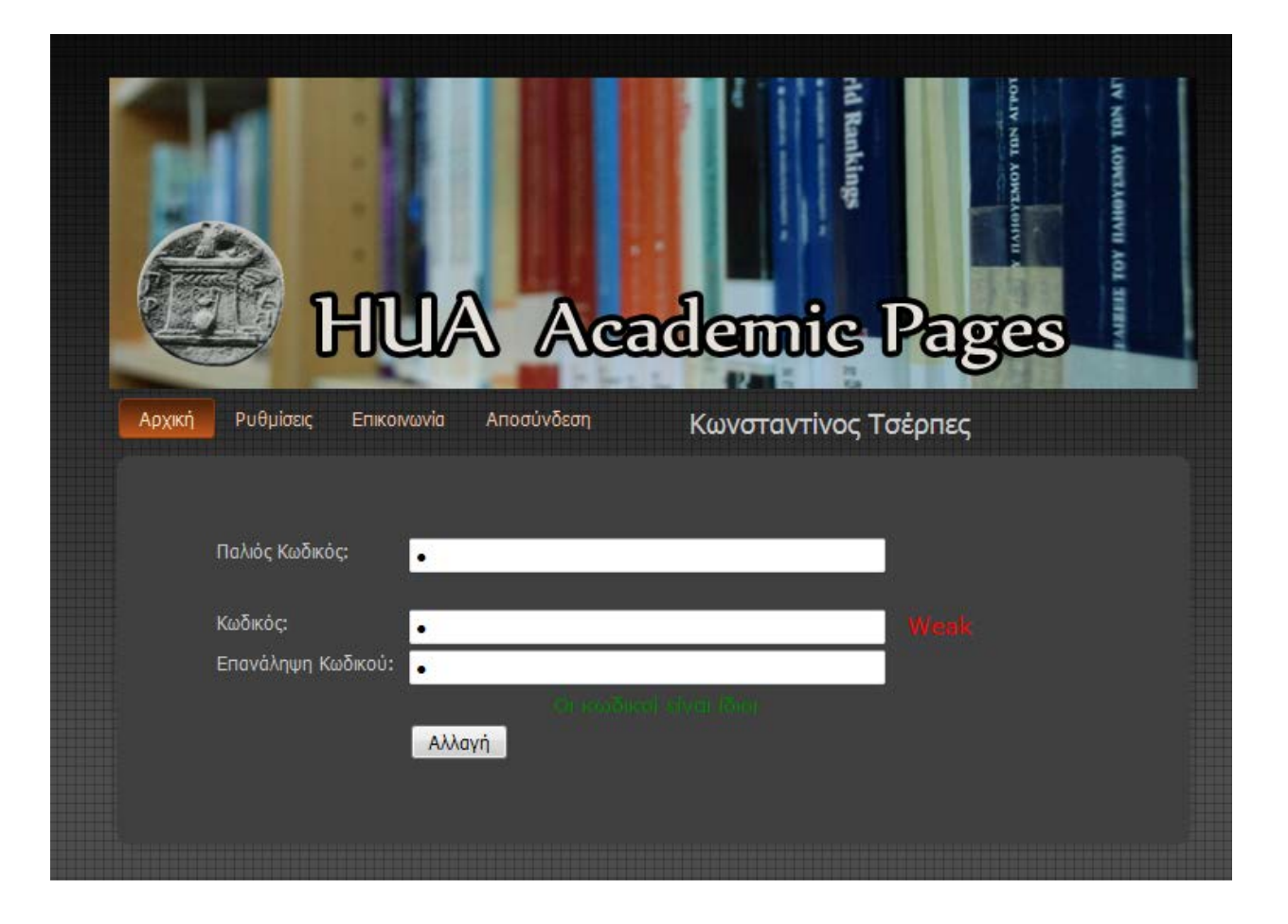

*Εικόνα 21. Αλλαγή κωδικού χρήστη*

# **4.4 Ο λογαριασμός διαχειριστής**

Ο επόμενος χρήστης του συστήματος που θα αναλυθεί είναι ο διαχειριστής του συστήματος. Ο διαχειριστής εισέρχεται στο σύστημα με τον ίδιο τρόπο όπως όλοι οι υπόλοιποι χρηστές. Η αρχική σελίδα, όμως, του διαχειριστή διαφέρει από τις αρχικές σελίδες των χρηστών.

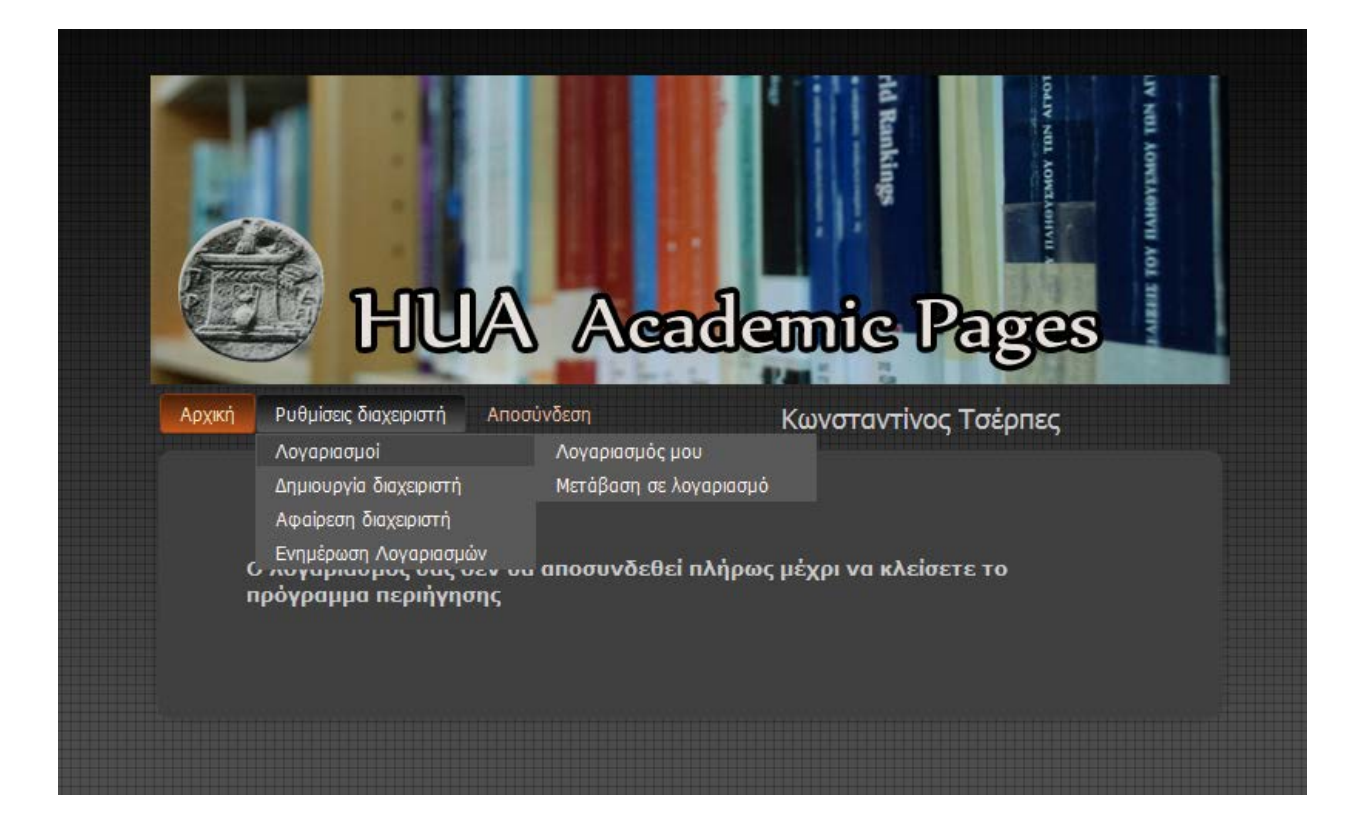

*Εικόνα 22. Αρχική σελίδα διαχειριστή*

Στην παραπάνω σελίδα φαίνονται όλες οι δυνατότητες που έχει ο διαχειριστής. Ο διαχειριστής του συστήματος είναι κάποιος ερευνητής του Πανεπιστημίου έτσι και ο ίδιος πρέπει να διαθέτει τις λειτουργίες του χρήστη. Επομένως, πρέπει να έχει τη δυνατότητα να μεταβεί στον λογαριασμό του. Αυτό επιτυγχάνεται μέσω ενός συνδέσμου ο οποίος ονομάζεται 'Λογαριασμός μου'. Εάν τον επιλέξει ο διαχειριστής, τότε θα του εμφανιστεί η σελίδα του απλού χρήστη ελαφρώς τροποποιημένη. Η κυρία διαφορά είναι ότι ο σύνδεσμος "Αποσύνδεση" που υπάρχει στην αρχική σελίδα του χρήστη έχει αντικατασταθεί με τον σύνδεσμο "Πίσω στον διαχειριστή".

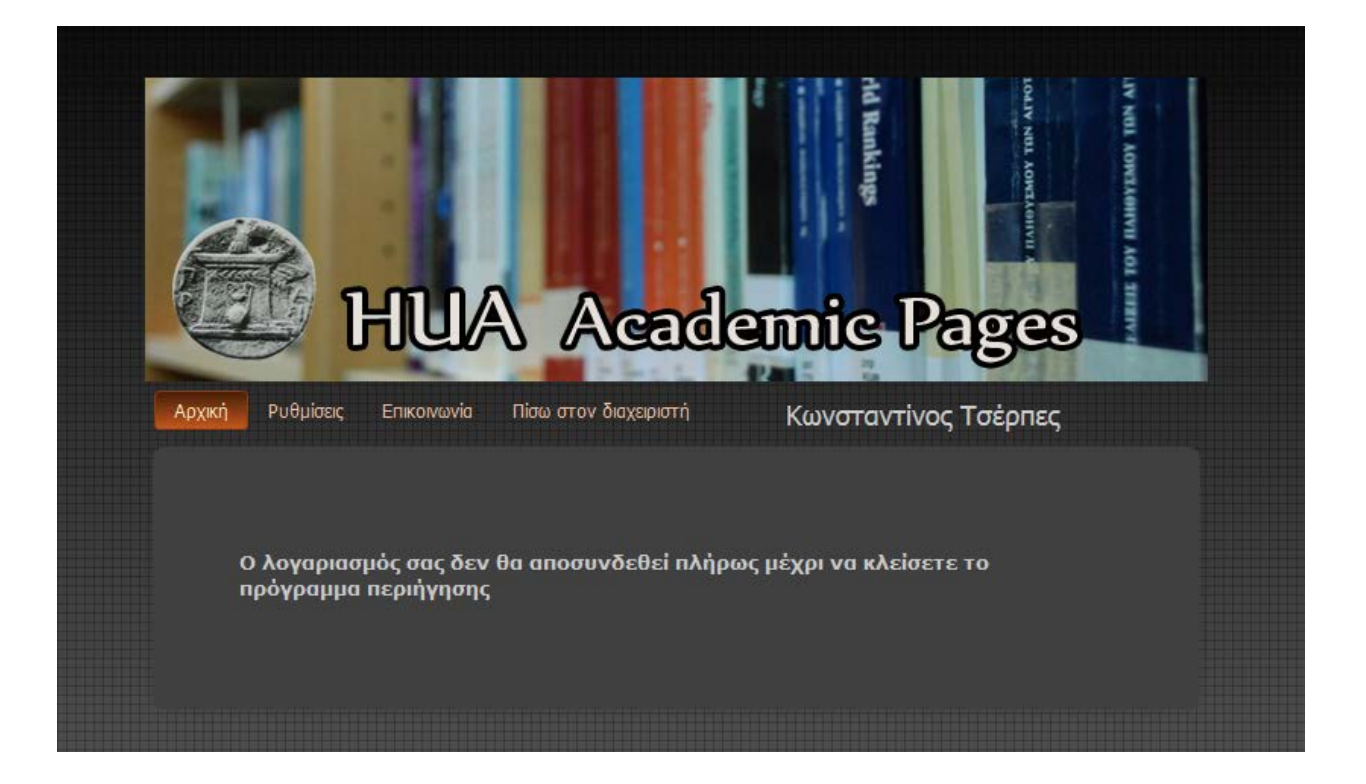

*Εικόνα 23. Εισαγωγή στο λογαριασμό* 

Ο διαχειριστής μπορεί να μεταβεί στις σελίδες των άλλων χρηστών μέσα από το σύνδεσμο "Μετάβαση σε χρήστη". Για να επιλέξει το σύνδεσμο αυτό θα πρέπει να πατήσει αρχικά στις 'Ρυθμίσεις διαχειριστή' και έπειτα να επιλέξει το σύνδεσμο 'Λογαριασμοί'. Όπως μπορούμε να δούμε στην εικόνα παρακάτω εμφανίζεται μια λίστα στην οποία αναγράφονται όλοι οι χρήστες που υπάρχουν στο σύστημα. Για να μεταβεί στο λογαριασμό κάποιου χρήστη, θα επιλέξει το όνομα του χρήστη από τη λίστα και θα πατήσει στην επιλογή "Μετάβαση σε χρήστη". Ο λογαριασμός του χρήστη θα εμφανιστεί όπως εμφανίζεται ο δικός του με την διαφορά πως αντί για το όνομα του εμφανίζει το όνομα του χρήστη.

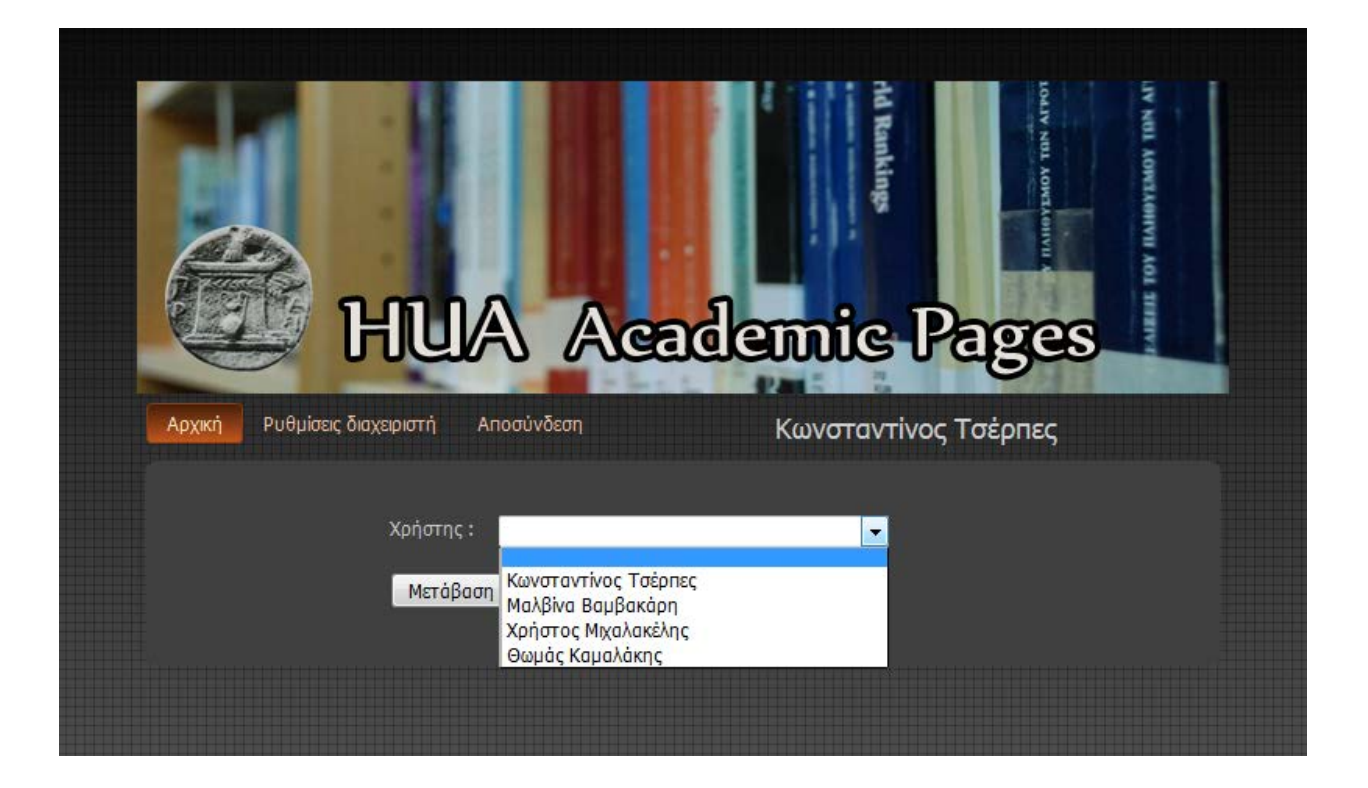

*Εικόνα 24. Μετάβαση σε λογαριασμό άλλου χρήστη*

Επιπλέον, ο διαχειριστής του συστήματος έχει τη δυνατότητα να δημιουργήσει νέο διαχειριστή. Για να πραγματοποιήσει τη διαδικασία αυτή θα πρέπει να επιλέξει το σύνδεσμο 'Ρυθμίσεις' και έπειτα να πατήσει στην επιλογή 'Δημιουργία διαχειριστή'. Μόλις επιλέξει το σύνδεσμο αυτό θα εισέλθει σε μια σελίδα στην οποία εμφανίζεται μια λίστα με τα ονόματα των χρηστών του συστήματος. Θα πρέπει να επιλέξει το όνομα του χρήστη που επιθυμεί να προβιβάσει σε διαχειριστή συστήματος και να πατήσει την επιλογή 'Νέος διαχειριστής'. Έτσι θα ολοκληρωθεί η διαδικασία.

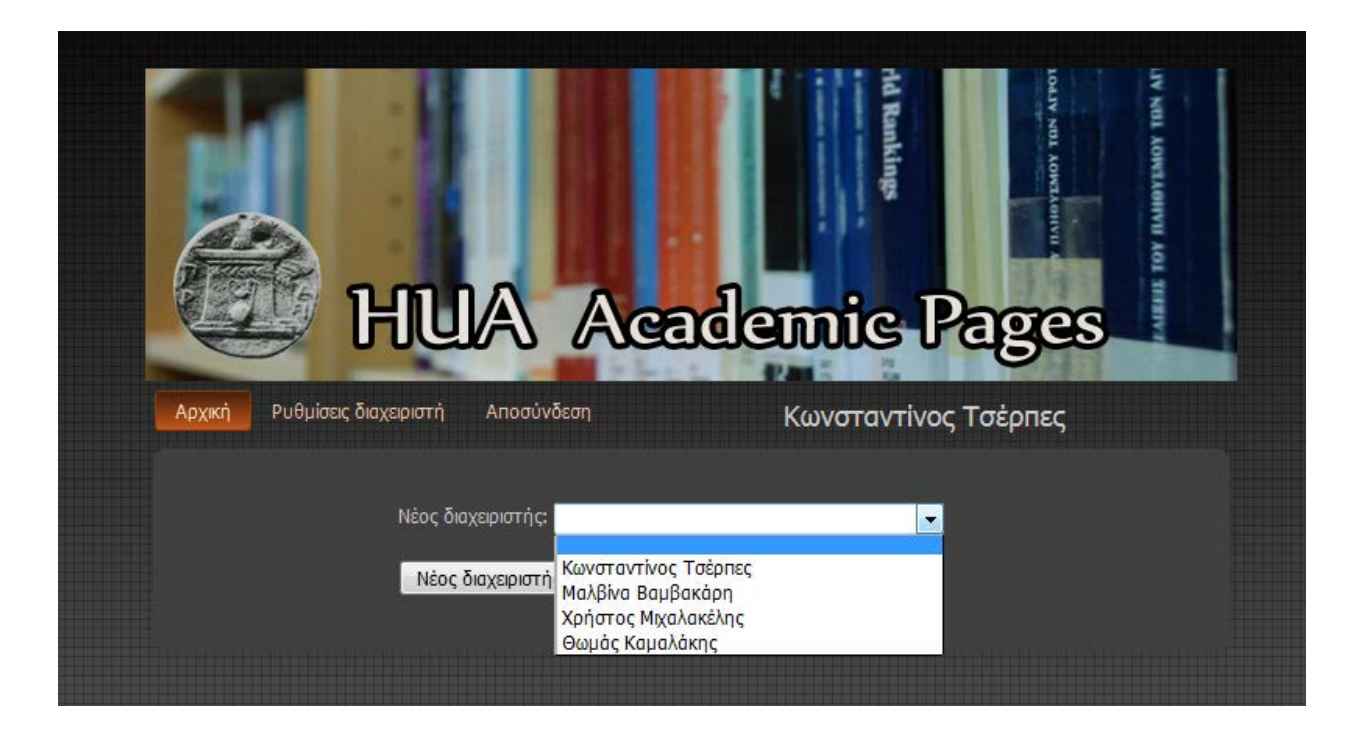

*Εικόνα 25. Δημιουργία διαχειριστή* 

Αντίστοιχα, ο διαχειριστής έχει τη δυνατότητα να διαγράψει κάποιο άλλο διαχειριστή και να τον υποβιβάσει σε απλό χρήστη. Τα βήματα που ακολουθούνται για να πραγματοποιηθεί η διαδικασία αυτή είναι παρόμοια με τη διαδικασία δημιουργία νέου διαχειριστή. Ο διαχειριστής θα επιλέξει από το σύνδεσμο 'Ρυθμίσεις διαχειριστή', το σύνδεσμο 'Αφαίρεση διαχειριστή' και έπειτα στη σελίδα που θα εμφανιστεί θα επιλέξει το όνομα του διαχειριστή που επιθυμεί να αφαιρέσει από τη λίστα με τα ονόματα των διαχειριστών. Για να ολοκληρωθεί η διαδικασία πατάει στην επιλογή 'Αφαίρεση διαχειριστή'.

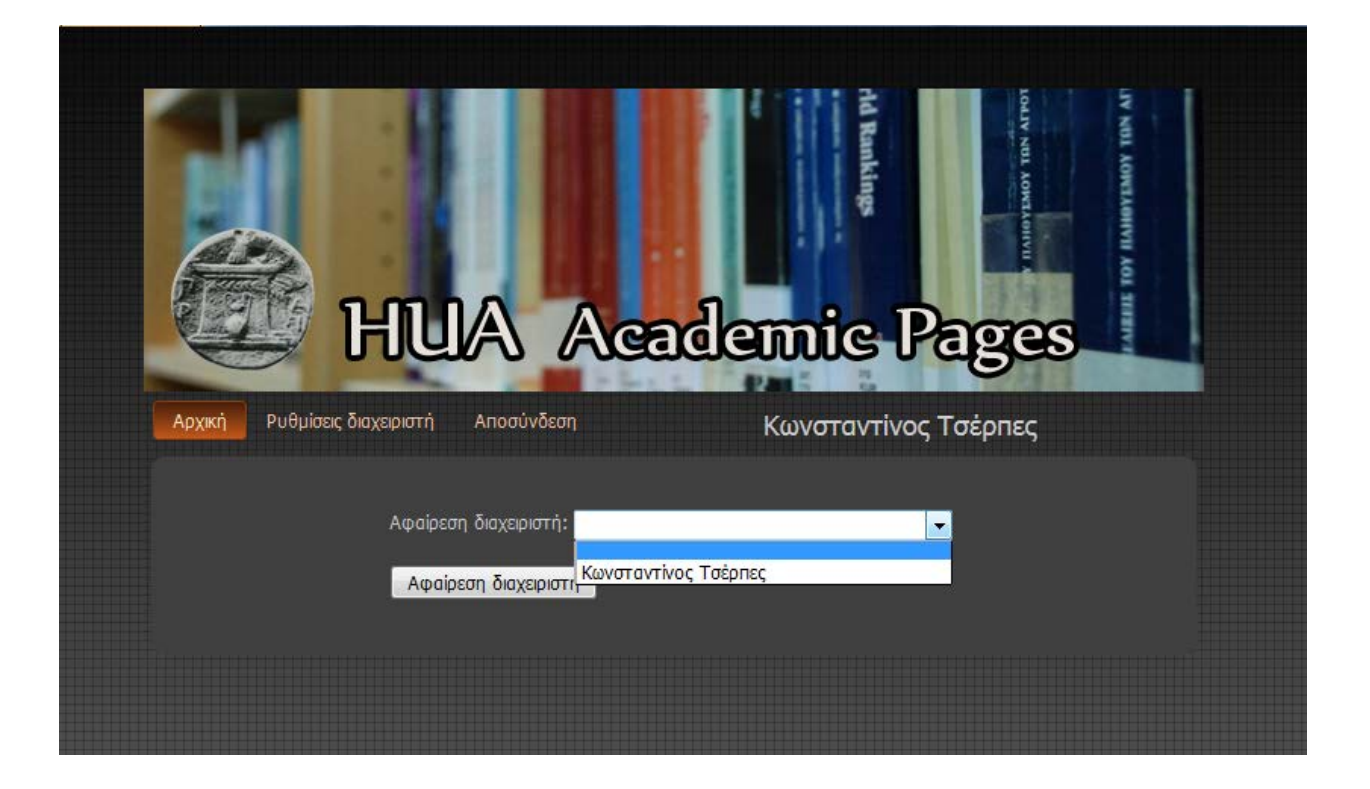

*Εικόνα 26. Αφαίρεση διαχειριστή* 

Η τελευταία επιπλέον δυνατότητα του διαχειριστή είναι πως μπορεί να ενημερώσει τους λογαριασμούς των άλλων χρηστών, να ενημερώσει, δηλαδή, τα δεδομένα στις σελίδες τους. Τα βήματα που ακολουθεί για τη διαδικασία αυτή είναι να επιλέξει από το σύνδεσμο ' Ρυθμίσεις διαχειριστή' της αρχικής σελίδας, τη λειτουργία 'Ενημέρωση λογαριασμού'. Στη σελίδα που θα εμφανιστεί, ο διαχειριστής εντοπίζει το όνομα του χρήστη του οποίου επιθυμεί να ενημερώσει το λογαριασμό. Έπειτα, επιλέγει το σύνδεσμο 'ενημέρωση' που βρίσκεται δίπλα από τα στοιχεία του χρήστη.

|                                 |                       |                          | <b>HUA Academic Pages</b>               |                      | IV NUL AONTAGHVII AOL TIER<br>č |  |
|---------------------------------|-----------------------|--------------------------|-----------------------------------------|----------------------|---------------------------------|--|
| Αρχική                          | Ρυθμίσεις διαχειριστή | Αποσύνδεση               |                                         | Κωνσταντίνος Τσέρπες |                                 |  |
| <b>Email</b>                    | <b>Ovoua</b>          |                          | Επώνυμο Πρώτος χρόνος Τελευταίος χρόνος |                      |                                 |  |
| tserpes@hua.gr                  | Κωνσταντίνος          | Τσέρπες                  | 2007                                    | 2012                 | ενημερωση                       |  |
| mvamv@hua.gr<br>michalak@hua.gr | Μαλβίνα<br>Χρήστος    | Βαμβακάρη<br>Μιχαλακέλης | 2007<br>2007                            | 2012<br>2012         | ενημέρωση<br>ενημέρωση          |  |
| thkam@hua.gr                    | Θωμάς                 | Καμαλάκης                | 2007                                    | 2012                 | ενημερωση                       |  |
|                                 |                       |                          |                                         |                      |                                 |  |

*Εικόνα 27. Ενημέρωση λογαριασμού* 

#### **4.5 Ο λογαριασμός του υπερδιαχειριστή**

Ο υπερδιαχειριστής είναι ο ανώτερος λογαριασμός του συστήματος, ο οποίος σε αυτό το σύστημα ονομάζεται 'super admin' Αυτός ο λογαριασμός δημιουργείται στο αρχικό στάδιο λειτουργίας του συστήματος. Ο υπερδιαχειριστής δεν μπορεί να διαγραφεί, αλλά ούτε να υποβιβαστεί σε διαχειριστή ή απλό χρήστη. Οι δυνατότητες του υπερδιαχειριστή είναι ίδιες με αυτές του διαχειριστή. Έχει, δηλαδή, τη δυνατότητα, όπως και ο διαχειριστής, να δημιουργήσει ή να καταργήσει ένα διαχειριστή καθώς και να ενημερώνει τους λογαριασμούς των χρηστών .

Σε αντίθεση, όμως, με το διαχειριστή έχει τη δυνατότητα να αλλάζει τους κωδικούς των χρηστών χωρίς να γνωρίζει τον προηγούμενο κωδικό τους. Για να αλλάξει κάποιο κωδικό ο υπερδιαχειριστής θα πρέπει να επιλέξει από τις 'Ρυθμίσεις διαχειριστή' που βρίσκεται στην αρχική σελίδα το σύνδεσμο 'Αλλαγή κωδικού'. Έπειτα, θα αναζητήσει το όνομα του χρήστη που

επιθυμεί και θα γράψει στα πεδία 'Κωδικός' και 'Επανάληψη κωδικού' τα οποία βρίσκονται παρακάτω το νέο κωδικό του. Τέλος, πατώντας την επιλογή 'Αλλαγή' θα ολοκληρώσει τη διαδικασία και ο χρήστης θα αποκτήσει νέο κωδικό.

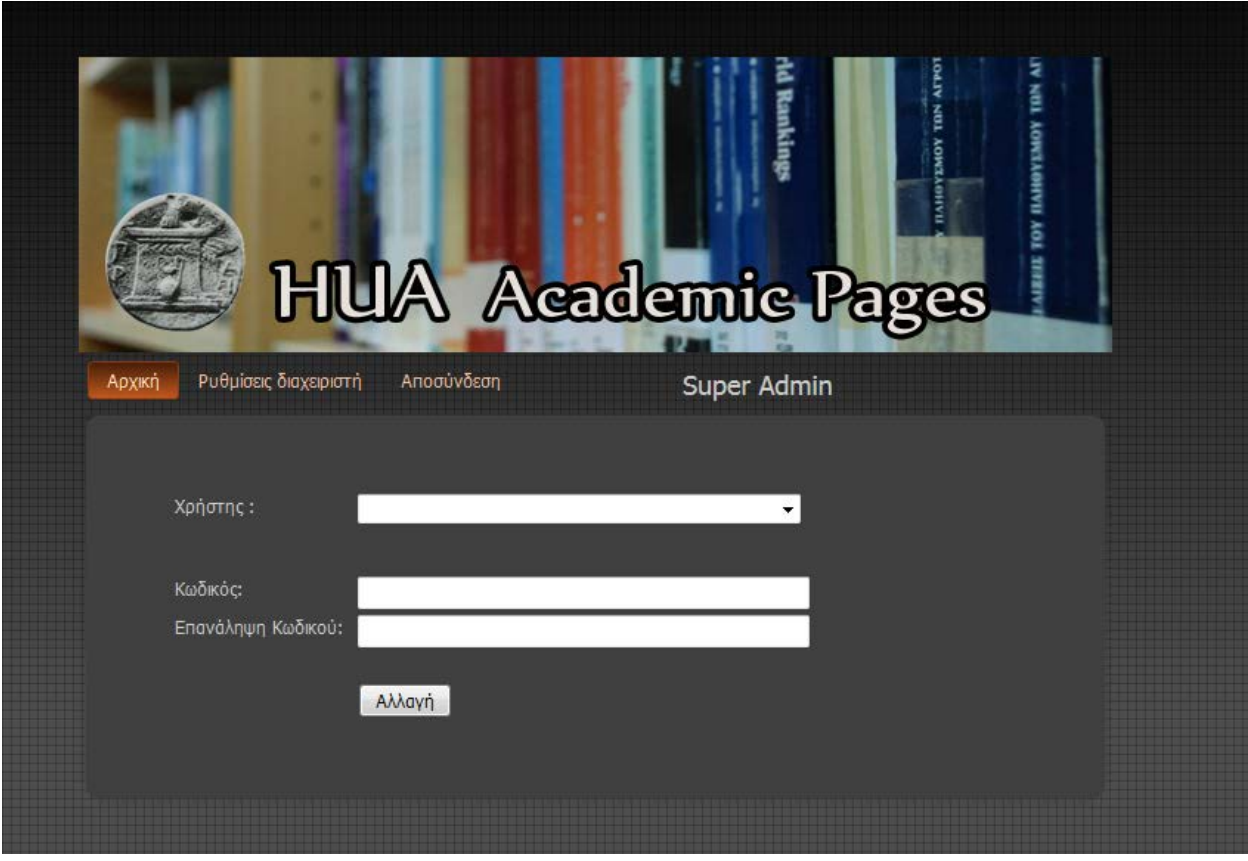

*Εικόνα 28. Τρόπος αλλαγής κωδικού υπερδιαχεριστή* 

## *Κεφάλαιο 5: Αρχιτεκτονική*

#### **5.1 Γενική Αρχιτεκτονική**

Το πρώτο διάγραμμα που θα παρουσιαστεί είναι ένα γενικό διάγραμμα. Το συγκεκριμένο διάγραμμα παρουσιάζει το πως έχει οργανωθεί το εσωτερικό σύστημα της ιστοσελίδας. Μπορεί να παρατηρηθεί πως για να πράξει οποιαδήποτε διαδικασία, δηλαδή εγγραφής, ανάκτησης κωδικού ή να εισέλθει στο λογαριασμό του ο ερευνητής πρέπει να περάσει από την σελίδα "log\_in.jsp". Στη διαδικασία δημιουργίας λογαριασμού ο ερευνητής θα μεταφερθεί στο φάκελο "create-acount". Σε αυτό το φάκελο υπάρχουν όλες οι σελίδες που παρουσιάστηκαν προηγουμένως. Όταν ολοκληρωθεί η εγγραφή και τελειώσει η διαδικασία αυτή θα επιστρέψει στη σελίδα "log\_in.jsp". Η ίδια διαδικασία θα πραγματοποιηθεί εάν θελήσει να κάνει "ανάκτηση κωδικού" με τη διαφορά ότι θα μεταφερθεί στο φάκελο "lost\_password". Για να εισέλθει στο λογαριασμό του ο ερευνητής πρέπει να συμπληρώσει το λογαριασμό ηλεκτρονικού ταχυδρομείου του και τον κωδικό πρόσβασης τα οποία θα χρησιμοποιήσει κατά τη διάρκεια εγγραφής του. Μόλις συμπληρώσει τα παραπάνω πεδία θα μεταφερθεί στη σελίδα "check.jsp". Αυτή η σελίδα θα αναζητήσει στη βάση δεδομένων εάν έχουν συμπληρωθεί σωστά τα στοιχεία του και σε ποια κατηγορία χρηστών ανήκει (χρήστης, διαχειριστής, υπερδιαχειριστής).

Εάν η επαλήθευση στοιχείων αποτύχει, το μέλος ΔΕΠ θα μεταφερθεί πίσω στη σελίδα "log\_in.jsp", ενώ εάν είναι επιτυχής θα μεταβεί σύμφωνα με την κατηγορία στην οποία ανήκει στον ανάλογο φάκελο του συστήματος.

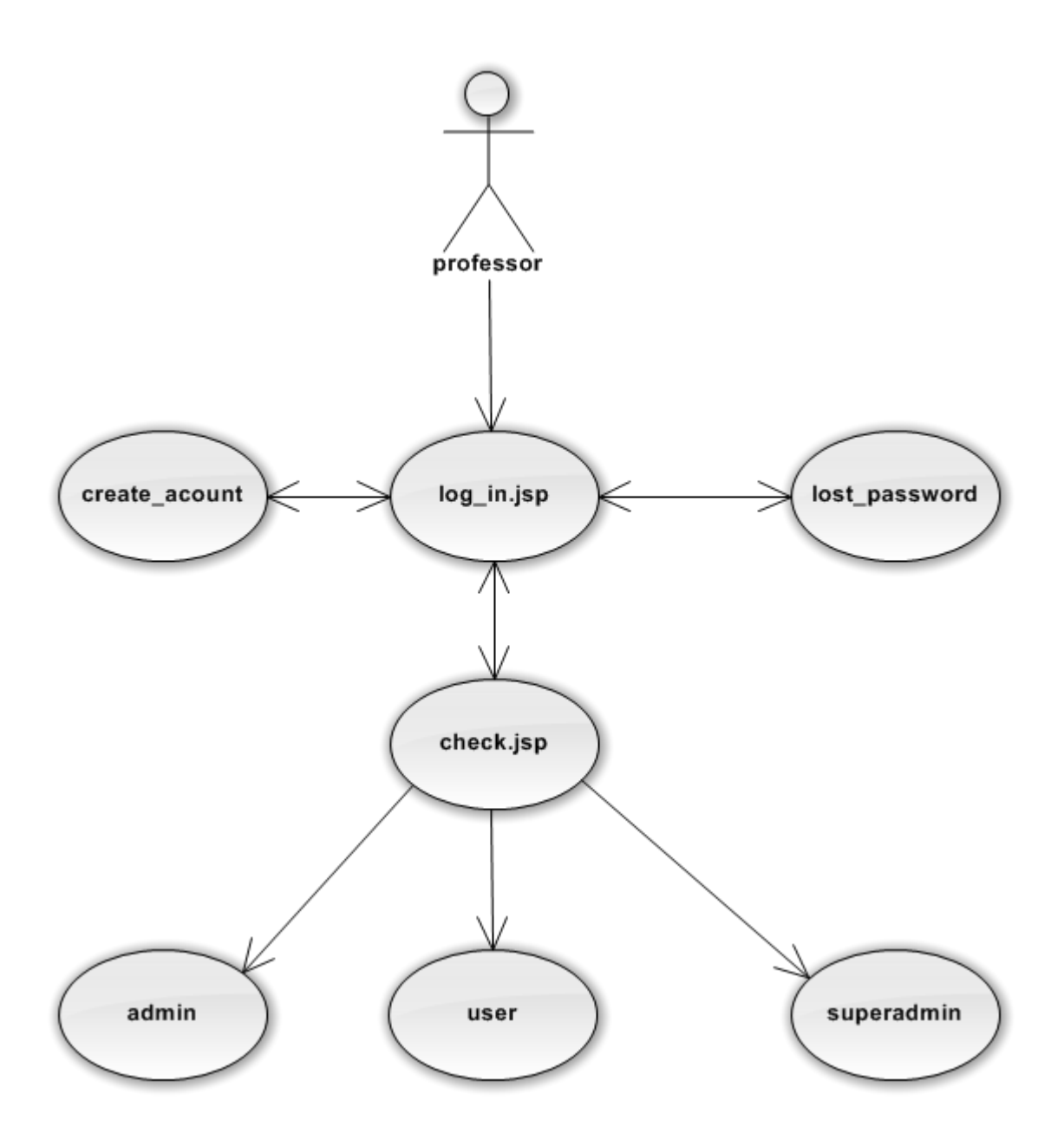

Εικόνα 29. Γενικό σχέδιο της εφαρμογής

# **5.2 Διαδικασία Εγγραφής**

48 Για τη διαδικασία εγγραφής το μέλος ΔΕΠ θα μεταφερθεί, όπως προαναφέρθηκε, στο φάκελο "create\_acount". Η πρώτη σελίδα που θα εμφανιστεί είναι η "create acount email.jsp". Στην "create\_acount\_email.jsp" θα ζητηθεί ο λογαριασμός του προσωπικού ταχυδρομείου του μέλους ΔΕΠ. Όταν το μέλος ΔΕΠ πατήσει "Συνεχεία" θα μεταφερθεί στη σελίδα "create\_acount\_random.jsp",όπου θα ελεγχθεί η εγκυρότητα του λογαριασμού ηλεκτρονικού ταχυδρομείου στη βάση δεδομένων του "lime\_survey". Εάν δεν βρεθεί θα επιστρέψει πίσω στην "create acount email.jsp" διαφορετικά θα παραμείνει στην "create acount random.jsp". Εδώ οφείλουμε να επισημάνουμε ότι στη βάση δεδομένων "lime\_survey" υπάρχουν όλα τα δεδομένα τα οποία έχουν συμπληρώσει οι ερευνητές στο ερωτηματολόγιο 'Ατομικό Απογραφικό Δελτίο μέλους ΔΕΠ' συνεπώς, εάν ο λογαριασμός ηλεκτρονικού ταχυδρομείου βρεθεί, τότε ανήκει στα μέλη ΔΕΠ του Χαροκόπειου Πανεπιστημίου. Η "create acount random.jsp" θα του αποστείλει ένα μήνυμά στη διεύθυνση ηλεκτρονικού ταχυδρομείου και θα του ζητήσει να τον συμπληρώσει στη φόρμα συμπλήρωσης την οποία διαθέτει. Αφού ο χρήστης συμπληρώσει τον κωδικό αυτό και πατήσει "Συνέχεια", θα μεταφερθεί στην "create\_acount\_properties.jsp", η οποία θα αναζητήσει πρώτα από όλα στη βάση για την εγκυρότητα του κωδικού. Εφόσον είναι έγκυρος, θα παραμείνει στη σελίδα αυτή και θα του ζητηθεί να συμπληρώσει τα στοιχεία στα πεδία που του ζητάει αλλιώς θα επιστρέψει στην "create\_acount\_random.jsp" η οποία θα του ζητήσει ξανά τον κωδικό που του έχει αποσταλεί. Όταν ο χρήστης πατήσει "Συνέχεια" τότε θα αρχίσει να εκτελείται η "create\_acount\_insert.jsp" η οποία θα κάνει ερωτήματα για το μέλος ΔΕΠ στην βάση δεδομένων "lime\_survey" και θα τα εισάγει στη βάση της ιστοσελίδας. Η "create acount insert.jsp" θα εισάγει τα δεδομένα των πέντε πρώτων ετών. Για να μεταφερθούν και τα υπόλοιπα δεδομένα θα πρέπει το σύστημα να μεταφερθεί στην "update.jsp" η οποία θα τα εισάγει στη βάση. Η "update.jsp" θα το επιτύχει χρησιμοποιώντας την "update.java". Η "update.java" είναι μια κλάση η οποία παίρνει κάποιες παραμέτρους από την "update.jsp" και εκτελεί την εισαγωγή και την ενημέρωση των νέων εγγραφών για λογαριασμό της "update.jsp". Μόλις ολοκληρωθεί η διαδικασία και δεν έχει εμφανιστεί κάποιο πρόβλημα το μέλος ΔΕΠ θα μεταφερθεί πίσω στην "log\_in.jsp" όπου και θα του εμφανιστεί μήνυμα ότι ο λογαριασμός του δημιουργήθηκε επιτυχώς.

Όπως μπορεί να παρατηρηθεί, υπάρχουν επιπλέον δυο σελίδες η "conectDB\_me.jsp " και η "conectDB limesurvey.jsp ". Αυτές οι δυο σελίδες περιέχουν κώδικα ώστε να μπορέσει να γίνει η σύνδεση με την βάση δεδομένων. Η "conectDB\_me.jsp " περιέχει τον κώδικα τον οποίο χρειάζεται η ιστοσελίδα για να συνδεθεί με τη βάση δεδομένων της και αντίστοιχα η "conectDB\_limesurvey.jsp " περιέχει τον κώδικα που χρειάζεται για να συνδεθεί με τη βάση δεδομένων του "lime\_survey".

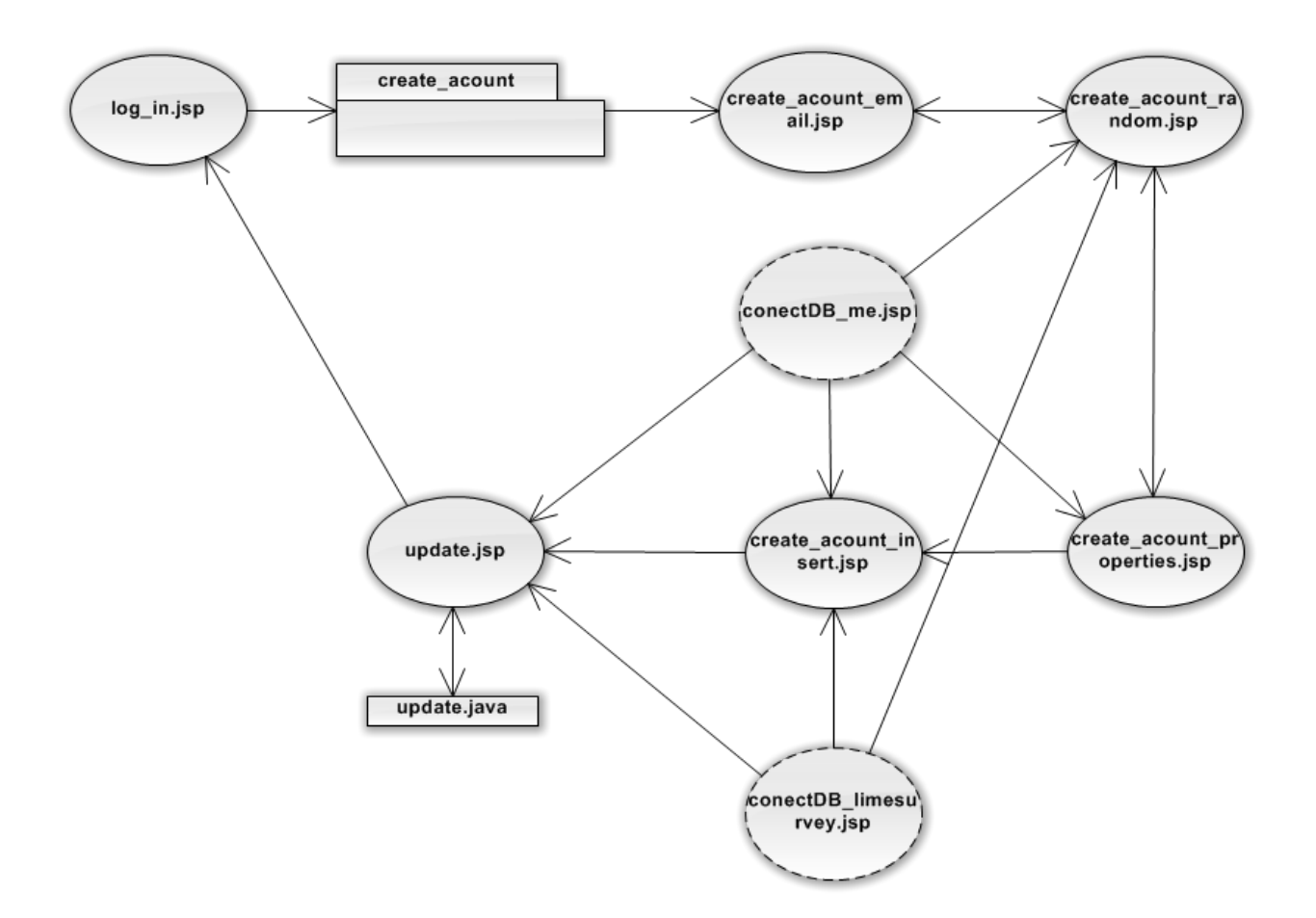

*Εικόνα 30. Σχέδιο σελίδων για την δημιουργία λογαριασμού* 

#### **5.3 Διαδικασία Ανάκτησης Κωδικού**

Το μέλος ΔΕΠ για να αρχίσει τη διαδικασία της ανάκτησης κωδικού πρέπει να ξεκινήσει από την σελίδα "log\_in.jsp". Εκεί θα ακολουθήσει το σύνδεσμο "Ανάκτηση κωδικού πρόσβασης". Όταν το μέλος ΔΕΠ πατήσει το σύνδεσμο αυτό θα βρεθεί στο φάκελο του συστήματος "lost\_password". Η πρώτη σελίδα που θα του εμφανιστεί από το φάκελο αυτό είναι η "lost password email.jsp". Η "lost password email.jsp" θα του ζητήσει να συμπληρώσει το λογαριασμό ηλεκτρονικού του ταχυδρομείου. Αφού ο χρήστης τον συμπληρώσει, θα μεταβεί στην "lost\_password\_random.jsp", η όποια πρώτα από όλα θα ελέγξει στη βάση δεδομένων εάν ο λογαριασμός ηλεκτρονικού ταχυδρομείου ισχύει. Εάν ισχύει, τότε θα του αποστείλει ένα μήνυμα στο λογαριασμό ηλεκτρονικού ταχυδρομείου με έναν κωδικό. Αντιθέτως, εάν δεν ισχύει θα πάει στην "lost\_password\_email\_jsp" και θα του ζητήσει να συμπληρώσει ξανά το

λογαριασμό ηλεκτρονικού ταχυδρομείου. Στην περίπτωση που το μέλος ΔΕΠ συμπληρώσει σωστά το λογαριασμό ηλεκτρονικού του ταχυδρομείου το σύστημα θα του ζητήσει να συμπληρώσει τον κωδικό που του έχει αποστείλει. Όταν το μέλος ΔΕΠ συμπληρώσει τον κωδικό, το σύστημα θα μεταβεί στη σελίδα "lost\_password\_new.jsp" η οποία θα ελέγξει εάν συμπλήρωσε σωστά τον κωδικό που του αποστάλθηκε. Εάν δεν τον συμπλήρωσε σωστά, το σύστημα θα επιστρέψει στη σελίδα "lost\_paassword\_random.jsp". Όμως εάν τον συμπληρώσει σωστά, το σύστημα θα παραμείνει στη σελίδα "lost\_password\_new.jsp" και θα του ζητήσει να συμπληρώσει τον νέο κωδικό πρόσβασης. Όταν το μέλος ΔΕΠ συμπληρώσει τον νέο κωδικό πρόσβασης και πατήσει "Συνέχεια" τότε το σύστημα θα μεταβεί στη σελίδα "lost password update.jsp" η οποία θα εισάγει στην βάση δεδομένων τον νέο κωδικό και θα τον ανακατευθύνει στην "log\_in.jsp". Όπως μπορεί να παρατηρηθεί, και εδώ υπάρχει η "conectDB\_me.jsp", η οποία βοηθά το σύστημα να συνδεθεί στην βάση δεδομένων όπου είναι αναγκαίο.

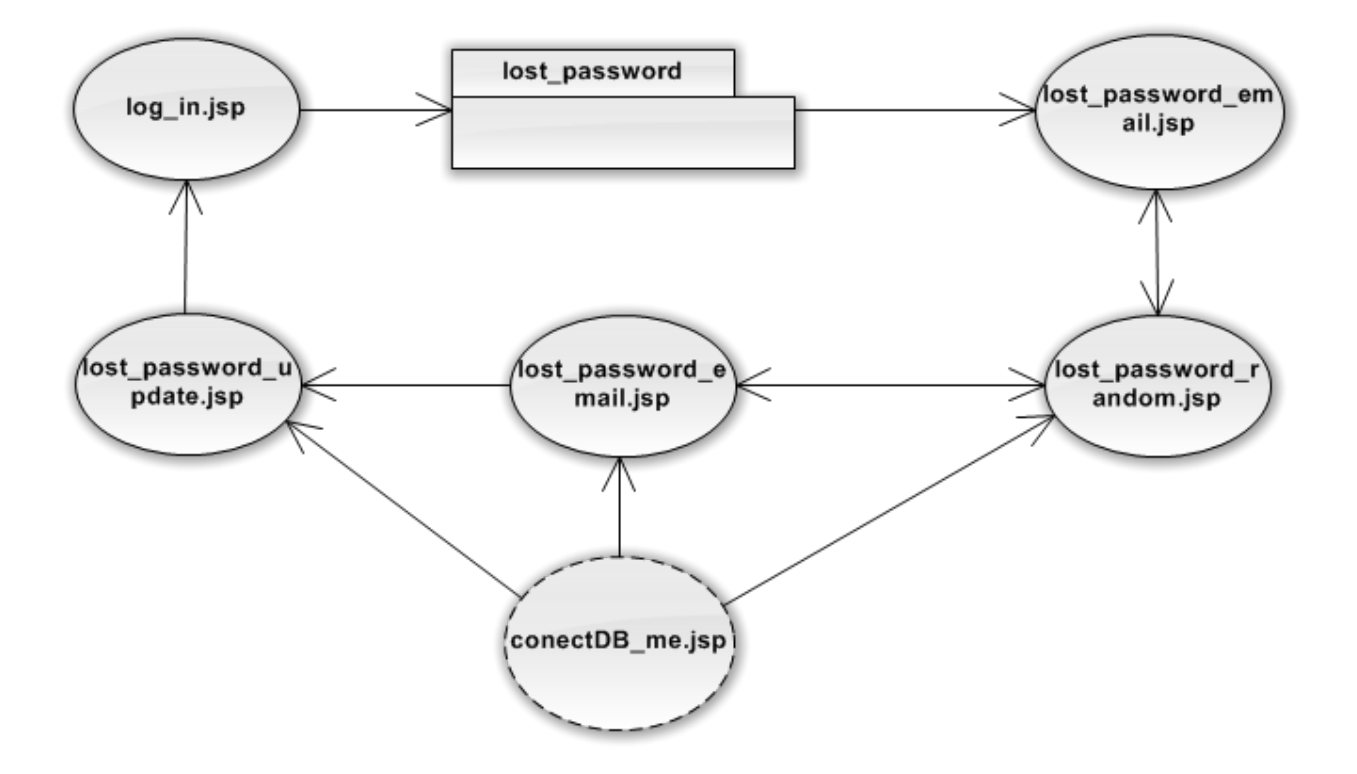

*Εικόνα 31. Σχέδιο σελίδων για την ανάκτηση λογαριασμού* 

#### **5.4 Λειτουργία προφίλ ερευνητή**

Όταν ένας επισκέπτης ανοίγει ένα προφίλ ερευνητή τότε μπαίνει στο φάκελο του συστήματος "view". Η πρώτη σελίδα που θα του εμφανιστεί είναι "user\_index.jsp". Σε αυτήν τη σελίδα μπορεί να διαβάσει γενικά όλα τα στοιχεία του μέλους ΔΕΠ. Ακόμα υπάρχουν και άλλες σελίδες όπου μπορεί να διαβάσει αναλυτικά όλα τα στοιχεία του ερευνητή όπως η "publication.jsp" που εμφανίζει όλες τις δημοσιεύσεις του μέλους ΔΕΠ, η "courses.jsp" η οποία εμφανίζει όλα τα μαθήματα τα οποία έχει διδάξει , η "citation.jsp" η οποία εμφανίζει όλες τις αναφορές που είχε κάθε χρόνο κ.τ.λ. .

Σε όλες τις σελίδες υπάρχουν κοινά πράγματα όπως για παράδειγμα είναι το μενού. Το μενού του συστήματος βρίσκεται στη σελίδα "head.jsp". Η " head.jsp" εισάγεται σε όλες τις σελίδες ώστε να γίνεται εύκολη επικοινωνία μεταξύ τους και να γίνονται αλλαγές εύκολα και γρήγορα. Η "head.jsp" είναι επίσης αρμόδια να αναγνωρίζει από το url, το προφίλ του μέλους ΔΕΠ που πρέπει να προβληθεί και να αλλάζει τα χρώματα της σελίδας σύμφωνα με αυτά που έχει ορίσει το μέλος ΔΕΠ. Η "details.jsp" είναι μια σελίδα η οποία κατασκευάζει html κώδικα με τα στοιχεία που υπάρχουν στη βάση για τον καθηγητή. Επίσης και εδώ παρατηρείται πως υπάρχει η "conextDb\_me.jsp" η οποία δημιουργεί τη σύνδεση με τη βάση, ώστε η σελίδα να μπορεί να διαβάσει τα δεδομένα του μέλος ΔΕΠ και να τα προβάλει.

Τέλος, υπάρχει η κλάση του συστήματος "user\_index.java". Η "user\_index.java" είναι μια κλάση η οποία σύμφωνα με τις παραμέτρους τις οποίες δέχεται επιστρέφει και τις ανάλογες πληροφορίες ( δημοσιεύσεις, αναφορές, μαθήματα κ.α.) για το μέλος ΔΕΠ σε html κώδικα.

# Κωνσταντίνος Τσέρπες

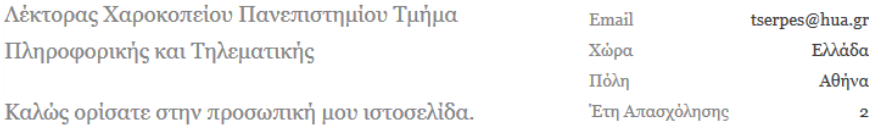

*Εικόνα 32. Δεδομένα που περιέχει η details.jsp*

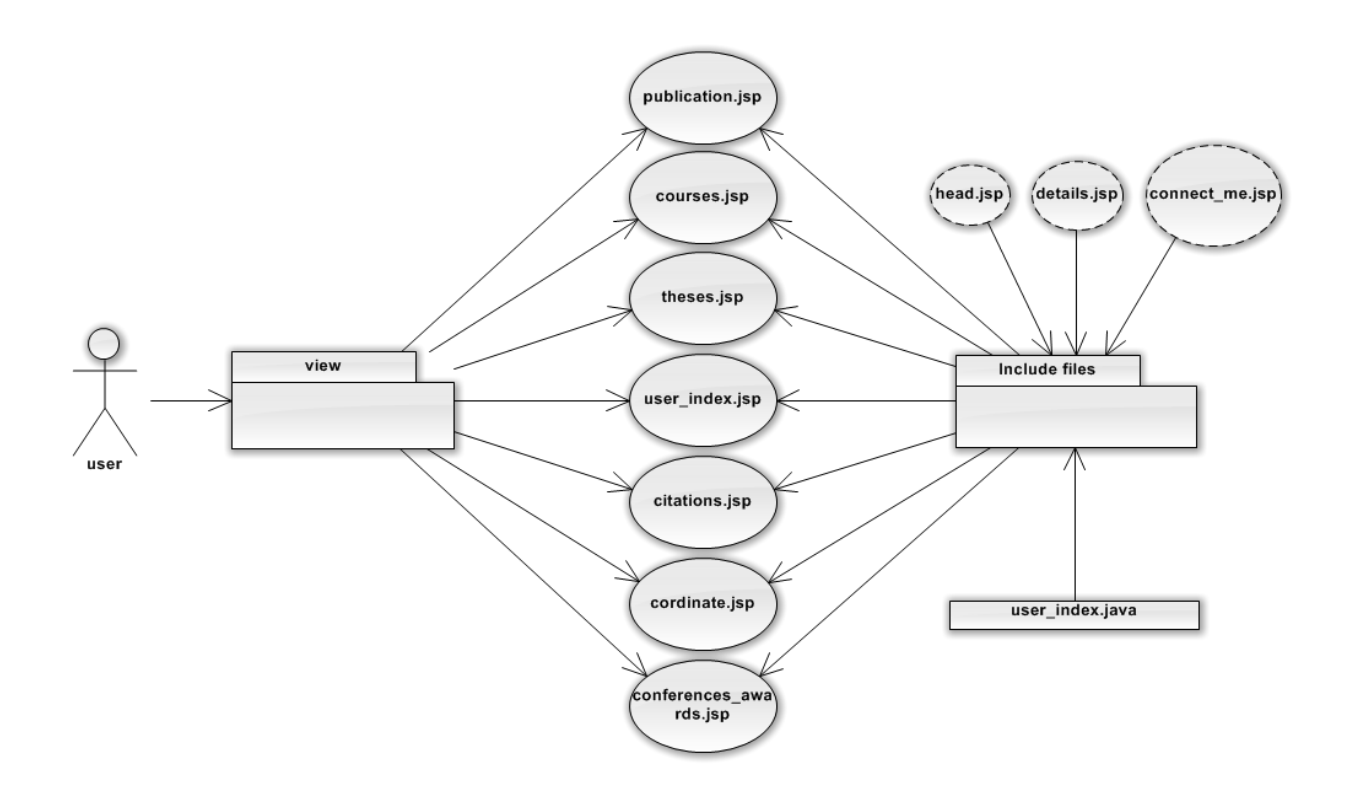

*Εικόνα 33. Σχέδιο σελίδων για την προβολή της ιστοσελίδας*

#### **5.5 Λογαριασμός Ερευνητή**

Ο εκάστοτε ερευνητής για να εισέλθει στις ρυθμίσεις του λογαριασμού του πρέπει να μεταβεί στην "log\_in.jsp" από εκεί, εφόσον συμπληρώσει το λογαριασμό ηλεκτρονικού ταχυδρομείου και τον κωδικό πρόσβασης του, το σύστημα θα το κατευθύνει στο φάκελο "user" και συγκεκριμένα στη σελίδα "user\_home.jsp". Από τη σελίδα "user\_home.jsp". μπορεί να μεταβεί μέσω του μενού σε όλες τις άλλες σελίδες και δυνατότητες επεξεργασίας του λογαριασμού που του δίνονται όπως "user\_print\_settings\_acount.jsp", "user\_change\_password.jsp", "uplaod\_image.jsp", "user\_open\_close.jsp", "contact.jsp" και, τέλος, μπορεί να μεταβεί στο φάκελο "userhome" ο οποίος είναι για την επεξεργασία του προφίλ του. Και εδώ γίνεται εισαγωγή επιμέρους σελίδων στις κύριες σελίδες του συστήματος. Οι δύο σελίδες οι οποίες εισάγονται είναι η "conectDB\_me.jsp", που βοηθά στη σύνδεση με τη βάση και η "details.jsp", που περιέχει τον html κώδικα του μενού.

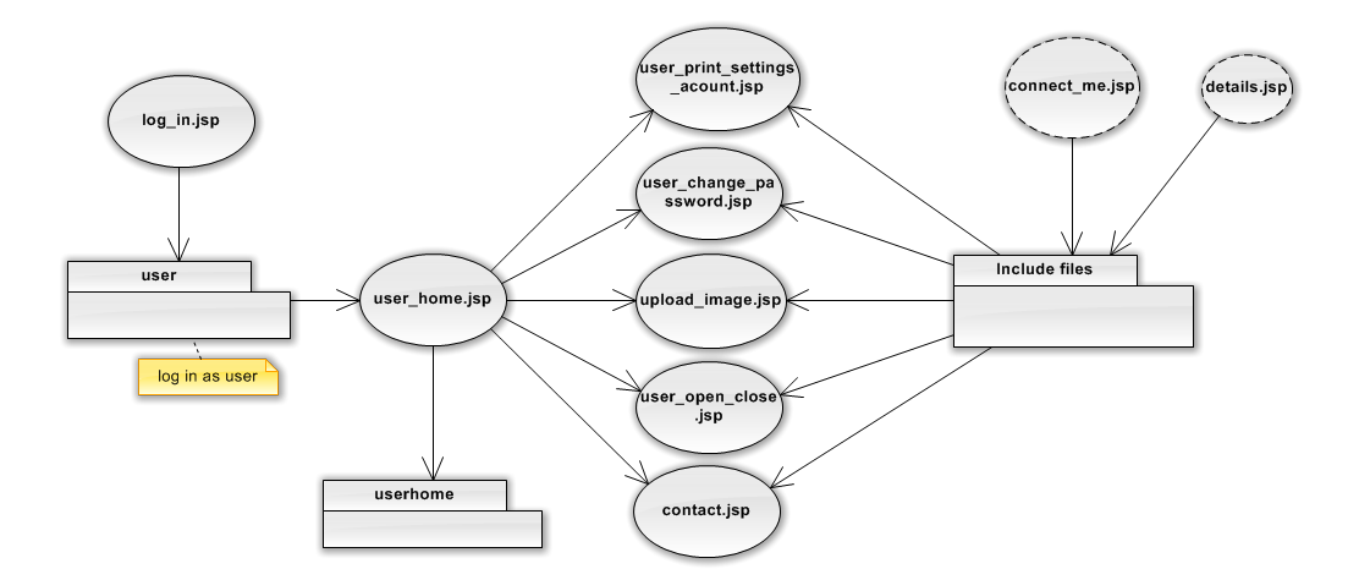

Εικόνα 34. Σχέδιο σελίδων του λογαριασμού του χρήστη

# **5.6 Επεξεργασία λογαριασμού χρήστη**

Η επεξεργασία του λογαριασμού του χρήστη λειτουργεί ακριβώς με τον ίδιο τρόπο όπως η σελίδα που βλέπει ο επισκέπτης με μια σημαντική διάφορα. ∙ στις σελίδες που βρίσκονται στο φάκελο "userhome" εκτός από τις σελίδες που προαναφέρθηκαν, εισάγεται επιπλέον το αρχείο "My\_script.jsp". Αυτό το αρχείο έχει τη δυνατότητα να αλλάζει σε πραγματικό χρόνο τα χρώματα της σελίδας ώστε να μπορεί την βλέπει αφού την τροποποιήσει το μέλος ΔΕΠ.

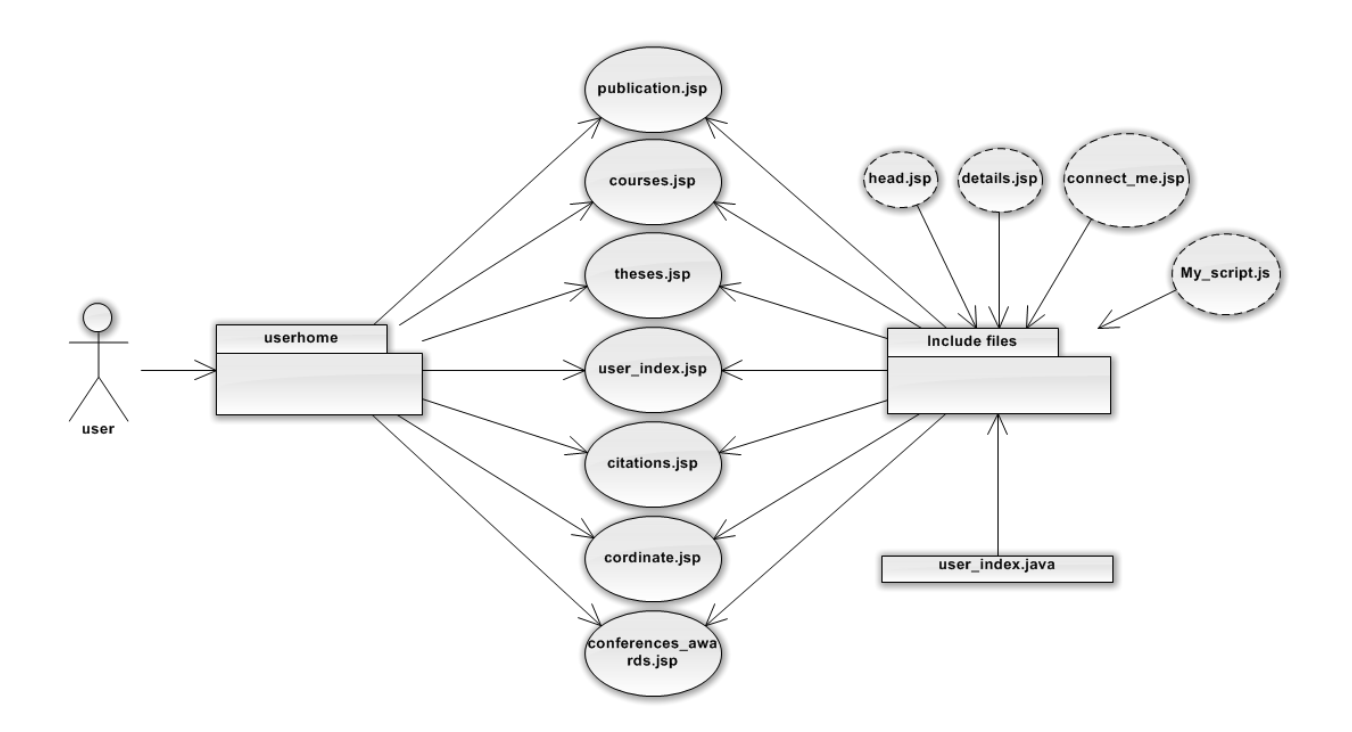

Εικόνα 35. Σχέδιο σελίδων για την επεξεργασία της ιστοσελίδας

#### **5.7 Λογαριασμός διαχειριστή**

Για να εισέλθει ο διαχειριστής του συστήματος πρέπει να εισέρχεται και αυτός από την σελίδα "log\_in.jsp". Ο διαχειριστής του συστήματος όταν εισέρχεται στο λογαριασμό του, εισέρχεται και στο φάκελο του συστήματος "admin". Η πρώτη σελίδα που του εμφανίζεται είναι η σελίδα "admin.jsp".Όπως φαίνεται και εδώ υπάρχουν δυο σελίδες οι οποίες εισάγονται ∙ η "ConectDB me.jsp" και η "details.jsp" η οποία περιέχει το μενού του συστήματος. Ο διαχειριστής μπορεί να πλοηγηθεί σε όλο το σύστημα μέσω του μενού και όπως μπορεί να παρατηρηθεί έχει τη δυνατότητα να μεταβεί στο φάκελο "user" ώστε να επεξεργαστεί το προφίλ του, εφόσον είναι μέλος ΔΕΠ ή το προφίλ κάποιου άλλου μέλους ΔΕΠ, εφόσον αυτό του ζητηθεί.

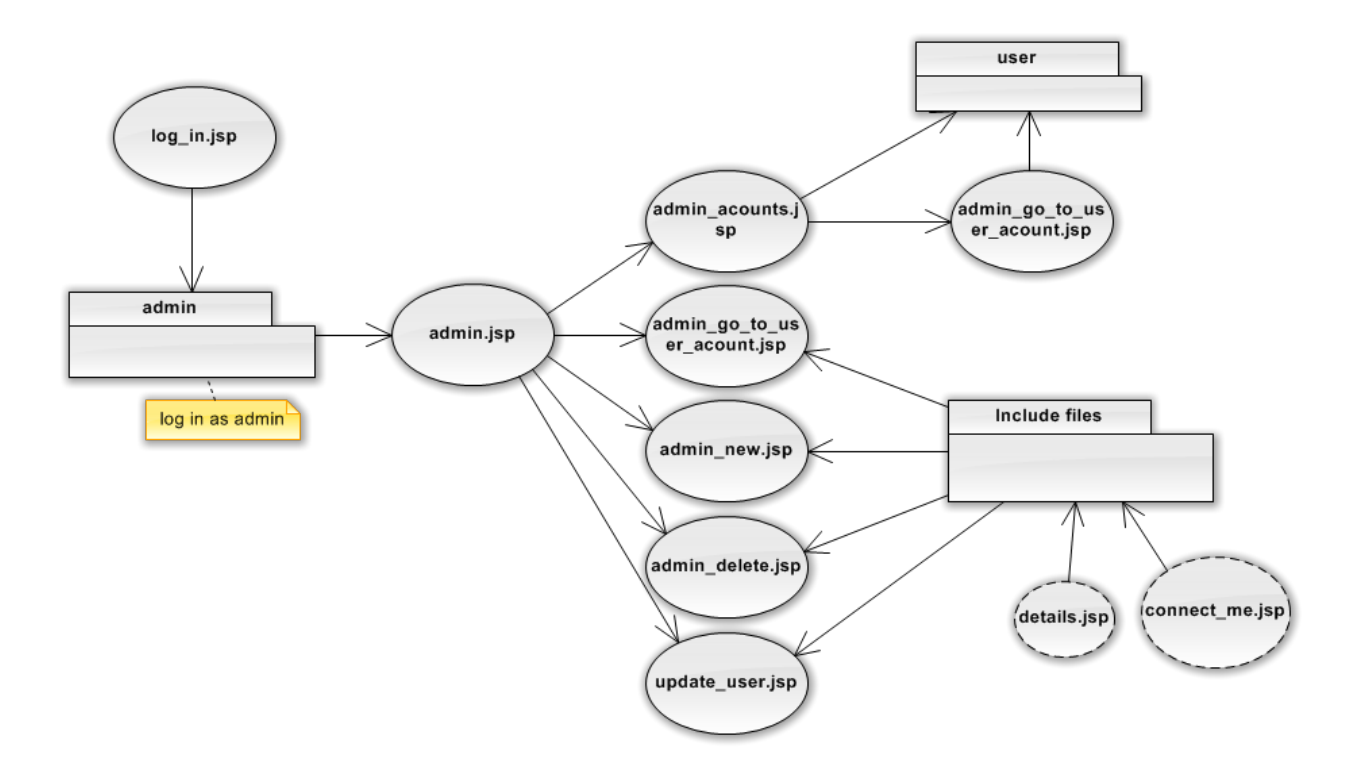

Εικόνα 36. Σχέδιο σελίδων του λογαριασμού του διαχειριστή

# **5.8 Λογαριασμός υπερδιαχειριστή**

Ο υπερδιαχειριστής, όπως φαίνεται έχει την ίδια δομή με τον διαχειριστή. Αυτό συμβαίνει διότι χρησιμοποιούν ακριβώς τον ίδιο φάκελο "admin" μόνο με μια σημαντική διαφορά. Η διαφορά είναι ότι τον υπερδιαχειριστή δεν μπορεί να τον υποβιβάσει κανείς και πως έχει μια λιγότερη λειτουργία ∙ αυτή του να μεταβεί στο προφίλ του. Αυτό συμβαίνει διότι ο υπερδιαχειριστής δεν είναι μέλος ΔΕΠ αλλά ένα πρόσωπο το οποίο έχει ορίσει το Πανεπιστήμιο για να διαχειρίζεται το σύστημα.

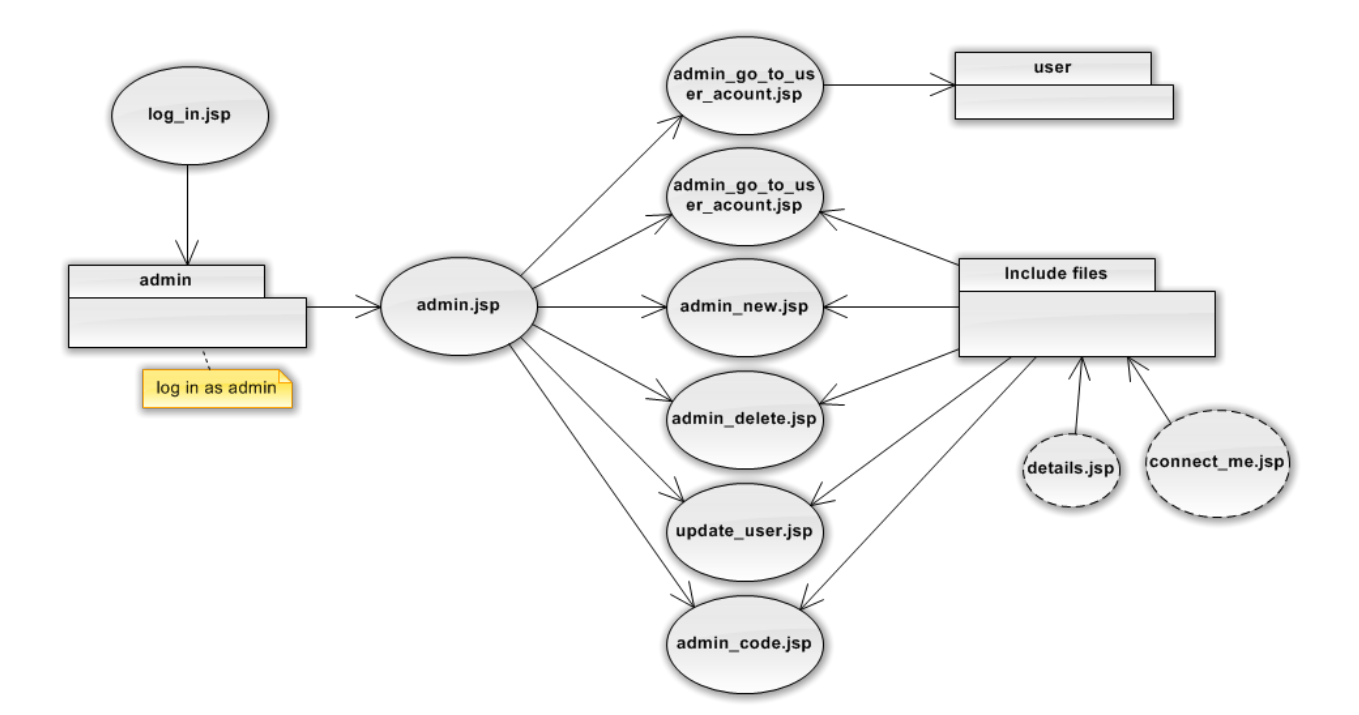

*Εικόνα 37. Σχέδιο σελίδων του λογαριασμού του υπερδιαχειριστή.*

#### **5.9 Βάση δεδομένων**

Η βάση δεδομένων έχει κατασκευαστεί, όπως έχει προαναφερθεί, συμφώνα με το πρότυπο CERIF. Ο κύριος πίνακας από τον οποίο διακρίνεται η μοναδικότητα των χρηστών είναι ο πίνακας "user". Το κύριο πεδίο από το οποίο διακρίνονται οι χρηστές είναι το πεδίο "email" των μελών ΔΕΠ. Σύμφωνα με αυτό το πεδίο συνδέεται ο πίνακας των "user" με όλους τους υπόλοιπους πίνακες του συστήματος.

#### **5.9.1 Μεταφορά δεδομένων**

Για να κατασκευάσει η εφαρμογή δυναμικά το προφίλ του ερευνητή συλλέγει τα δεδομένα από το ερωτηματολόγιο το οποίο συμπληρώνουν ετησίως οι ερευνητές για λογαριασμό της ΑΔΙΠ. Για να μπορέσει να συλλέξει τα στοιχεία αυτά έπρεπε να κατασκευαστεί μια σελίδα που ο σκοπός της είναι να μεταφέρει τα δεδομένα τους από την βάση δεδομένων "lime\_survey" στην βάση της εφαρμογής.

Για να μπορέσει η εφαρμογή να διαβάσει τα δεδομένα από την βάση του "lime\_survey" πρέπει να εκτελέσει μια σειρά από ερωτήματα. Το πρώτο ερώτημα το οποίο θα εκτελέσει είναι στον πίνακα ' lime\_surveys\_languagesettings'. Σε αυτό τον πίνακα θα εντοπίσει, χρησιμοποιώντας το όνομα του ερωτηματολογίου, το 'surveyls\_survey\_id'. Με βάση το 'surveyls\_survey\_id', το σύστημα θα αναζητήσει στον πίνακα 'lime\_groups' και θα πάρει το πεδίο 'gid'. Το επόμενο ερώτημα που πρέπει να πραγματοποιήσει το σύστημα είναι να αναζητήσει στον πίνακα 'lime questions', χρησιμοποιώντας το 'surveyls survey id' και το 'gid' από τον οποίο θα πάρει το στοιχείο 'qid'. Αυτά τα δεδομένα θα μου χρησιμεύσουν αργότερα για την δημιουργία των ονομάτων των πεδίων του πίνακα 'lime\_survey\_ΧΧΧΧΧ'.

Ακολούθως, το σύστημα πρέπει να εντοπίσει τον ερευνητή που εγγράφεται στη βάση δεδομένων. Η πρώτη ενέργειά του είναι να δημιουργήσει το όνομα του επόμενου πίνακα 'lime survey ΧΧΧΧΥ' στο οποίο τα ΄ΧΧΧΧΧΥ' πρέπει να αντικατασταθούν απο το 'surveyls survey id'. Σε αυτό τον πίνακα θα γίνει αναζήτηση με βάση τον λογαριασμό ηλεκτρονικού ταχυδρομείου του ερευνητή. Από αυτόν θα πάρει το πεδίο 'token' το οποίο θα χρησιμοποιήσει στην αναζήτηση στον πίνακα 'lime\_survey\_ΧΧΧΧΧ' στο οποίο τα 'ΧΧΧΧΧ' πρέπει να αντικατασταθούν από το 'surveyls\_survey\_id'. Στον πίνακα 'lime\_survey\_ΧΧΧΧΧ' υπάρχουν όλα τα δεδομένα του ερευνητή.

Για να μπορέσει το σύστημα να συλλέξει τα δεδομένα του κάθε ερευνητή πρέπει να μάθει πόσα πεδία είναι σε κάθε τύπο δεδομένων. Για παράδειγμα, για να συλλέξει τα ονόματα των μαθημάτων τα οποία διδάσκει ένας ερευνητής πρέπει πρώτα από όλα να αναζητήσει ξανά στον πίνακα 'lime questions' με βάση το 'surveyls survey id', 'gid' και το 'qid+4'. Στο 'qid' προστίθεται πάντα κάποιος αριθμός σύμφωνα με τη σειρά που βρίσκονται οι ερωτήσεις στο ερωτηματολόγιο. Δηλαδή, στα μαθήματα προστίθεται ο αριθμός τέσσερα, εφόσον είναι η τέταρτη ερώτηση του ερωτηματολόγιου. Αυτή η αναζήτηση θα του επιστρέψει τον αριθμό των πεδίων που διαθέτει το ερωτηματολόγιο. Τα πεδία τα οποία πρέπει να διαβάσει για να συλλέξει τα μαθήματα έχουν τη μορφή 'surveyls survey id + "X" + gid + "X" + (qid + 4) + "SQ00" + i + "\_SQ001" '. Στο κάθε πεδίο, για να το δημιουργήσει η εφαρμογή, πρώτα από όλα βάζει το 'surveyls\_survey\_id', ακολουθει ενα 'Χ' που το χωρίζει από το 'gid' μετά προσθέτει ένα ακόμη 'Χ' πού χωρίζει το 'gid' από το 'qid'. Τέλος, βάζει ένα ακόμη 'Χ' πριν προστεθεί το τελευταίο στοιχείο με το οποίο έχει την δυνατότητα να πάρει όλα τα πεδία των μαθημάτων με την σειρά που εισήχθησαν στο ερωτηματολόγιο.

## **5.9.2 Η βάση**

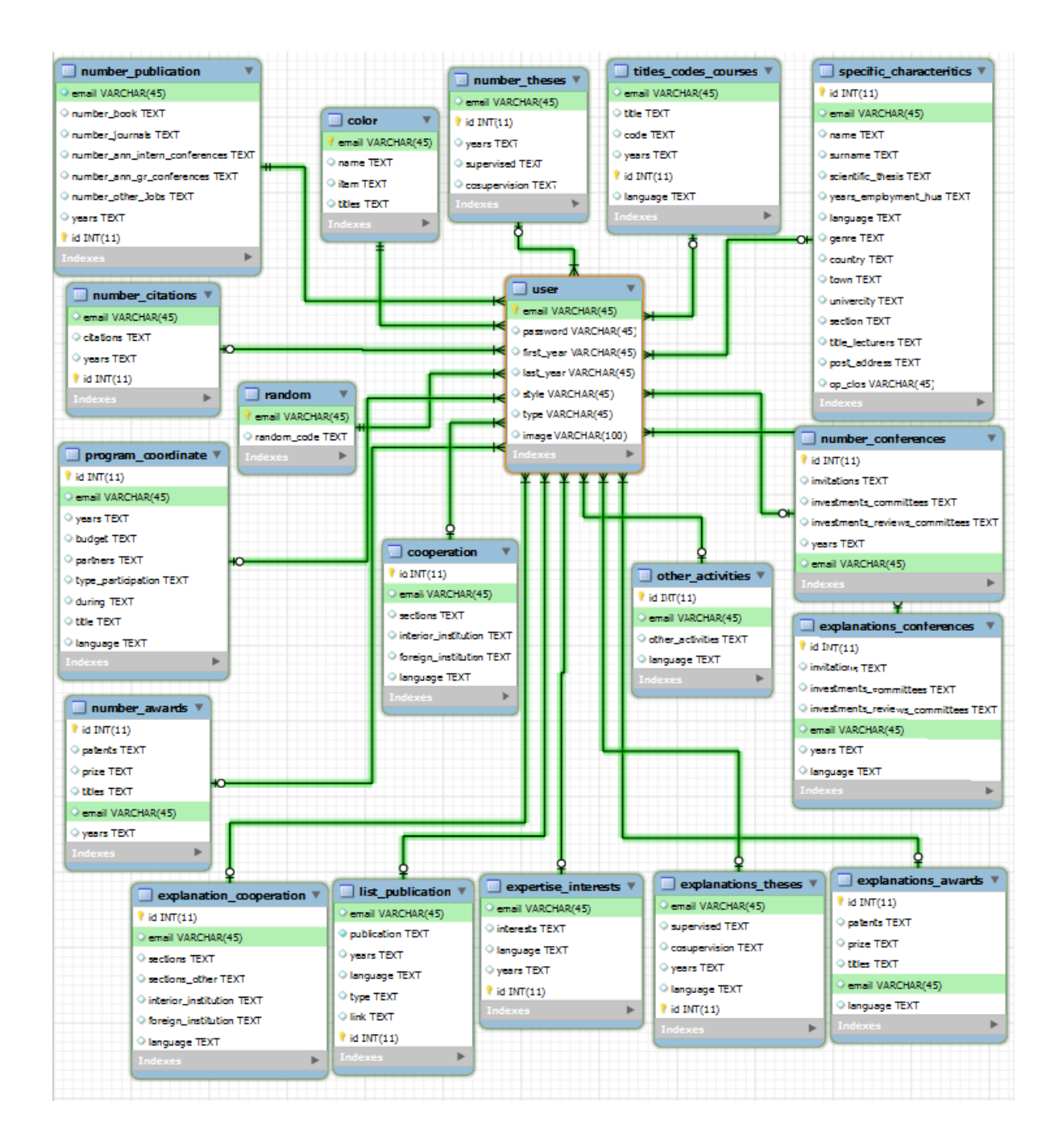

*Εικόνα 38. Σχέδιο της βάσης δεδομένων*

Ο πινάκας "user" διαθέτει όλα τα στοιχεία που χρειάζεται να διατεθούν για το σύστημα και δεν χρειάζεται να τα γνωρίζουν άλλα Πανεπιστήμια ή ερευνητικά κέντρα. Τα πεδία του πίνακα αυτού είναι:

- email : είναι ο λογαριασμός ηλεκτρονικού ταχυδρομείου των χρηστών.
- password : είναι ο κωδικός πρόσβασης των μελών ΔΕΠ για την εφαρμογή.
- first year : η εγγραφή του είναι ένας αριθμός όπου καταγράφεται η πρώτη χρονιά από την οποία διαθέτει το σύστημα δεδομένα για το μέλος ΔΕΠ.
- last\_year : η εγγραφή του είναι ένας αριθμός όπου καταγράφεται η τελευταία χρονιά από την οποία διαθέτει το σύστημα δεδομένα για το μέλος ΔΕΠ.
- style : εμπεριέχει το όνομα του css αρχείου το οποίο χρησιμοποιείται στο λογαριασμό του μέλους ΔΕΠ.
- type : καταγράφει τον τύπο χρήστη που είναι το μέλος ΔΕΠ δηλαδή εάν είναι user, admin ή superadmin.
- image : σε αυτό το πεδίο γράφεται το link της εικόνας του μέλους ΔΕΠ.

Ο πίνακας "specific\_characteritics" εμπεριέχει όλες τις πληροφορίες των μελών ΔΕΠ οι οποίες προέρχονται από το ερωτηματολόγιο ή από τη φόρμα συμπλήρωσης κατά τη διάρκεια της εγγραφής του μέλους ΔΕΠ.

- id : είναι ένας αυτόματα κατασκευαζόμενος κωδικός από τη βάση για την μοναδικότητα των εγγραφών του πίνακα "specific\_characteritics".
- email : είναι ο λογαριασμός ηλεκτρονικού ταχυδρομείου του μέλους ΔΕΠ.
- name : στο πεδίο αυτό εγγράφεται το όνομα του μέλους ΔΕΠ.
- surname : στο πεδίο αυτό εγγράφεται το επώνυμο του μέλους ΔΕΠ.
- scientific\_thesis : στο πεδίο αυτό εγγράφεται η επιστημονική ειδίκευση του μέλους ΔΕΠ.
- years\_employment\_hua : στο πεδίο αυτό εγγράφεται ένας αριθμός με τα χρόνια που εργάζεται το μέλος ΔΕΠ στο Πανεπιστήμιο.
- language : διαθέτει τη γλώσσα της εγγραφής.
- genre : στο πεδίο αυτό εγγράφεται το φύλο του μέλους ΔΕΠ, δηλαδή αν είναι άνδρας ή γυναίκα.
- country : στο πεδίο αυτό εγγράφεται η χωρά στην οποία διαμένει μόνιμα το μέλος ΔΕΠ.
- town : στο πεδίο αυτό εγγράφεται η πόλη στην οποία διαμένει μόνιμα το μέλος ΔΕΠ.
- university : στο πεδίο αυτό εγγράφεται το όνομα του Πανεπιστημίου στο οποίο εργάζεται το μέλος ΔΕΠ.
- section : στο πεδίο αυτό εγγράφεται το όνομα του Τμήματος του Πανεπιστημίου στο οποίο εργάζεται το μέλος ΔΕΠ.
- title\_lecturers : στο πεδίο αυτό εγγράφεται ο πανεπιστημιακός τίτλος του μέλους ΔΕΠ, δηλαδή εάν είναι καθηγητής, λέκτορας κ.τ.λ..
- post\_address : στο πεδίο αυτό εγγράφεται ο ταχυδρομικός κώδικας του μέλους ΔΕΠ.

Ο πίνακας "cooperation" διαθέτει τις πληροφορίες για τις ερευνητικές συνεργασίες που έχει το μέλος ΔΕΠ :

- id : είναι ένας κωδικός που δημιουργείται αυτόματα από την βάση για την μοναδικότητα των εγγραφών του πίνακα "cooperation".
- email : είναι ο λογαριασμός ηλεκτρονικού ταχυδρομείου του μέλους ΔΕΠ.
- sections : το πεδίο αυτό διαθέτει τις πληροφορίες για το εάν έχει ερευνητικές συνεργασίες με συνάδελφους του Τμήματος του μέλους ΔΕΠ.
- interior institution : το πεδίο αυτό διαθέτει τις πληροφορίες για το εάν έχει ερευνητικές συνεργασίες με φορείς και ιδρύματα του εσωτερικού.
- foreign\_institution : το πεδίο αυτό διαθέτει τις πληροφορίες για το εάν έχει ερευνητικές συνεργασίες με φορείς και ιδρύματα του εξωτερικού.
- language : διαθέτει τη γλώσσα της εγγραφής.

Ο πίνακας "explanation \_cooperation" διαθέτει τις πιθανές επεξηγήσεις για τις συνεργασίες του μέλους ΔΕΠ :

- id : είναι ένας κωδικός που δημιουργείται αυτόματα από τη βάση για την μοναδικότητα των εγγραφών του πίνακα "explanation\_cooperation".
- email : είναι ο λογαριασμός ηλεκτρονικού ταχυδρομείου του μέλους ΔΕΠ.
- sections : το πεδίο αυτό διαθέτει τις πληροφορίες για τις ερευνητικές συνεργασίες με συνάδελφους του Τμήματος του μέλους ΔΕΠ.
- sections other : το πεδίο αυτό διαθέτει τις πληροφορίες για τις συνεργασίες με άλλες ακαδημαϊκές μονάδες.
- interior\_institution : το πεδίο αυτό διαθέτει τις πληροφορίες για τις ερευνητικές συνεργασίες με φορείς και ιδρύματα του εσωτερικού.
- foreign institution : το πεδίο αυτό διαθέτει τις πληροφορίες για τις ερευνητικές συνεργασίες με φορείς και ιδρύματα του εξωτερικού.
- language : διαθέτει τη γλώσσα της εγγραφής.

Ο πίνακας "list\_publication" διαθέτει όλες τις δημοσιεύσεις που έχει το μέλος ΔΕΠ σε άρθρα, περιοδικά κ.α.:

- email : είναι ο λογαριασμός ηλεκτρονικού ταχυδρομείου του μέλους ΔΕΠ.
- publication : σε αυτό το πεδίο καταγράφεται ο τίτλος της δημοσίευσης του μέλους ΔΕΠ.
- years : σε αυτό το πεδίο καταγράφεται το έτος που πραγματοποιήθηκε η δημοσίευση του μέλους ΔΕΠ.
- language : διαθέτει τη γλώσσα της εγγραφής.
- type : σε αυτό το πεδίο καταγράφεται ο τύπος της δημοσίευσης.
- link : σε αυτό το πεδίο καταγράφεται ο σύνδεσμος στον οποίο μπορεί κάποιος να βρει όλη τη δημοσίευση του μέλους ΔΕΠ.
- id: είναι ένας αυτόματα κατασκευαζόμενος κωδικός από την βάση για τη μοναδικότητα των εγγραφών του πίνακα "list\_publication".

Ο πίνακας "number\_publication" διαθέτει τον αριθμό των δημοσιεύσεων του μέλους ΔΕΠ σε συγκεκριμένες κατηγορίες ταξινομημένες σύμφωνα με το έτος τους :

- email : είναι ο λογαριασμός ηλεκτρονικού ταχυδρομείου του μέλους ΔΕΠ.
- number\_book : σε αυτό το πεδίο καταγράφεται ο αριθμός των βιβλίων και τα κεφάλαια των βιβλίων.
- number\_journals : σε αυτό το πεδίο καταγράφεται ο αριθμός των δημοσιεύσεων σε επιστημονικά περιοδικά.
- number\_ann\_intern\_conferences : σε αυτό το πεδίο καταγράφεται ο αριθμός των ανακοινώσεων σε διεθνή επιστημονικά συνέδρια.
- number\_ann\_gr\_conferences : σε αυτό το πεδίο καταγράφεται ο αριθμός των ανακοινώσεων σε ελληνικά επιστημονικά συνέδρια.
- number\_other\_Jobs : σε αυτό το πεδίο καταγράφεται ο αριθμός των άλλων εργασιών του μέλους ΔΕΠ.
- years : το πεδίο έτος βοήθα ώστε να είναι γνωστός ο αριθμός των δημοσιεύσεων που έχει το μέλος ΔΕΠ κάθε έτος.
- id: είναι ένας κωδικός που δημιουργείται αυτόματα από τη βάση για τη μοναδικότητα των εγγραφών του πίνακα "number\_publication".

Ο πίνακας "expertise\_interests" διαθέτει όλες τις πληροφορίες για τα ερευνητικά ενδιαφέρονταν του μέλους ΔΕΠ :

- email : είναι ο λογαριασμός ηλεκτρονικού ταχυδρομείου του μέλους ΔΕΠ.
- interests : σε αυτό το πεδίο καταγράφονται τα ερευνητικά ενδιαφέροντα που έχει το μέλος ΔΕΠ.
- language : διαθέτει τη γλώσσα της εγγραφής.
- years : σε αυτό το πεδίο καταγράφεται το έτος της εγγραφής.
- id : είναι ένας κωδικός που δημιουργείται αυτόματα από τη βάση για τη μοναδικότητα των εγγραφών του πίνακα "expertise\_interests".

Ο πίνακας "number\_awards" καταγράφει τον αριθμό των διακρίσεων του μέλους ΔΕΠ :

- id : είναι ένας κωδικός που δημιουργείται αυτόματα από τη βάση για τη μοναδικότητα των εγγραφών του πίνακα "number\_awards".
- patents : σε αυτό το πεδίο καταγράφεται ο αριθμός των διπλωμάτων ευρεσιτεχνίας που έχει το μέλος ΔΕΠ.
- prize : σε αυτό το πεδίο καταγράφεται ο αριθμός των βραβείων που έχει κερδίσει το μέλος ΔΕΠ
- titles : σε αυτό το πεδίο καταγράφεται ο αριθμός των τίτλων που έχει το μέλος ΔΕΠ.
- email : είναι ο λογαριασμός ηλεκτρονικού ταχυδρομείου του χρήστη.

• years: το πεδίο έτος βοήθα ώστε να είναι γνωστός ο αριθμός των βραβείων που έχει το μέλος ΔΕΠ κάθε έτος.

Ο πίνακας "explanations\_awards" καταγράφει όλες τις διακρίσεις του μέλους ΔΕΠ :

- id : είναι ένας κωδικός που δημιουργείται αυτόματα από τη βάση για τη μοναδικότητα των εγγραφών του πίνακα "explanations\_awards".
- patents : σε αυτό το πεδίο καταγράφονται τα διπλώματα ευρεσιτεχνίας που έχει το μέλος ΔΕΠ.
- prize : σε αυτό το πεδίο καταγράφονται τα βραβεία που έχει το μέλος ΔΕΠ.
- titles : σε αυτό το πεδίο καταγράφονται οι τίτλοι που έχει το μέλος ΔΕΠ.
- email : είναι ο λογαριασμός ηλεκτρονικού ταχυδρομείου του χρήστη.
- language : διαθέτει τη γλώσσα της εγγραφής.

Ο πίνακας "number\_conferences" διαθέτει τον αριθμό προσκλήσεων και συμμετοχών σε συνέδρια του μέλους ΔΕΠ :

- id : είναι ένας κωδικός που δημιουργείται αυτόματα από τη βάση για τη μοναδικότητα των εγγραφών του πίνακα "number\_conferences".
- invitations : σε αυτό το πεδίο καταγράφεται ο αριθμός των προσκλήσεων σε διαλέξεις και συνέδρια που είχε το μέλος ΔΕΠ.
- investments\_committees : σε αυτό το πεδίο καταγράφεται ο αριθμός συμμετοχών σε επιτροπές επιστημονικών συνεδρίων που είχε το μέλος ΔΕΠ.
- investments\_reviews\_committees : σε αυτό το πεδίο καταγράφεται ο αριθμός συμμετοχών σε κριτικές επιτροπές επιστημονικών συνεδρίων που είχε το μέλος ΔΕΠ.
- years : το πεδίο έτος βοήθα ώστε να είναι γνωστός ο αριθμός των προσκλήσεων και συμμετοχών σε συνέδρια που έχει το μέλος ΔΕΠ κάθε έτος.
- email : είναι ο λογαριασμός ηλεκτρονικού ταχυδρομείου του ερευνητή.

Ο πίνακας "explanations\_conferences" καταγράφει όλες τις προσκλήσεις και συμμετοχές σε συνέδρια του μέλους ΔΕΠ :

- id : είναι ένας κωδικός που δημιουργείται αυτόματα από τη βάση για τη μοναδικότητα των εγγραφών του πίνακα "explanations\_conferences.
- invitations : σε αυτό το πεδίο καταγράφονται οι τίτλοι των προσκλήσεων σε διαλέξεις και συνέδρια που είχε λάβει μέρος το μέλος ΔΕΠ.
- investments committees : σε αυτό το πεδίο καταγράφονται οι συμμετοχές σε επιτροπές επιστημονικών συνεδρίων που είχε λάβει μέρος το μέλος ΔΕΠ.
- investments\_reviews\_committees : σε αυτό το πεδίο καταγράφονται οι συμμετοχές σε κριτικές επιτροπές επιστημονικών συνεδρίων που είχε λάβει μέρος το μέλος ΔΕΠ.
- email : είναι ο λογαριασμός ηλεκτρονικού ταχυδρομείου του ερευνητή.
- years : σε αυτό το πεδίο καταγράφεται το έτος της εγγραφής.
- language : διαθέτει τη γλώσσα της εγγραφής.

Ο πίνακας "number\_theses" καταγράφει τον αριθμό των διατριβών που έχει κάνει το μέλος ΔΕΠ:

- email : είναι ο λογαριασμός ηλεκτρονικού ταχυδρομείου του χρήστη.
- id : είναι ένας κωδικός που δημιουργείται αυτόματα από τη βάση για τη μοναδικότητα των εγγραφών του πίνακα "number\_theses".
- years : το πεδίο έτος βοήθα ώστε είναι γνωστός ο αριθμός των διατριβών που έχει το μέλος ΔΕΠ κάθε έτος.
- supervised : το πεδίο αυτό καταγράφει τον αριθμό διατριβών που επέβλεψε (προπτυχιακών/ μεταπτυχιακών / διδακτορικών φοιτητές).
- cosupervision : το πεδίο αυτό καταγράφει τον αριθμό διατριβών που συνεπέβλεψε (προπτυχιακών/ μεταπτυχιακών / διδακτορικών φοιτητές).

Ο πίνακας "explanations\_ theses" καταγράφει όλες τις διατριβές του μέλους ΔΕΠ :

- email : είναι ο λογαριασμός ηλεκτρονικού ταχυδρομείου του χρήστη.
- supervised : σε αυτό το πεδίο καταγράφονται ο τίτλος των διατριβών που επίβλεψε σε προπτυχιακών/ μεταπτυχιακών / διδακτορικών φοιτητές.
- cosupervision : σε αυτό το πεδίο καταγράφονται ο τίτλος των διατριβών που συνεπέβλεψε (προπτυχιακών/ μεταπτυχιακών / διδακτορικών φοιτητές).
- years : σε αυτό το πεδίο καταγράφεται το έτος της εγγραφής.
- language : διαθέτει τη γλώσσα της εγγραφής.
- id : είναι ένας κωδικός που δημιουργείται αυτόματα από τη βάση για τη μοναδικότητα των εγγραφών του πίνακα "explanations\_theses".

Ο πίνακας "number\_citations" αναφέρεται στον αριθμό αναφορών :

- email : είναι ο λογαριασμός ηλεκτρονικού ταχυδρομείου του χρήστη.
- citations : το πεδίο αυτό καταγράφει τον αριθμό αναφορών που είχε το μέλος ΔΕΠ.
- years : το πεδίο έτος βοήθα ώστε να είναι γνωστός ο αριθμός των αναφορών που έχει το μέλος ΔΕΠ κάθε έτος.
- id : είναι ένας κωδικός που δημιουργείται αυτόματα από τη βάση για τη μοναδικότητα των εγγραφών του πίνακα "number\_citations".

Ο πίνακας "οther\_activities" καταγράφει όλες τις άλλες δραστηριότητες που μπορεί να είχε το μέλος ΔΕΠ :

- id : είναι ένας κωδικός που δημιουργείται αυτόματα από τη βάση για τη μοναδικότητα των εγγραφών του πίνακα "οther\_activities".
- email : είναι ο λογαριασμός ηλεκτρονικού ταχυδρομείου του χρήστη.
- other\_activities : σε αυτό το πεδίο καταγράφονται όλες οι άλλες δραστηριότητες που μπορεί να είχε το μέλος ΔΕΠ.
- language : διαθέτει τη γλώσσα της εγγραφής.

Ο πίνακας "program\_coordinate" ∙ σε αυτό τον πίνακα καταγράφονται ποια ερευνητικά προγράμματα έχει συντονίσει ή συμμετέχει το μέλος ΔΕΠ :

- id : είναι ένας κωδικός που δημιουργείται αυτόματα από τη βάση για τη μοναδικότητα των εγγραφών του πίνακα "program\_coordinate".
- email : είναι ο λογαριασμός ηλεκτρονικού ταχυδρομείου του χρήστη.
- years : σε αυτό το πεδίο καταγράφεται το έτος της εγγραφής.
- budget : σε αυτό το πεδίο καταγράφεται ο προϋπολογισμός που είχε το ερευνητικό πρόγραμμα που συμμετείχε.
- partners : σε αυτό το πεδίο καταγράφονται οι συνεργάτες που είχε στο ερευνητικό πρόγραμμα που συμμετείχε.
- type\_participation : σε αυτό το πεδίο καταγράφεται το είδος συμμετοχής που είχε στο ερευνητικό πρόγραμμα που συμμετείχε.
- during : σε αυτό το πεδίο καταγράφεται η διάρκεια που είχε το ερευνητικό πρόγραμμα στο συμμετείχε.
- title : σε αυτό το πεδίο καταγράφεται ο τίτλος που είχε στο ερευνητικό πρόγραμμα που συμμετείχε.
- language : διαθέτει τη γλώσσα της εγγραφής.

Ο πίνακας "titles\_codes\_courses". Σε αυτό τον πίνακα καταγράφονται οι τίτλοι και κωδικοί διδασκόμενων μαθημάτων :

- email : είναι ο λογαριασμός ηλεκτρονικού ταχυδρομείου του χρήστη.
- title : σε αυτό το πεδίο καταγράφονται οι τίτλοι των μαθημάτων τα οποία διδάσκει το μέλος ΔΕΠ.
- code : σε αυτό το πεδίο καταγράφονται οι κωδικοί των μαθημάτων που διδάσκει το μέλος ΔΕΠ.
- years : σε αυτό το πεδίο καταγράφεται το έτος της εγγραφής.
- id : είναι ένας κωδικός που δημιουργείται αυτόματα από τη βάση για τη μοναδικότητα των εγγραφών του πίνακα "titles\_codes\_courses".
- language : διαθέτει τη γλώσσα της εγγραφής.

Ο πίνακας "random" αποθηκεύει τους κωδικούς που αποστέλλονται στο λογαριασμό ηλεκτρονικού ταχυδρομείου του μέλους ΔΕΠ :

- email : είναι ο λογαριασμός ηλεκτρονικού ταχυδρομείου του χρήστη.
- random\_code : σε αυτό το πεδίο αποθηκεύεται ο κωδικός ο οποίος στέλνεται στο ηλεκτρονικό ταχυδρομείο των μελών ΔΕΠ κατά τη διαδικασία της εγράφης και της ανάκτησης κωδικού.

Ο πίνακας "color". Σε αυτό τον πίνακα αποθηκεύονται τα χρώματα της ιστοσελίδας του χρήστη:

- email : είναι ο λογαριασμός ηλεκτρονικού ταχυδρομείου του χρήστη.
- name : αποθηκεύει το χρώμα του ονόματος.
- item : αποθηκεύει το χρώμα των πληροφοριών.
- titles : αποθηκεύει το χρώμα των τίτλων.

# *Κεφάλαιο 6: Συμπεράσματα και Μελλοντικές Κατευθύνσεις*

Το σύστημα που έχει αναπτυχθεί επιτρέπει στα μέλη ΔΕΠ του Χαροκοπείου Πανεπιστημίου να αποκτήσουν το προσωπικό τους προφίλ ερευνητή και κατ'επέκταση την προσωπική τους ιστοσελίδα με τρόπο απλό και ευέλικτο. Είναι σημαντικό να επισημανθεί ότι το μέλος ΔΕΠ δεν χρειάζεται να εισάγει δεδομένα για τη δημιουργία της ιστοσελίδας του ή αλλιώς του ερευνητικού του προφίλ. Το σύστημα κατά τη διαδικασία της εγγραφής ενός ερευνητή συγκεντρώνει όλα τα υπάρχοντα δεδομένα που ο ίδιος έχει εισάγει στο 'Ατομικό Απογραφικό Δελτίο μέλους ΔΕΠ' το οποίο καλείται να συμπληρώνει μετά τη λήξη κάθε ακαδημαϊκού έτους. Επιπλέον, την εν λόγω εφαρμογή αναπτύχθηκε με τέτοιο τρόπο, ώστε να δίνει τη δυνατότητα στον διαχειριστή να ενημερώνει αυτόματα τα δεδομένα των μελών ΔΕΠ σε κάθε ακαδημαϊκή χρόνια. Επομένως, εφόσον ο ερευνητής κάθε χρόνο συμπληρώνει το 'Ατομικό Απογραφικό Δελτίο μέλους ΔΕΠ', το προφίλ του θα είναι ενημερωμένο με όλες τις νέες πληροφορίες που θα εισάγει. Επιπρόσθετα, η ηλεκτρονική υπηρεσία δημιουργίας προφίλ ερευνητή, που αναπτύχθηκε, δίνει τη δυνατότητα να εμφανίζει δεδομένα για τους ερευνητές του Πανεπιστημίου όχι μονό σε εθνικό άλλα και σε ευρωπαϊκό επίπεδο. Τέλος, η ιστοσελίδα έχει μια απλή δομή όπου ο οποιοσδήποτε χρησιμοποιώντας τα διαγράμματα της μπορεί να προσθέσει ή και να αφαιρέσει λειτουργίες.

Στόχος είναι το σύστημα που αναπτύχθηκε να έχει τη δυνατότητα επαναχρησιμοποίησης και περαιτέρω επέκτασης για επόμενες μελέτες και εφαρμογές που θα υλοποιηθούν στο Χαροκόπειο Πανεπιστήμιο. Γι' αυτό το λόγο, έπρεπε να δημιουργηθεί μια απλή βάση δεδομένων, η οποία μπορεί να χρησιμοποιηθεί για την επέκταση του συστήματος άλλα και να προσφέρει τα δεδομένα εύκολα σε επόμενες μελέτες του Πανεπιστημίου. Παράλληλα, δόθηκε ιδιαίτερη έμφαση, έτσι ώστε το σύστημα να είναι συμβατό με το ευρωπαϊκό ερευνητικό πρότυπο CERIF, προκειμένου τα δεδομένα να είναι εύκολα προσπελάσιμα στους ερευνητικούς κύκλους τόσο της Ελλάδας όσο και του εξωτερικού. Στη βάση δεδομένων που αναπτύχθηκε σύμφωνα με το πρότυπο CERIF χρησιμοποιούνται όλα τα δεδομένα που εμφανίζονται στις ιστοσελίδες των ερευνητών του Πανεπιστημίου καθώς και τα δεδομένα που συγκεντρώθηκαν από το Ατομικό Απογραφικό Δελτίο που συμπλήρωσαν οι ίδιοι. Ακόμα, έχει την δυνατότητα να δέχεται δεδομένα σε οποιαδήποτε άλλη γλωσσά εκτός της ελληνικής, εφόσον τα δεδομένα αυτά υπάρχουν στη βάση σε άλλη γλώσσα. Αυτό θα δίνει την ευκαιρία σε ευρωπαϊκά κέντρα ερευνών και Πανεπιστήμια του εξωτερικού να περιηγούνται την ιστοσελίδα με ευχέρεια.

Το πρότυπο CERIF αναπτύχθηκε ως μέσο για την εναρμόνιση των βάσεων δεδομένων για ερευνητικά έργα, προκειμένου να διευκολύνει την ανταλλαγή συγκρίσιμων πληροφοριών, αλλά και προκειμένου να έχουν τις κατευθυντήριες γραμμές για τη δημιουργία βάσεων δεδομένων της έρευνας. Με τη χρήση του CERIF, επομένως, δίνεται η δυνατότητα στο Πανεπιστήμιο να ανταλλάζει δεδομένα με τα ευρωπαϊκά ερευνητικά κέντρα και Πανεπιστήμια τόσο της Ελλάδας όσο και του εξωτερικού. Αυτό μπορεί να συμβάλει στην πιο εύκολη επικοινωνία των ερευνητών με άλλους ερευνητές που βρίσκονται σε όλη την Ευρώπη αλλά ακόμα και σε παγκόσμιο επίπεδο. Η ανταλλαγή δεδομένων και η ευκολότερη επικοινωνία ανάμεσα στο ανθρώπινο δυναμικό των Πανεπιστημίων έχει ως πλεονέκτημα την προβολή του Πανεπιστημίου μας σε μεγάλο βαθμό τόσο σε εθνικό όσο και σε διεθνές επίπεδο. Τα οφέλη από την προβολή αυτή είναι ποικίλα με πιο σημαντικά την αναγνωρισιμότητα του Πανεπιστημίου καθώς και τη συμμετοχή των μελών ΔΕΠ σε διακρατικές ερευνητικές συνεργασίες.

Επιπρόσθετα, η εν λόγω εφαρμογή σε συνδυασμό με τις μελλοντικές της επεκτάσεις μπορούν να συμβάλουν θετικά και στην πορεία των φοιτητών του Πανεπιστημίου. Εφόσον, το Πανεπιστήμιο θα είναι αναγνωρίσιμο στην Ευρώπη σε μεγαλύτερο βαθμό, η εισαγωγή τους σε ένα Πανεπιστήμιο του εξωτερικού για μεταπτυχιακό ή ακόμα και δεύτερο πτυχίο δύναται να διευκολυνθεί. Αυτό θα συμβαίνει διότι μέσω της εφαρμογής, βασιζόμενη στο πρότυπο CERIF, τα Πανεπιστήμια θα μπορούν να γνωρίζουν τόσο το επίπεδο σπουδών των φοιτητών όσο και των ερευνητικών δραστηριοτήτων που πραγματοποιούνται στο Χαροκόπειο Πανεπιστήμιο. Άλλωστε, οι φοιτητές, προπτυχιακοί, μεταπτυχιακοί και ιδιαίτερα διδακτορικοί συμβάλλουν σημαντικά στις ερευνητικές εργασίες που πραγματοποιούνται στους ακαδημαϊκούς κύκλους του Πανεπιστημίου. Το γεγονός αυτό μέσω της προβολής των ερευνητών είναι δυνατόν να προσφέρει αναγνωρισιμότητα τόσο των ίδιων των ερευνητών όσο και του Ιδρύματος δίνοντας νέες ευκαιρίες για συμμετοχή σε ερευνητικές συνεργασίες και προγράμματα εθνικά και ιδιαίτερα ευρωπαϊκά. Επομένως, το σύστημα που αναπτύχθηκε, βασισμένο στο πρότυπο CERIF, παρέχει υπηρεσίες οι οποίες μπορούν να συμβάλουν θετικά στην εξέλιξη των καθηγητών, των φοιτητών αλλά και στη φήμη του ίδιου του Πανεπιστημίου.

# *ΑΚΡΩΝΥΜΙΑ*

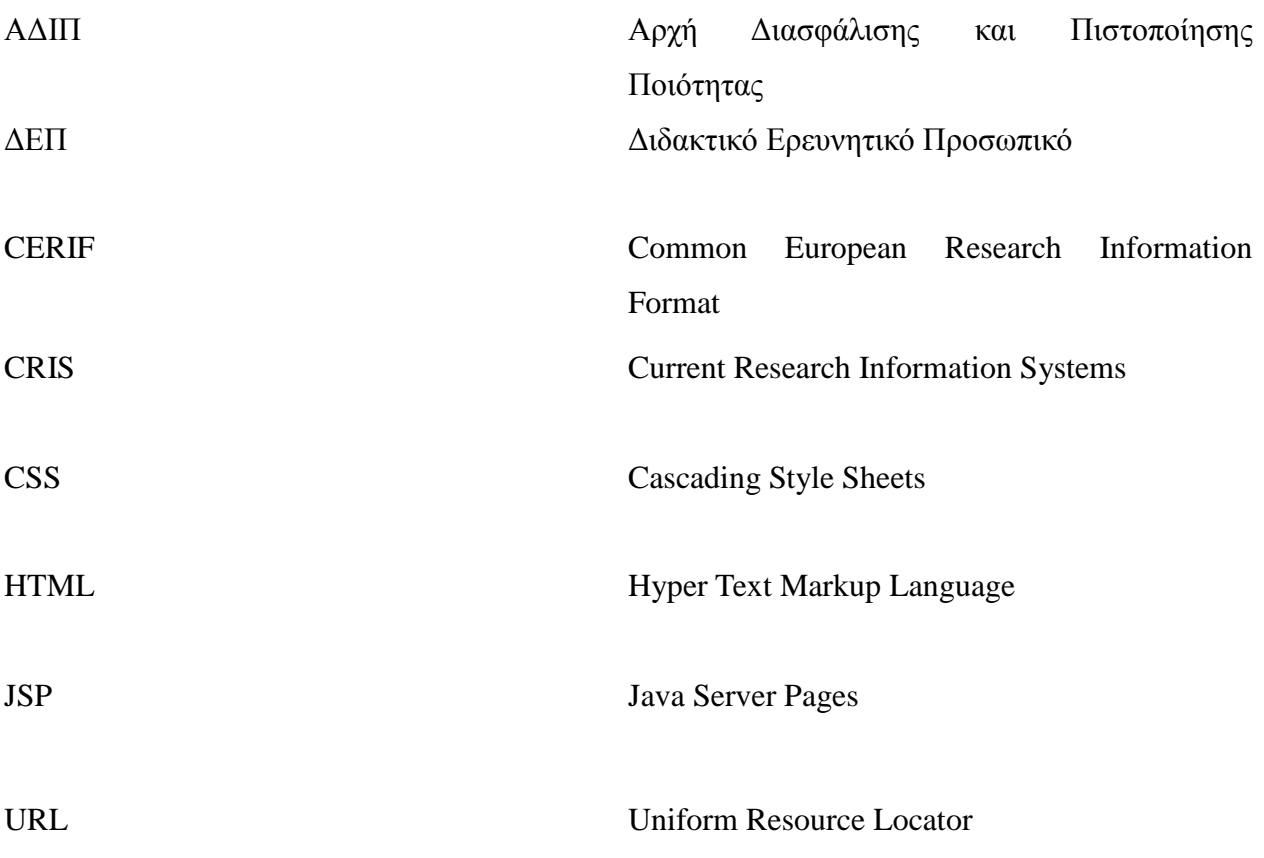

#### *ΒΙΒΛΙΟΓΡΑΦΙΚΕΣ ΑΝΑΦΟΡΕΣ*

- [1].CERIF [http://ercim-news.ercim.eu/en68/european-scene-qsupport-of-the-research](http://ercim-news.ercim.eu/en68/european-scene-qsupport-of-the-research-processq/cerif-the-common-european-research-information-format)[processq/cerif-the-common-european-research-information-format](http://ercim-news.ercim.eu/en68/european-scene-qsupport-of-the-research-processq/cerif-the-common-european-research-information-format)
- [2].ΑΔΙΠ ( ΑΡΧΗ ΔΙΑΣΦΑΛΙΣΗΣ ΚΑΙ ΠΙΣΤΟΠΟΙΗΣΗΣ ΤΗΣ ΠΟΙΟΤΗΤΑΣ ΣΤΗΝ ΑΝΩΤΑΤΗ ΕΚΠΑΙΔΕΥΣΗ ) [www.adip.gr](http://www.adip.gr/)
- [3].Αξιοποιώντας την έρευνα. (2009). Καινοτομία, Έρευνα και Τεχνολογία (Vol. 72, No. 5). <http://www.ekt.gr/content/img/product/77990/6-11.pdf> ( τελευταία πρόσβαση: 21/09/2013)
- [4].Jeffery K.G..(2007). CERIF- the Common European Research Information Format. ERCIM News (Vol. 68) [http://ercim-news.ercim.eu/en68/european-scene-qsupport-of](http://ercim-news.ercim.eu/en68/european-scene-qsupport-of-the-research-processq/cerif-the-common-european-research-information-format)[the-research-processq/cerif-the-common-european-research-information-format](http://ercim-news.ercim.eu/en68/european-scene-qsupport-of-the-research-processq/cerif-the-common-european-research-information-format) (τελευταία πρόσβαση: 23/09/2013)
- [5].Jeffery K.G..(2008). Αφιέρωμα- Συνέντευξη. Καινοτομία, Έρευνα και Τεχνολογία (Vol. 68, No. 28). [http://www.ekt.gr/content/img/product/75500/26\\_28.pdf](http://www.ekt.gr/content/img/product/75500/26_28.pdf) (τελευταία πρόσβαση: 21/09/2013) Jeffery K. G., Asserson A.. (2007). Hyperactive Grey Objects. Published online at <http://link.springer.com/article/10.1007/s12109-007-9004-4>
- [6].ΤΕΙ ΠΕΙΡΑΙΑ. (2012). Διακήρυξη Διαγωνισμού για το έργο «Υπηρεσία Ιδρυματικού Αποθετηρίου και Προστιθέμενης Αξίας Ψηφιακής Βιβλιοθήκης ΤΕΙ ΠΕΙΡΑΙΑ» (σελ. 15). [http://elke.teipir.gr/sites/default/files/prokiryxi\\_ypoergoy\\_1\\_\\_teyhos\\_a.pdf](http://elke.teipir.gr/sites/default/files/prokiryxi_ypoergoy_1__teyhos_a.pdf)  (τελευταία πρόσβαση: 20/09/2013)
- [7].<http://www.tutorialspoint.com/jsp/>
- [8]. <http://www.oracle.com/us/sun/index.html>
- [9].<http://www.remote.org/jochen/sec/hfpa/hfpa.pdf>
- [10]. [http://www.cs.dartmouth.edu/~mckeeman/cs118/references/OriginalJavaWhitepap](http://www.cs.dartmouth.edu/~mckeeman/cs118/references/OriginalJavaWhitepaper.pdf) [er.pdf](http://www.cs.dartmouth.edu/~mckeeman/cs118/references/OriginalJavaWhitepaper.pdf)
- [11]. [http://www.google.gr/url?sa=t&rct=j&q=&esrc=s&source=web&cd=11&ved=0C](http://www.google.gr/url?sa=t&rct=j&q=&esrc=s&source=web&cd=11&ved=0CDAQFjAAOAo&url=http%3A%2F%2Fwww.huawei.com%2Filink%2Fenenterprise%2Fdownload%2FHW_201014&ei=EGJFUoiwCIrCtQbvpoDoAQ&usg=AFQjCNG4kMJY11vKSGKZWgfJlGzetdN_sQ&bvm=bv.53217764,d.Yms) [DAQFjAAOAo&url=http%3A%2F%2Fwww.huawei.com%2Filink%2Fenenterprise%](http://www.google.gr/url?sa=t&rct=j&q=&esrc=s&source=web&cd=11&ved=0CDAQFjAAOAo&url=http%3A%2F%2Fwww.huawei.com%2Filink%2Fenenterprise%2Fdownload%2FHW_201014&ei=EGJFUoiwCIrCtQbvpoDoAQ&usg=AFQjCNG4kMJY11vKSGKZWgfJlGzetdN_sQ&bvm=bv.53217764,d.Yms)
[2Fdownload%2FHW\\_201014&ei=EGJFUoiwCIrCtQbvpoDoAQ&usg=AFQjCNG4k](http://www.google.gr/url?sa=t&rct=j&q=&esrc=s&source=web&cd=11&ved=0CDAQFjAAOAo&url=http%3A%2F%2Fwww.huawei.com%2Filink%2Fenenterprise%2Fdownload%2FHW_201014&ei=EGJFUoiwCIrCtQbvpoDoAQ&usg=AFQjCNG4kMJY11vKSGKZWgfJlGzetdN_sQ&bvm=bv.53217764,d.Yms) [MJY11vKSGKZWgfJlGzetdN\\_sQ&bvm=bv.53217764,d.Yms](http://www.google.gr/url?sa=t&rct=j&q=&esrc=s&source=web&cd=11&ved=0CDAQFjAAOAo&url=http%3A%2F%2Fwww.huawei.com%2Filink%2Fenenterprise%2Fdownload%2FHW_201014&ei=EGJFUoiwCIrCtQbvpoDoAQ&usg=AFQjCNG4kMJY11vKSGKZWgfJlGzetdN_sQ&bvm=bv.53217764,d.Yms)

- [12]. [http://crypto.stanford.edu/cs142/papers/javascript-fbjs](http://crypto.stanford.edu/cs142/papers/javascript-fbjs-adsafe%20%28preliminary%20version%29.pdf)[adsafe%20%28preliminary%20version%29.pdf](http://crypto.stanford.edu/cs142/papers/javascript-fbjs-adsafe%20%28preliminary%20version%29.pdf)
- [13]. <https://netbeans.org/downloads/>
- [14]. <https://glassfish.java.net/>
- [15]. <http://dev.mysql.com/downloads/tools/workbench/>